# Dell Latitude E7470

Owner's Manual

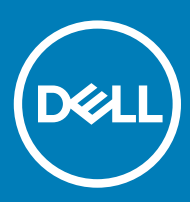

#### Notes, cautions, and warnings

- NOTE: A NOTE indicates important information that helps you make better use of your product.
- △ CAUTION: A CAUTION indicates either potential damage to hardware or loss of data and tells you how to avoid the problem.
- **A WARNING: A WARNING indicates a potential for property damage, personal injury, or death.**

© 2016 - 2019 Dell Inc. or its subsidiaries. All rights reserved. Dell, EMC, and other trademarks are trademarks of Dell Inc. or its subsidiaries. Other trademarks may be trademarks of their respective owners.

2019 - 04

# **Contents**

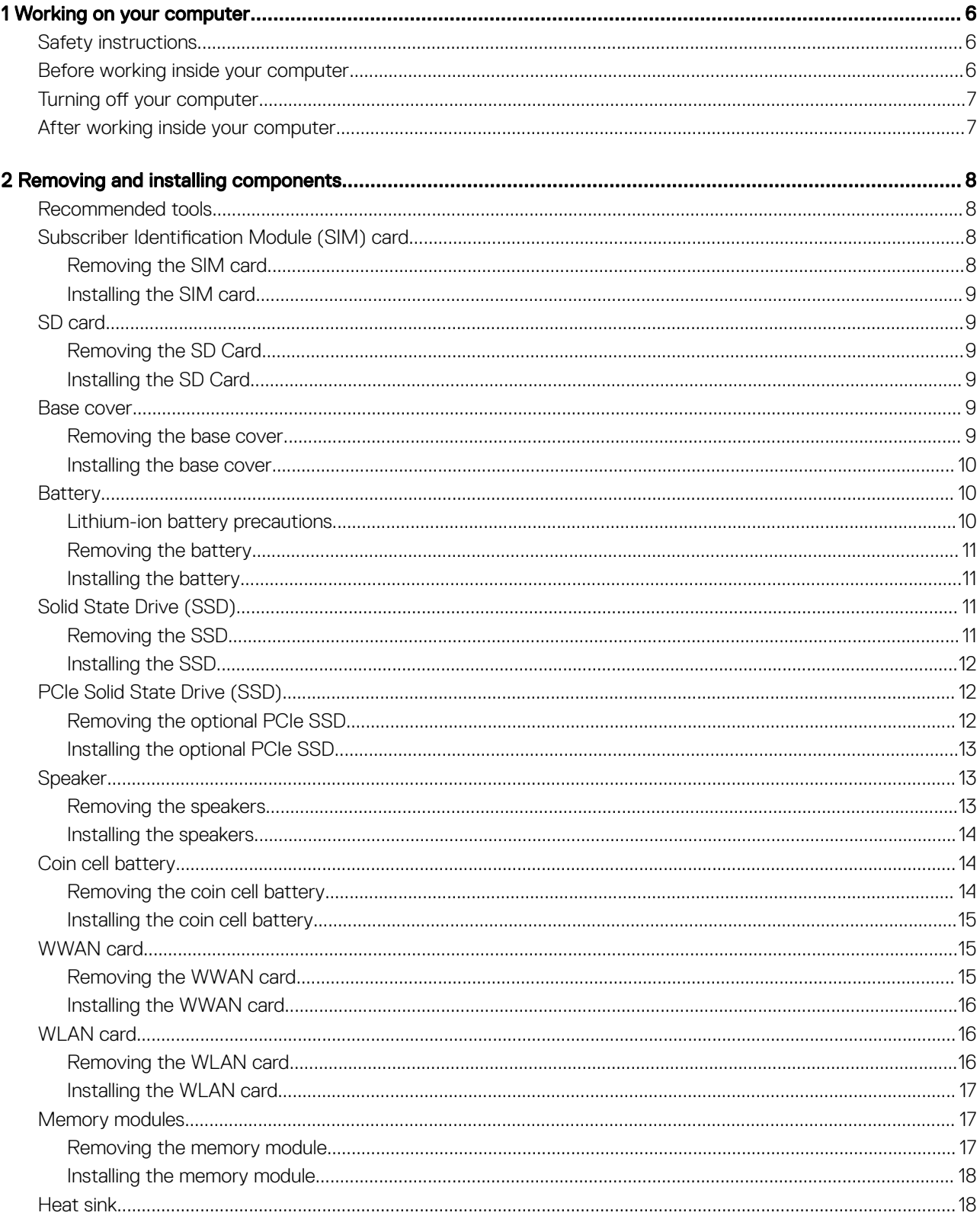

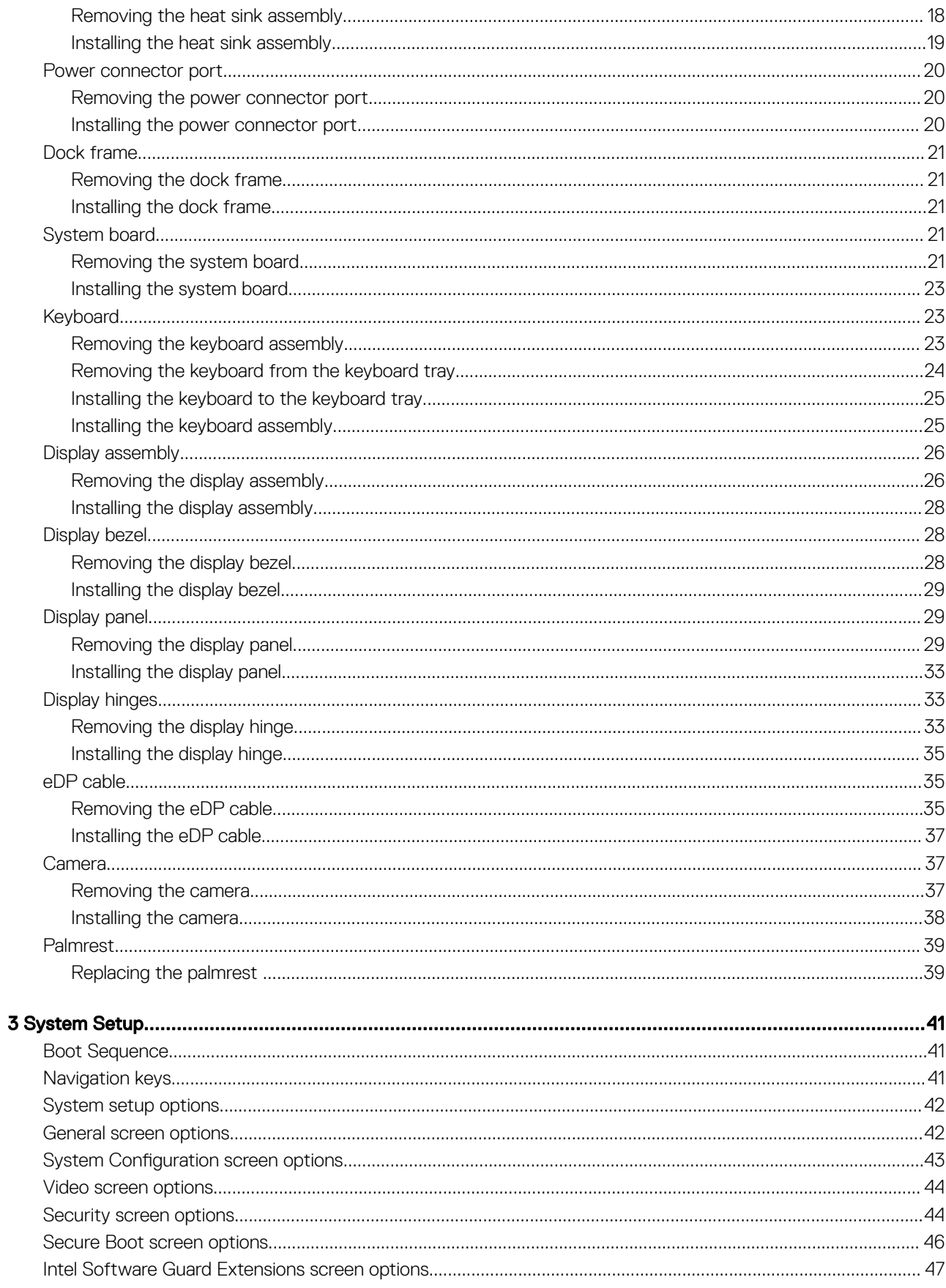

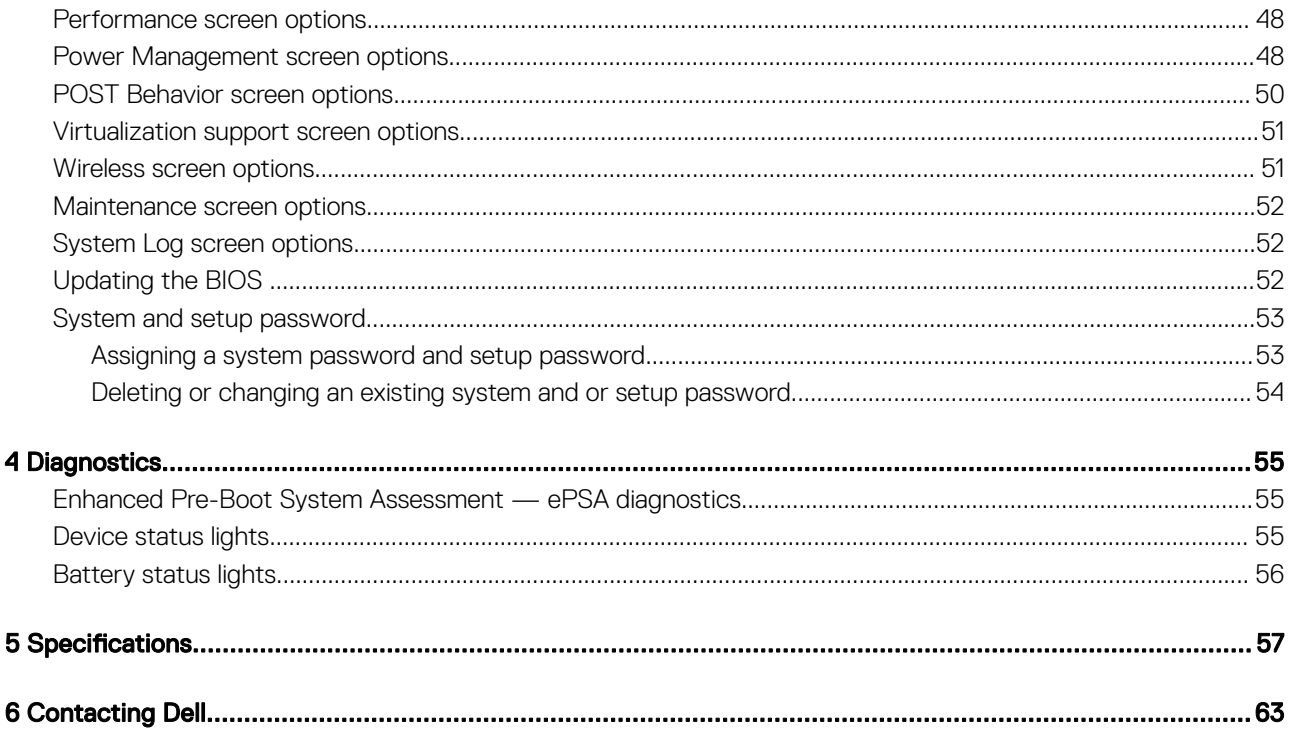

# Working on your computer

# <span id="page-5-0"></span>Safety instructions

Use the following safety guidelines to help protect your computer from potential damage and to help to ensure your personal safety. Unless otherwise noted, each procedure included in this document assumes that the following conditions exist:

- You have read the safety information that shipped with your computer.
- A component can be replaced or--if purchased separately--installed by performing the removal procedure in reverse order.
- WARNING: Disconnect all power sources before opening the computer cover or panels. After you finish working inside the ∧ computer, replace all covers, panels, and screws before connecting to the power source.
- $\wedge$ WARNING: Before working inside your computer, read the safety information that shipped with your computer. For additional safety best practices information, see the Regulatory Compliance Homepage at www.dell.com/regulatory\_compliance
- CAUTION: Many repairs may only be done by a certified service technician. You should only perform troubleshooting and simple repairs as authorized in your product documentation, or as directed by the online or telephone service and support team. Damage due to servicing that is not authorized by Dell is not covered by your warranty. Read and follow the safety instructions that came with the product.
- $\wedge$ l CAUTION: To avoid electrostatic discharge, ground yourself by using a wrist grounding strap or by periodically touching an unpainted metal surface, such as a connector on the back of the computer.
- $\Delta$ l CAUTION: Handle components and cards with care. Do not touch the components or contacts on a card. Hold a card by its edges or by its metal mounting bracket. Hold a component such as a processor by its edges, not by its pins.
- $\wedge$  CAUTION: When you disconnect a cable, pull on its connector or on its pull-tab, not on the cable itself. Some cables have connectors with locking tabs; if you are disconnecting this type of cable, press in on the locking tabs before you disconnect the cable. As you pull connectors apart, keep them evenly aligned to avoid bending any connector pins. Also, before you connect a cable, ensure that both connectors are correctly oriented and aligned.
- (i) NOTE: The color of your computer and certain components may appear differently than shown in this document.

## Before working inside your computer

To avoid damaging your computer, perform the following steps before you begin working inside the computer.

- 1 Ensure that you follow the Safety instructions.
- 2 Ensure that your work surface is flat and clean to prevent the computer cover from being scratched.
- 3 Turn off your computer, see [Turning off your computer](#page-6-0).

#### $\triangle$  CAUTION: To disconnect a network cable, first unplug the cable from your computer and then unplug the cable from the network device.

- 4 Disconnect all the network cables from the computer.
- 5 Disconnect your computer and all attached devices from the electrical outlets.
- 6 Press and hold the power button while the computer is unplugged to ground the system board.
- 7 Remove the cover.
	- $\triangle$  CAUTION: Before touching anything inside your computer, ground yourself by touching an unpainted metal surface, such as the metal at the back of the computer. While you work, periodically touch an unpainted metal surface to dissipate static electricity, which could harm internal components.

# <span id="page-6-0"></span>Turning off your computer

#### A CAUTION: To avoid losing data, save and close all open files and exit all open programs before you turn off your computer.

- 1 Turning off your computer:
	- In Windows 10 (using a touch enabled device or mouse):

1 Click or tap

- 2 Click or tap  $\circlearrowright$  and then click or touch **Shut down**.
- In Windows 8 (using a touch enabled device):
	- 1 Swipe in from the right edge of the screen, opening the **Charms** menu and select **Settings**.
	- 2 Tap  $\bigcup$  and then tap **Shut down**
- In Windows 8 (using a mouse):
	- 1 Point to upper-right corner of the screen and click **Settings**.
	- 2 Click  $\mathcal{O}$  and then click Shut down.
- In Windows 7:
	- 1 Click Start.
	- 2 Click Shut Down.
- 2 Ensure that the computer and all attached devices are turned off. If your computer and attached devices did not automatically turn off when you shut down your operating system, press and hold the power button for about 6 seconds to turn them off.

# After working inside your computer

After you complete any replacement procedure, ensure you connect any external devices, cards, and cables before turning on your computer.

#### CAUTION: To avoid damage to the computer, use only the battery designed for this particular Dell computer. Do not use batteries  $\wedge$ l designed for other Dell computers.

- 1 Connect any external devices, such as a port replicator or media base, and replace any cards, such as an ExpressCard.
- 2 Connect any telephone or network cables to your computer.

#### $\triangle$  CAUTION: To connect a network cable, first plug the cable into the network device and then plug it into the computer.

- 3 Replace the battery.
- 4 Replace the base cover.
- 5 Connect your computer and all attached devices to their electrical outlets.
- 6 Turn on your computer.

# Removing and installing components

2

<span id="page-7-0"></span>This section provides detailed information on how to remove or install the components from your computer.

# Recommended tools

The procedures in this document require the following tools:

- Small flat blade screwdriver
- Phillips # 1 screwdriver
- Small plastic scribe
- Hex screwdriver

# Subscriber Identification Module (SIM) card

## Removing the SIM card

- $\triangle$  CAUTION: Removing the Subscriber Identification Module (SIM) card when the computer is on may cause data loss or damage the card. Ensure your computer is turned off or the network connections are disabled.
- 1 Insert a paperclip or a SIM card removal tool into the pinhole on the SIM card tray [1].
- 2 Pull the SIM card tray to remove it [2].
- 3 Remove the SIM card from the SIM card tray.
- 4 Push the SIM card tray into the slot until it clicks into place.

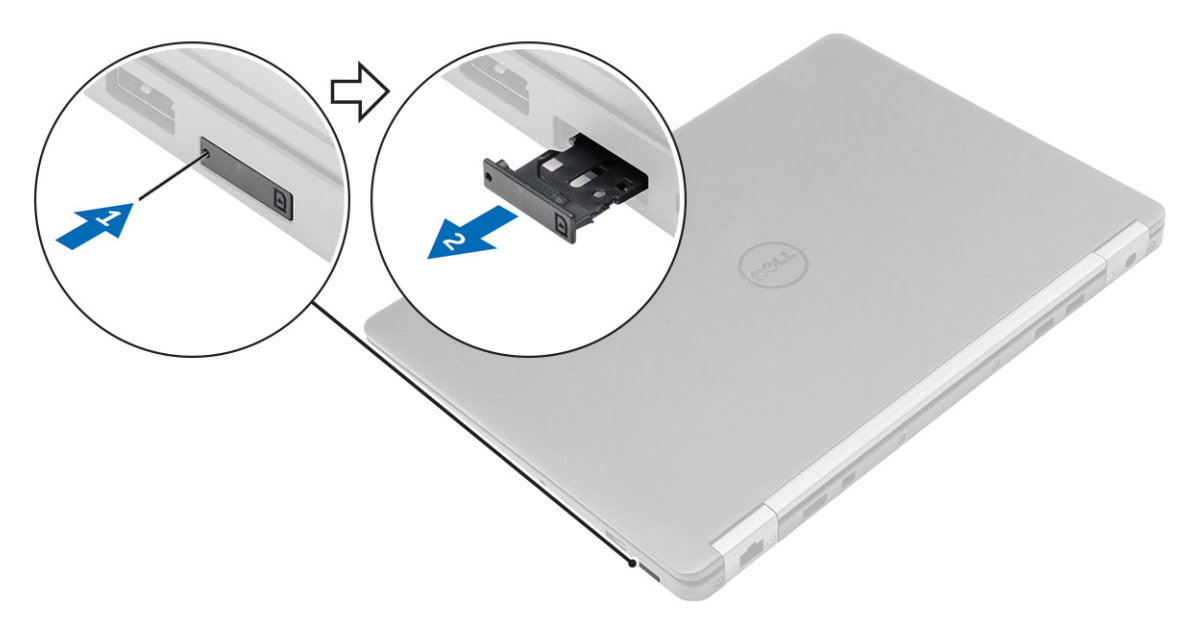

## <span id="page-8-0"></span>Installing the SIM card

- 1 Follow the procedure in [After working inside your computer.](#page-6-0)
- 2 Insert a paperclip or a Subscriber Identification Module (SIM) card removal tool into the pinhole.
- 3 Pull the SIM card tray to remove it.
- 4 Place the SIM card on the SIM card tray.
- 5 Push the SIM card tray into the slot until it clicks into place.

# SD card

### Removing the SD Card

- 1 Follow the procedure in [Before working inside your computer](#page-5-0)
- 2 Press in on the Secure Digital (SD) card to release it from the computer.
- 3 Slide the SD card out of the computer.

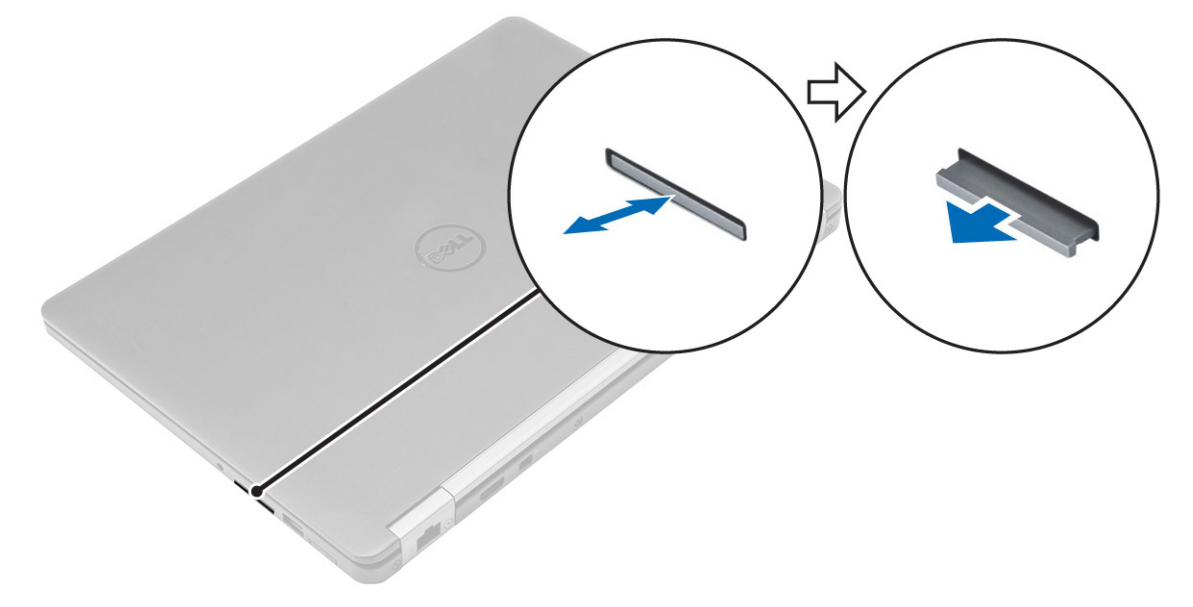

### Installing the SD Card

- 1 Slide the Secure Digital (SD) card into the slot until it clicks into place.
- 2 Follow the procedures in . After working inside your computer

### Base cover

### Removing the base cover

- 1 Follow the procedure in [Before working inside your computer](#page-5-0).
- 2 To remove the base cover:
	- a Loosen the screws that secure the base cover to the computer [1].
	- b Lift the base cover from the edges and remove it from the computer [2, 3].

 $\textcircled{\scriptsize{1}}$  NOTE: You may need a plastic scribe to lift the base cover from the edges.

<span id="page-9-0"></span>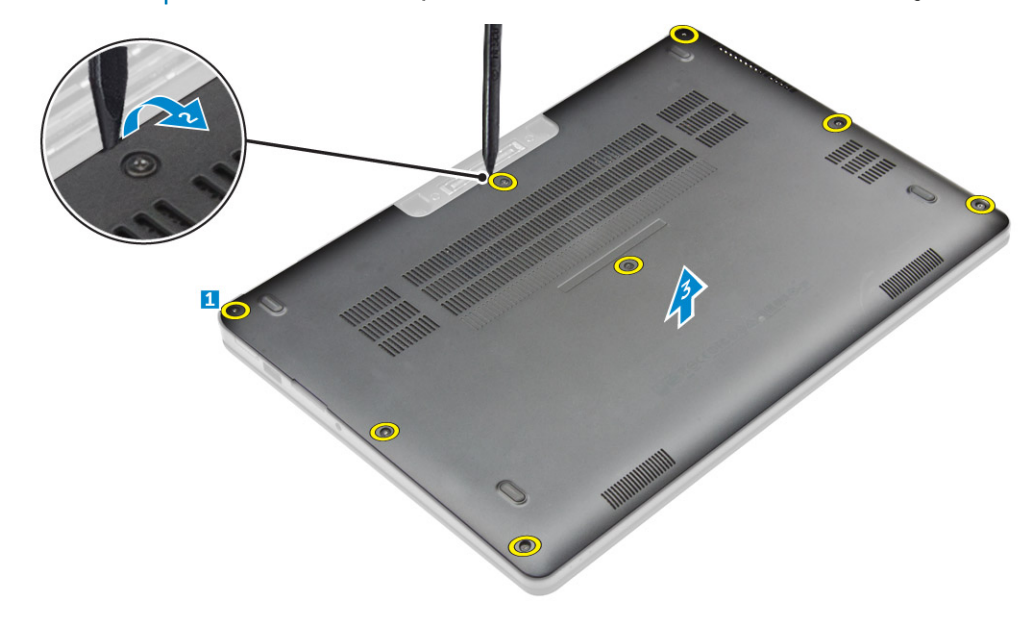

### Installing the base cover

- 1 Align the tabs on the base cover with the slots on the computer.
- 2 Press the edges of the cover until it clicks into place.
- 3 Tighten the screws to secure the base cover to the computer.
- 4 Follow the procedure in [After working inside your computer](#page-6-0).

## **Battery**

### Lithium-ion battery precautions

#### $\triangle$  CAUTION:

- Exercise caution when handling Lithium-ion batteries.
- Discharge the battery as much as possible before removing it from the system. This can be done by disconnecting the AC adapter from the system to allow the battery to drain.
- Do not crush, drop, mutilate, or penetrate the battery with foreign objects.
- Do not expose the battery to high temperatures, or disassemble battery packs and cells.
- Do not apply pressure to the surface of the battery.
- Do not bend the battery.
- Do not use tools of any kind to pry on or against the battery.
- If a battery gets stuck in a device as a result of swelling, do not try to free it as puncturing, bending, or crushing a Lithium-ion battery can be dangerous. In such an instance, the entire system should be replaced. Contact<https://www.dell.com/support>for assistance and further instructions.
- Always purchase genuine batteries from <https://www.dell.com> or authorized Dell partners and re-sellers.

## <span id="page-10-0"></span>Removing the battery

- 1 Follow the procedure in [Before working inside your computer](#page-5-0).
- 2 Remove the [base cover](#page-8-0).
- 3 To remove the battery:
	- a Disconnect the battery cable from the connector on the system board [1].
	- b Remove the screw that secures the battery to the computer [2].
	- c Lift the battery away from the computer [3].

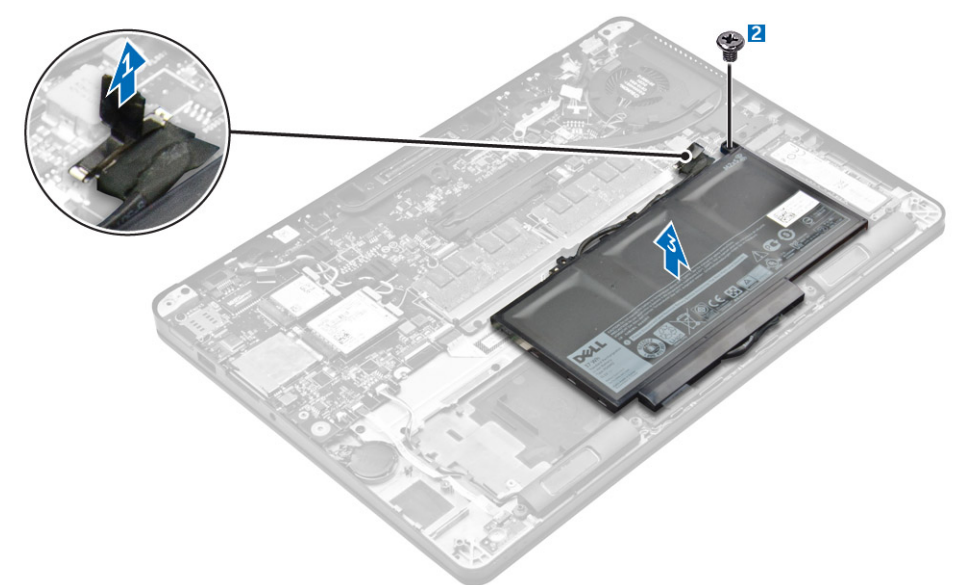

### Installing the battery

1 Align the tabs on the battery with the slots on the palmrest.

#### $\circled{b}$  NOTE: Ensure that the battery cable is routed through the routing clips on the battery.

2 Tighten the screws to secure the battery to the computer.

#### $\circled{1}$  NOTE: The number of screws will vary depending on the type of battery.

- 3 Connect the battery cable to the connector on the system board.
- 4 Install the [base cover.](#page-9-0)
- 5 Follow the procedure in [After working inside your computer](#page-6-0).

# Solid State Drive (SSD)

## Removing the SSD

- NOTE: Your system can accommodate either an Solid State Drive (SSD) or PCIe SSD and not both.
- 1 Follow the procedure in [Before working inside your computer](#page-5-0).
- 2 Remove the:
	- a [base cover](#page-8-0)
	- b battery
- <span id="page-11-0"></span>3 To remove the SSD:
	- a Remove the screw that secures the SSD to the computer [1].
	- b Remove the SSD from the computer [2].

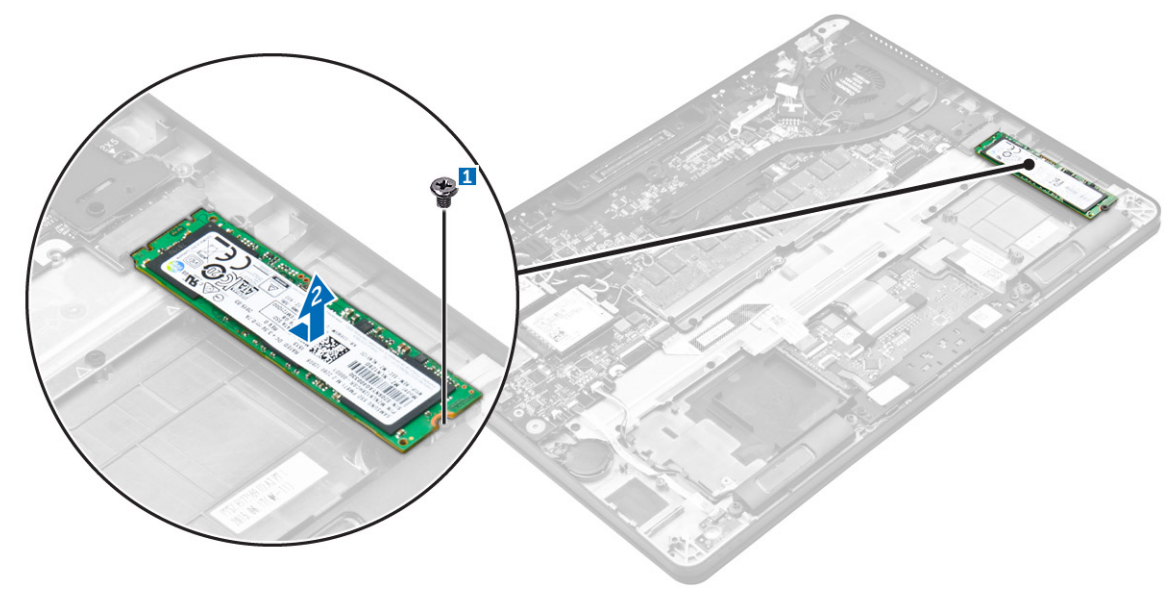

### Installing the SSD

- 1 Insert the Solid State Drive (SSD) into the connector on the system board.
- 2 Tighten the screw to secure the SSD to the computer.
- 3 Install the:
	- a [battery](#page-10-0)
	- b [base cover](#page-9-0)
- 4 Follow the procedure in [After working inside your computer](#page-6-0).

# PCIe Solid State Drive (SSD)

# Removing the optional PCIe SSD

- 1 Follow the procedure in [Before working inside your computer](#page-5-0).
- 2 Remove the:
	- a [base cover](#page-8-0)
	- b [battery](#page-10-0)
- 3 To remove the PCIe SSD:
	- a Remove the screws that secure the SSD bracket to the computer [1].
	- b Remove the SSD bracket [2].
	- c Remove the SSD from the computer [3].

<span id="page-12-0"></span>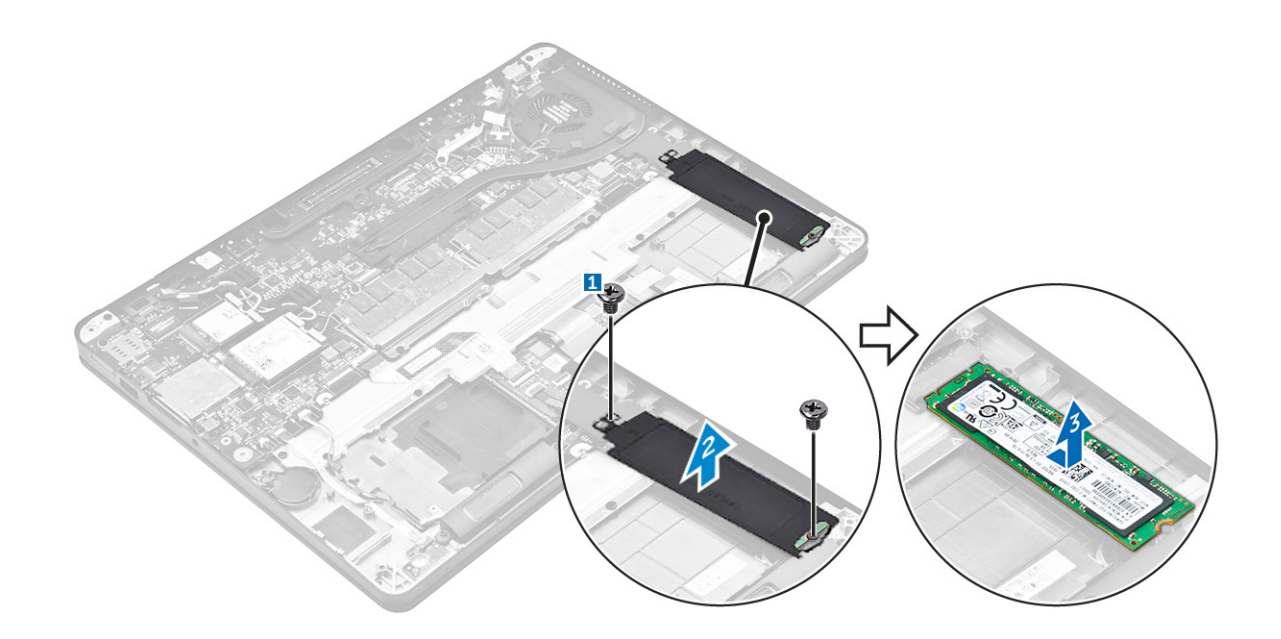

### Installing the optional PCIe SSD

- 1 Insert the SSD into the connector on the system board.
- 2 Place the SSD bracket over the SSD and tighten the screws to secure it to the computer.
- 3 Install the:
	- a [battery](#page-10-0)
	- b [base cover](#page-9-0)
- 4 Follow the procedure in [After working inside your computer](#page-6-0).

# Speaker

### Removing the speakers

- 1 Follow the procedure in [Before working inside your computer](#page-5-0).
- 2 Remove the:
	- a [base cover](#page-8-0)
	- b [battery](#page-10-0)
- 3 To remove the speaker:
	- a Disconnect the speaker cable from the connector on the system board [1].
	- b Unroute the speaker cable from the routing clips on the touchpad and the computer [2].
	- c Remove the speaker from the computer [3].

<span id="page-13-0"></span>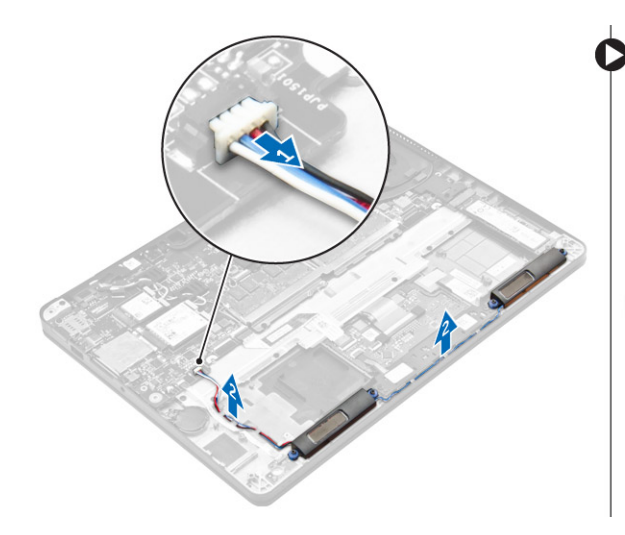

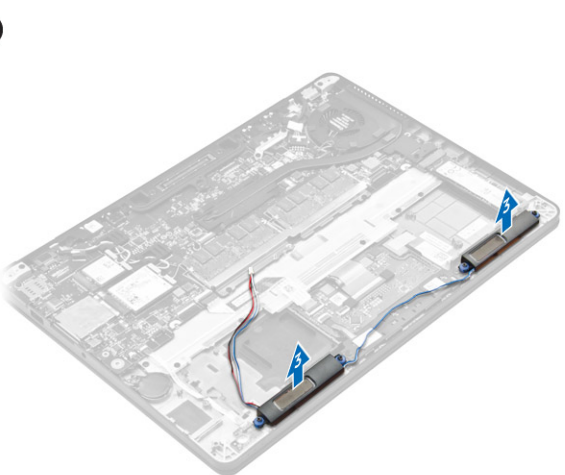

### Installing the speakers

- 1 Place the speakers into the slots on the computer.
- 2 Route the speaker cable through the retention clips on the computer.
- 3 Connect the speaker cable to the connector on the system board.
- 4 Install the:
	- a [battery](#page-10-0)
	- b [base cover](#page-9-0)
- 5 Follow the procedure in [After working inside your computer](#page-6-0).

# Coin cell battery

### Removing the coin cell battery

- 1 Follow the procedure in [Before working inside your computer](#page-5-0).
- 2 Remove the:
	- a [base cover](#page-8-0)
		- b [battery](#page-10-0)
- 3 To remove the coin cell battery:
	- a Disconnect the coin cell battery cable from the connector on the system board [1].
	- b Lift the coin cell battery to release it from the adhesive and remove it from the system board [2].

<span id="page-14-0"></span>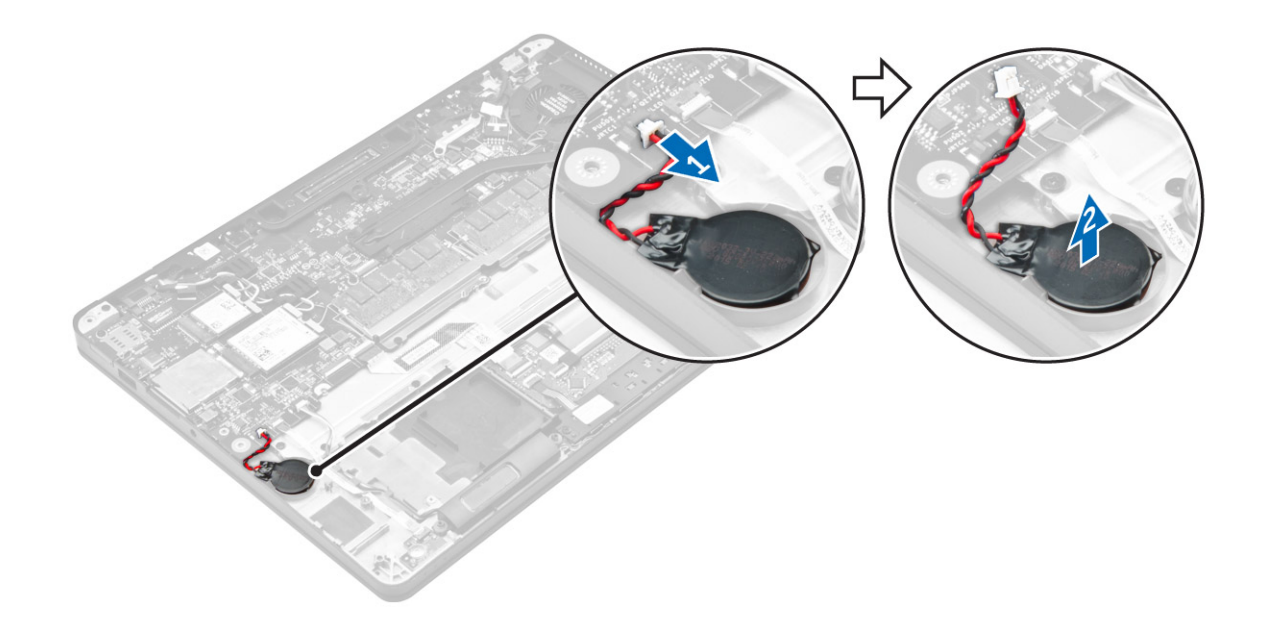

### Installing the coin cell battery

- 1 Insert the coin cell battery into the slot on the computer.
- 2 Connect the coin cell battery cable to the connector on the system board.
- 3 Install the:
	- a [battery](#page-10-0)
	- b [base cover](#page-9-0)
- 4 Follow the procedure in [After working inside your computer](#page-6-0).

# WWAN card

## Removing the WWAN card

- 1 Follow the procedure in [Before working inside your computer](#page-5-0).
- 2 Remove the:
	- a [base cover](#page-8-0)
	- b [battery](#page-10-0)
- 3 To remove the WWAN card:
	- a Remove the screw that secures the WWAN card [1].
	- b Remove the metal bracket [2].
	- c Disconnect the WWAN cables from the connectors on the WWAN card [3].
	- d Remove the WWAN card from the computer [4].

<span id="page-15-0"></span>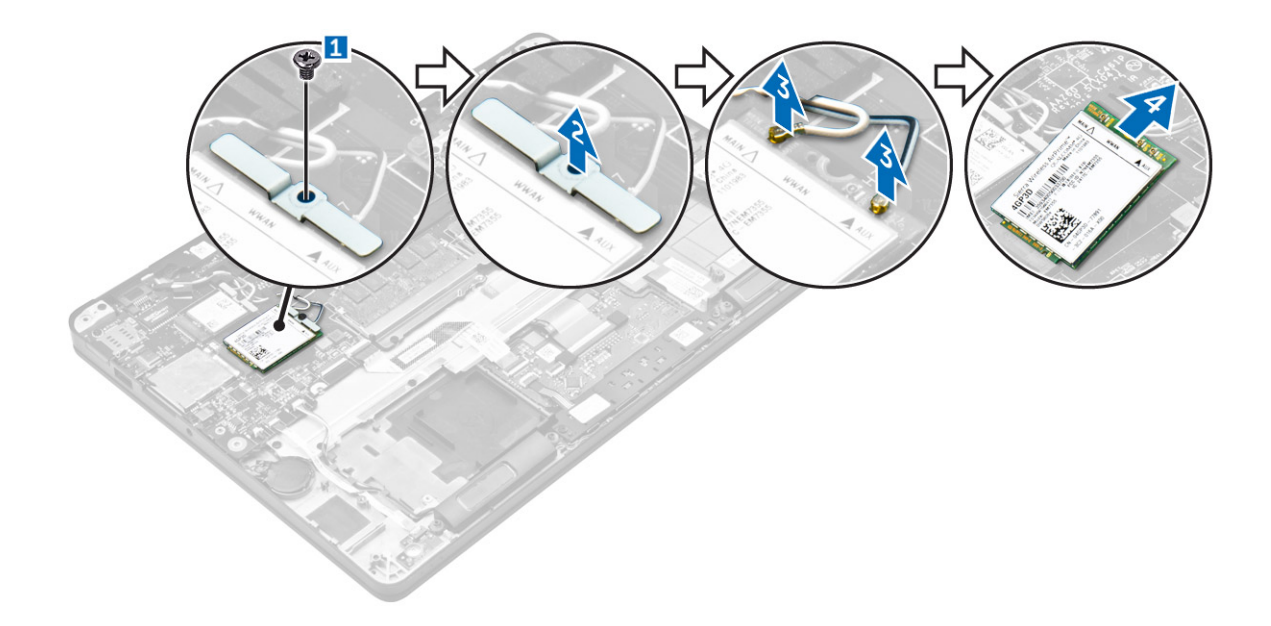

### Installing the WWAN card

- 1 Insert the WWAN card into the connector on the computer.
- 2 Connect the WWAN cables to the connectors on the WWAN card.
- 3 Place the metal bracket and tighten the screw to secure it to the computer.
- 4 Install the:
	- a [battery](#page-10-0)
	- b [base cover](#page-9-0)
- 5 Follow the procedure in [After working inside your computer](#page-6-0).

## WLAN card

### Removing the WLAN card

- 1 Follow the procedure in [Before working inside your computer](#page-5-0).
- 2 Remove the:
	- a [base cover](#page-8-0)
		- b [battery](#page-10-0)
- 3 To remove the WLAN card:
	- a Remove the screw that secures the metal bracket to the WLAN card [1].
	- b Remove the metal bracket [2].
	- c Disconnect the WLAN cables from the connectors on the WLAN card [3].
	- d Remove the WLAN card from the computer [4].

<span id="page-16-0"></span>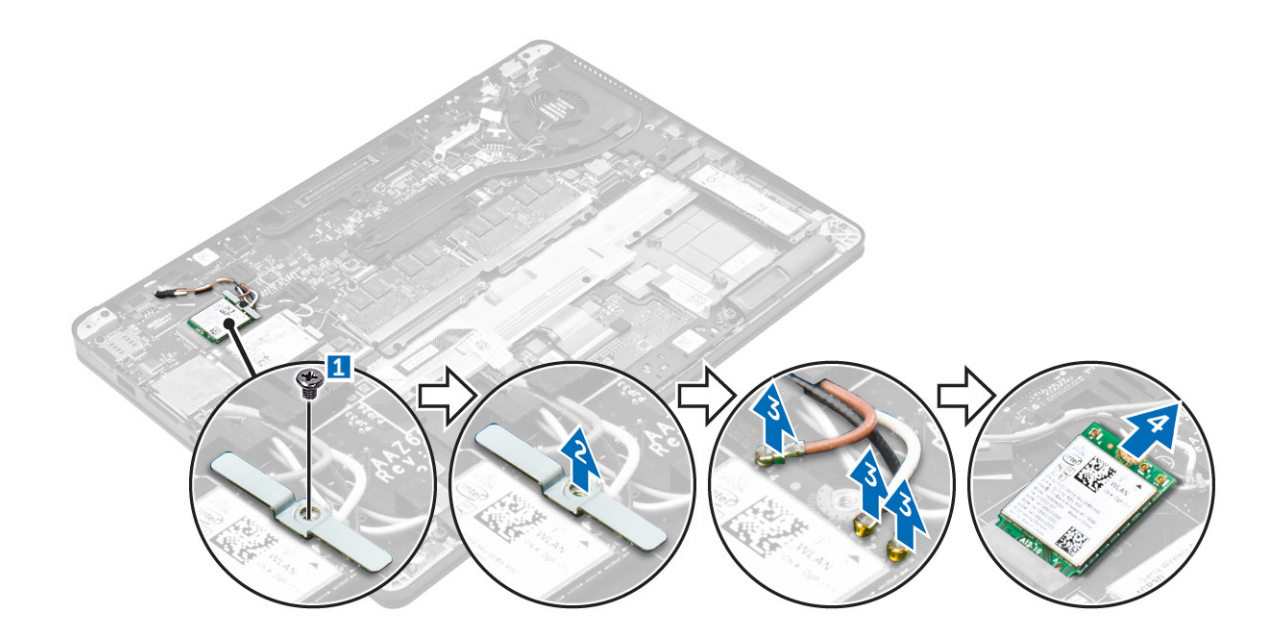

### Installing the WLAN card

- 1 Insert the WLAN card into the connector on the system board.
- 2 Connect the WLAN cables to the connectors on the WLAN card.
- 3 Place the metal bracket and tighten the screw to secure it to the computer.
- 4 Install the:
	- a [battery](#page-10-0)
	- b [base cover](#page-9-0)
- 5 Follow the procedure in [After working inside your system.](#page-6-0)

# Memory modules

## Removing the memory module

- 1 Follow the procedure in [Before working inside your computer](#page-5-0).
- 2 Remove the:
	- a [base cover](#page-8-0)
		- b [battery](#page-10-0)
- 3 Pull the clips securing the memory module until the memory module pops up [1].
- 4 Remove the memory module from the system board [2].

<span id="page-17-0"></span>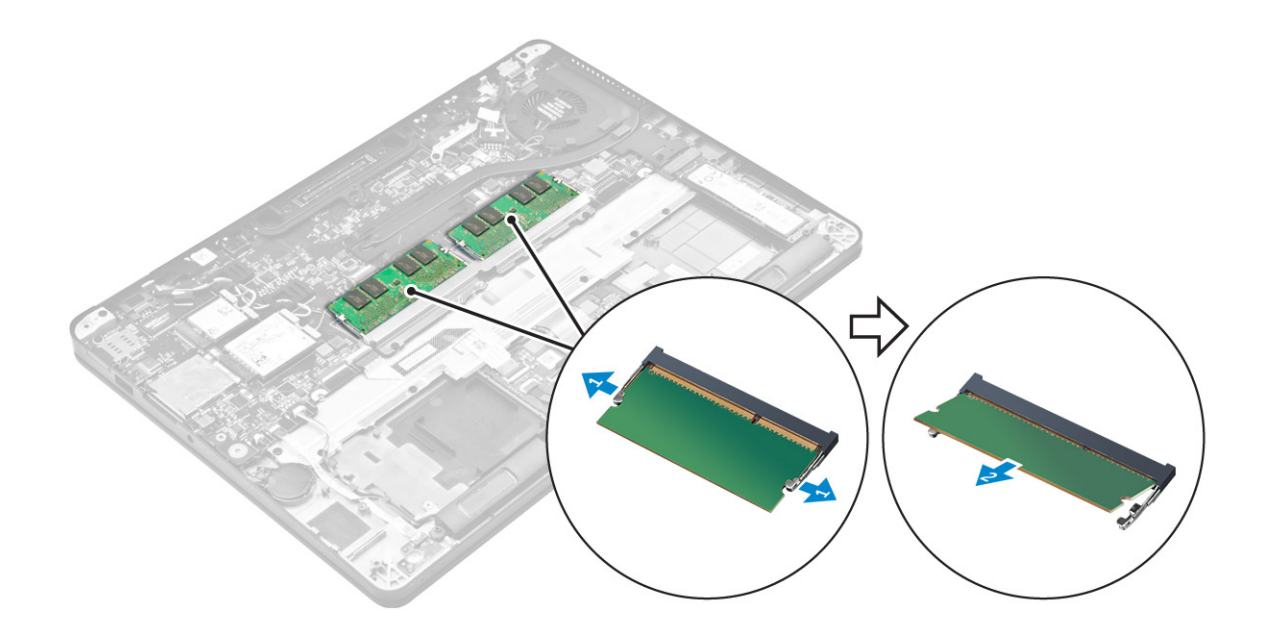

### Installing the memory module

- 1 Insert the memory module into the memory module socket until the clips secure the memory module.
- 2 Install the:
	- a [battery](#page-10-0)
	- b [base cover](#page-9-0)
- 3 Follow the procedures in [After working inside your computer](#page-6-0).

# Heat sink

## Removing the heat sink assembly

- 1 Follow the procedure in [Before working inside your computer](#page-5-0).
- 2 Remove the:
	- a [base cover](#page-8-0)
	- b [battery](#page-10-0)
- 3 Disconnect the fan cable.
- 4 Remove the screws that secure the heat sink assembly to the computer and the system board [1, 2].

<span id="page-18-0"></span>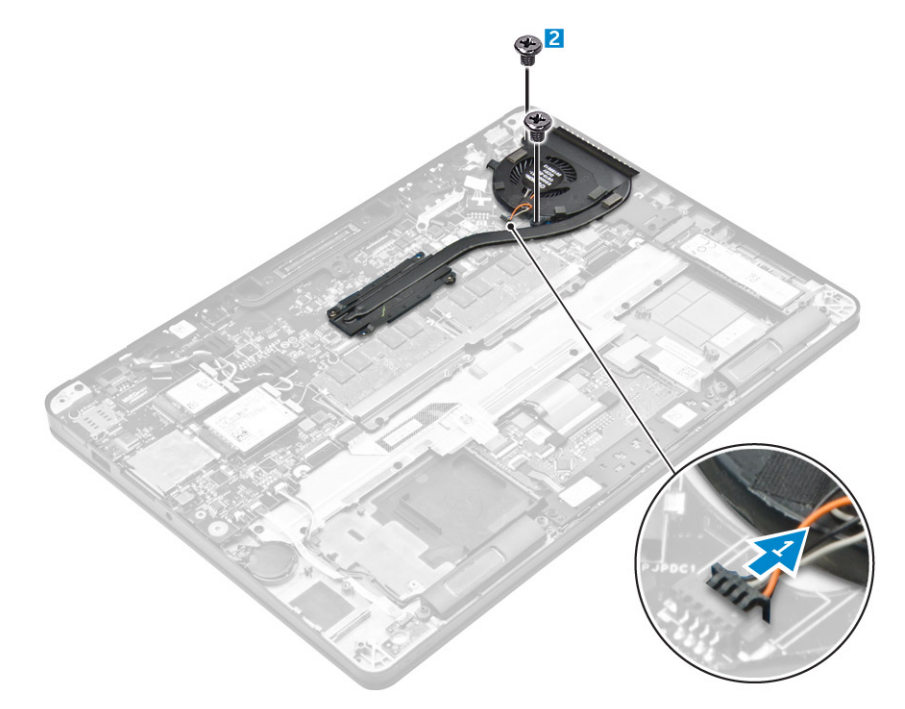

- 5 To remove the heat sink:
	- a Remove the screws that secure the heat sink assembly to the system board [1, 2, 3, 4].

 $\circled{b}$  NOTE: Remove the screws that secure the heat sink to the system board in the order of the callouts shown [1, 2, 3, 4].

b Lift the heat sink assembly from the system board [5].

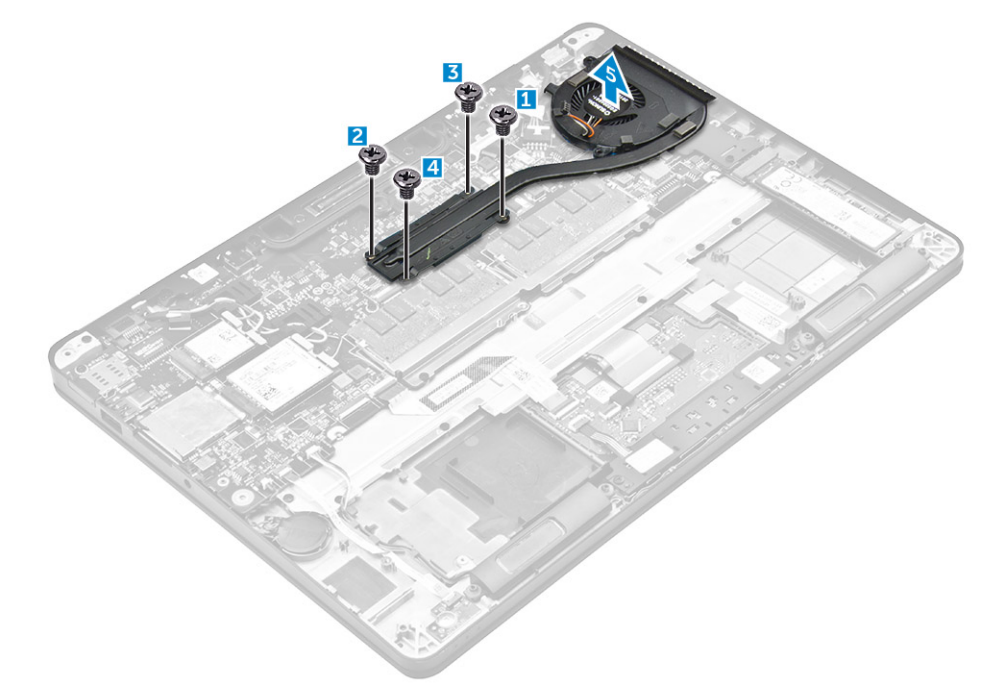

### Installing the heat sink assembly

- 1 Align the heat sink assembly with screw holders on the system board.
- 2 Tighten the screws to secure the heat sink assembly to the computer and system board.

#### $\circled{1}$  NOTE: Tighten the screws on the system board in the order of the callout numbers [1, 2, 3, 4].

- <span id="page-19-0"></span>3 Connect the fan cable to the connector on the system board.
- 4 Install the:
	- a [battery](#page-10-0)
	- b [base cover](#page-9-0)
- 5 Follow the procedure in [After working inside your computer](#page-6-0).

### Power connector port

### Removing the power connector port

- 1 Follow the procedure in [Before working inside your computer](#page-5-0).
- 2 Remove the:
	- a [base cover](#page-8-0)
	- b [battery](#page-10-0)
- 3 To remove the power connector port:
	- a Disconnect the power connector port cable from the system board[1] .
	- b Unroute the power connector port cable from the clip on the heat sink.
	- c Remove the screw to release the metal bracket on the power connector port [2].
	- d Lift the metal bracket from the computer [3].
	- e Remove the power connector port from the computer [4].

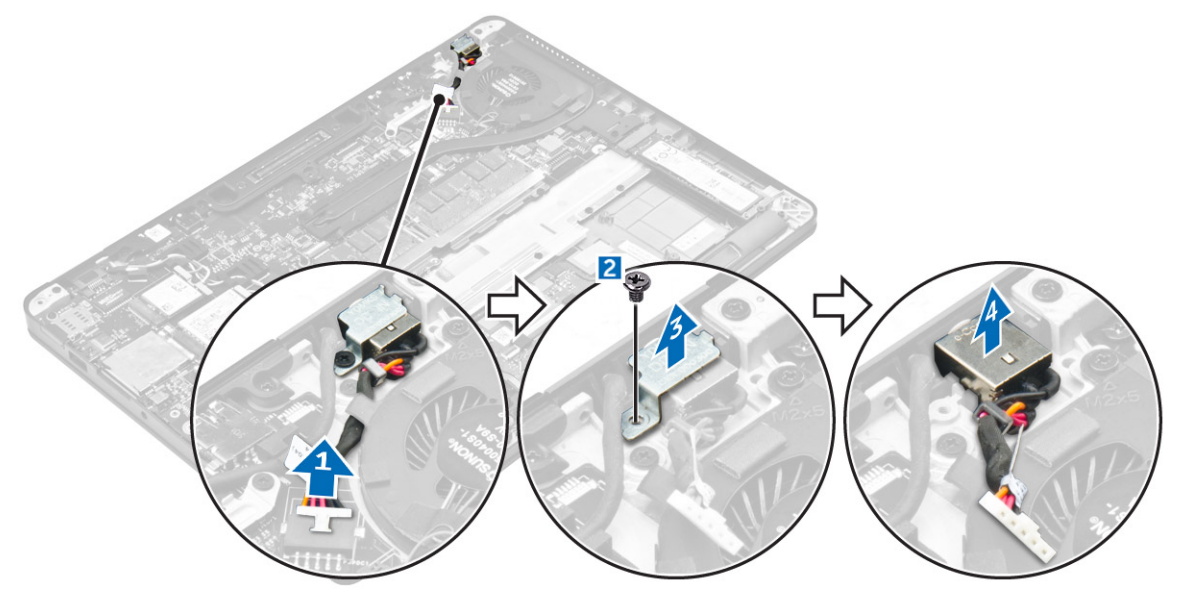

### Installing the power connector port

- 1 Insert the power connector port into the slot on the computer.
- 2 Place the metal bracket on the power connector port and tighten the screw to secure the power connector port to the computer.
- 3 Route the power connector port cable through the routing clip on the heat sink.
- 4 Connect the power connector port cable to the connector on the system board.
- 5 Install the:
	- a [battery](#page-10-0)
	- b [base cover](#page-9-0)
- 6 Follow the procedure in [After working inside your computer](#page-6-0).

# <span id="page-20-0"></span>Dock frame

## Removing the dock frame

- 1 Follow the procedure in [Before working inside your computer](#page-5-0).
- 2 Remove the:
	- a [base cover](#page-8-0)
	- b [battery](#page-10-0)
- 3 Remove the screws that secure the dock frame to the computer [1].
- 4 Lift the dock frame from the computer [2].

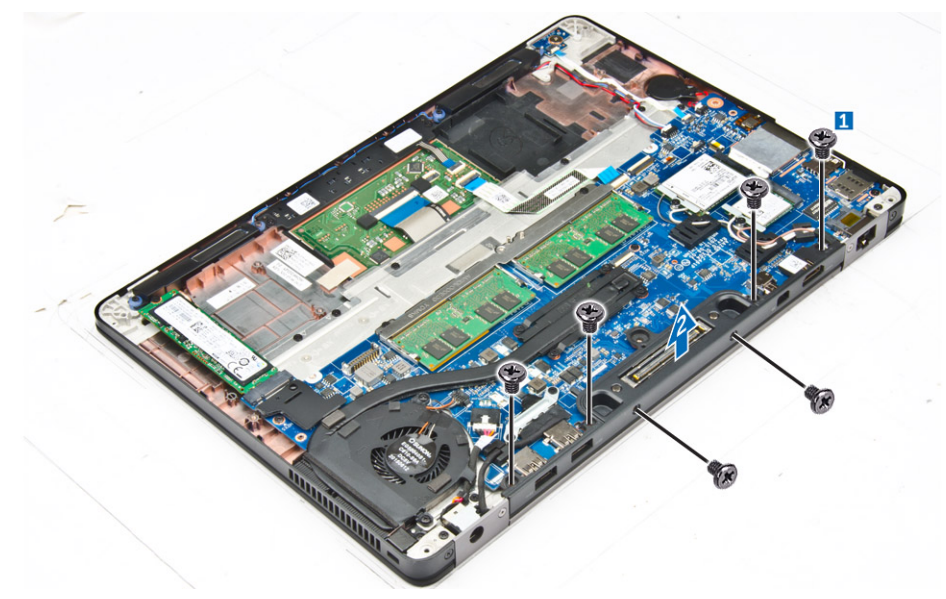

### Installing the dock frame

- 1 Place the dock frame on the computer.
- 2 Tighten the screws to secure the dock frame to the computer.
- 3 Install the:
	- a [battery](#page-10-0)
		- b [base cover](#page-9-0)
- 4 Follow the procedure in [After working inside your system.](#page-6-0)

# System board

### Removing the system board

- 1 Follow the procedure in [Before working inside your computer](#page-5-0).
- 2 Remove the:
	- a [base cover](#page-8-0)
	- b [battery](#page-10-0)
	- c [memory module](#page-16-0)
	- d [SSD](#page-10-0)
- e [dock frame](#page-20-0)
- f [WLAN card](#page-15-0)
- g [WWAN card](#page-14-0)
- h [heat sink assembly](#page-17-0)
- i [coin cell battery](#page-13-0)
- 3 To remove the display assembly cable:
	- a Unroute the WWAN and WLAN cables [1].
	- b Remove the screws that secures the display assembly cable bracket to the system board [2].
	- c Lift the display assembly cable bracket from the computer [3].
	- d Disconnect the display assembly cable from the computer [4].

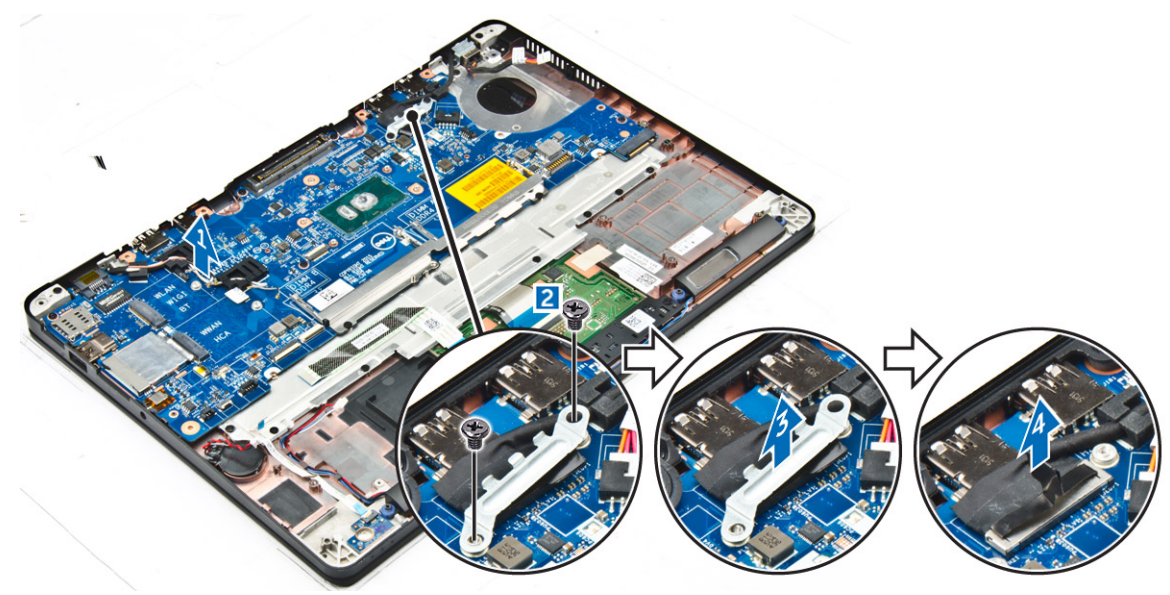

4 Disconnect the speaker cable [1], coin cell battery cable [2], LED board cable, touchpad cable [3, 4], and power connector port cable [5].

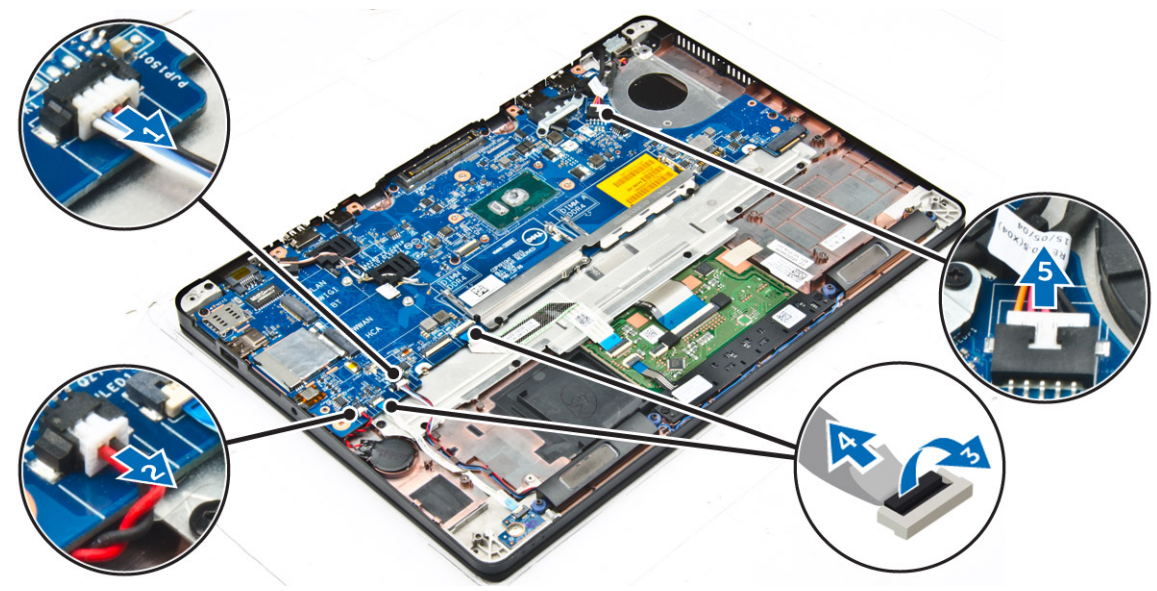

- 5 To remove the system board:
	- a Remove the screws that secure the metal bracket to the system board [1]
	- b Lift the metal bracket [2].
	- c Remove the screws that secure system board to the computer [3].
	- d Lift the system board from the computer [4].

<span id="page-22-0"></span>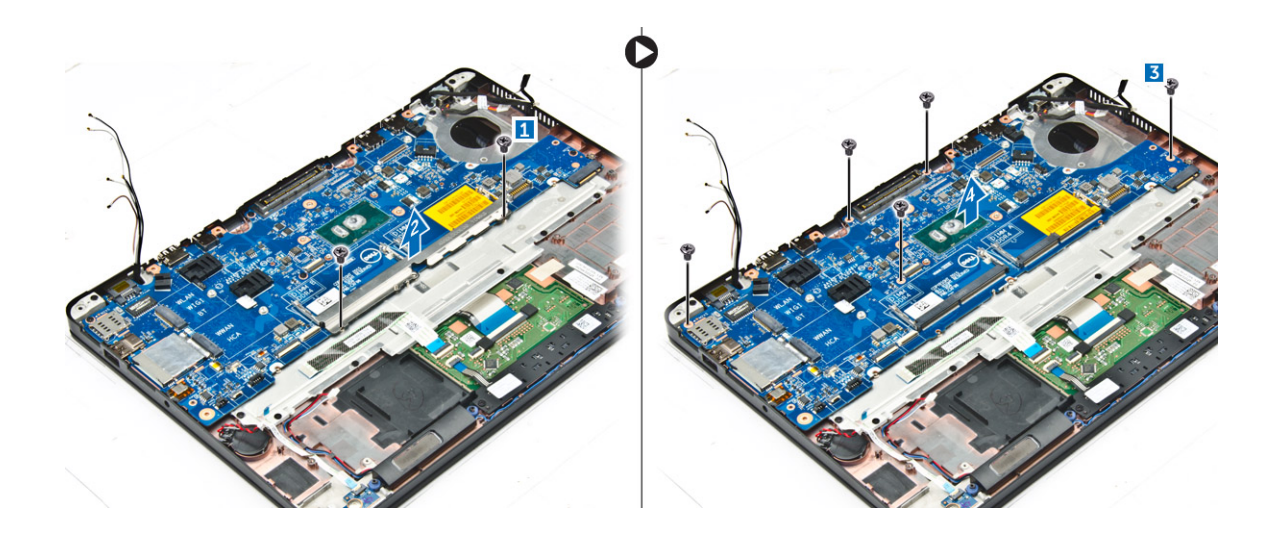

### Installing the system board

- 1 Align the system board with the screw holders on the computer.
- 2 Place the metal bracket over the memory module connectors and tighten the screws to secure it to the computer.
- 3 Tighten the screws to secure the system board to the computer.
- 4 Connect the speaker, power connector, LED, touchpad, and system board cables to the connectors on the system board:
- 5 Connect the display assembly cable to the connector on the system board.
- 6 Place the metal bracket over the display assembly cable and tighten the screws to secure it.
- 7 Install the:
	- a [coin cell battery](#page-14-0)
	- b [heat sink assembly](#page-18-0)
	- c [WWAN card](#page-15-0)
	- d [WLAN card](#page-16-0)
	- e [dock frame](#page-20-0)
	- f [SSD](#page-11-0)
	- g [memory module](#page-17-0)
	- h [battery](#page-10-0)
	- i [base cover](#page-9-0)
- 8 Follow the procedure in [After working inside your computer](#page-6-0).

# **Keyboard**

### Removing the keyboard assembly

- (i) NOTE: The keyboard and the keyboard tray together is called the keyboard assembly.
- 1 Follow the procedure in [Before working inside your computer](#page-5-0).
- 2 Remove the:
	- a [base cover](#page-8-0)
	- b [battery](#page-10-0)
	- c [SSD](#page-10-0)
	- d [WLAN card](#page-15-0)
	- e [WWAN card](#page-14-0)
	- f [memory module](#page-16-0)
	- g [heat sink assembly](#page-17-0)
- <span id="page-23-0"></span>h [coin cell battery](#page-13-0)
- i [dock frame](#page-20-0)
- j [power connector port](#page-19-0)
- k [system board](#page-20-0)
- 3 Peel the touchpad cable from the keyboard assembly [1].
- 4 Disconnect the keyboard cables from the connectors on the touchpad board [2, 3].

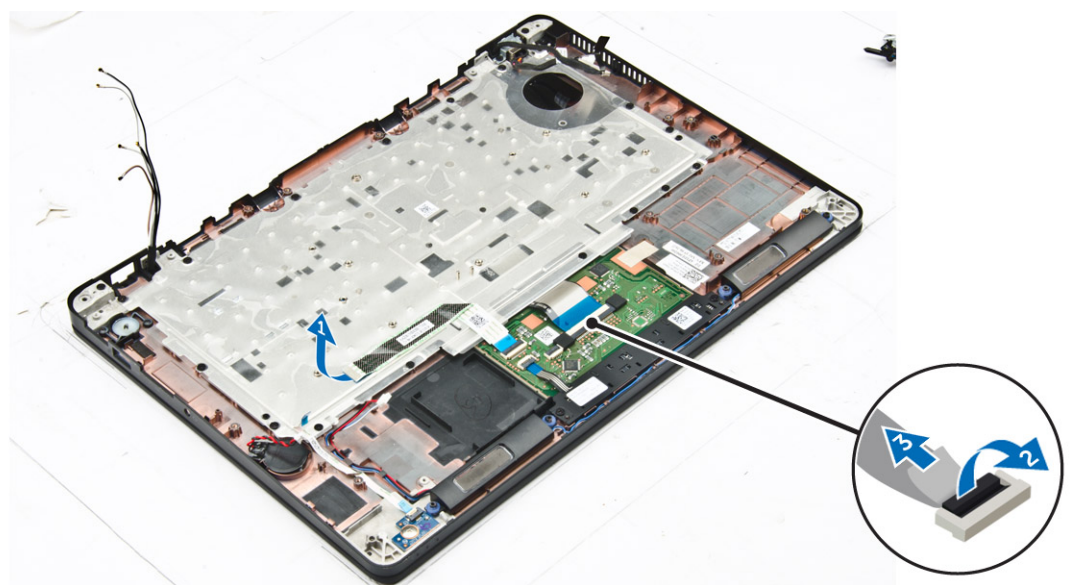

- 5 Remove the screws that secure the keyboard assembly to the computer [1].
- 6 Lift the keyboard assembly from the computer [2].

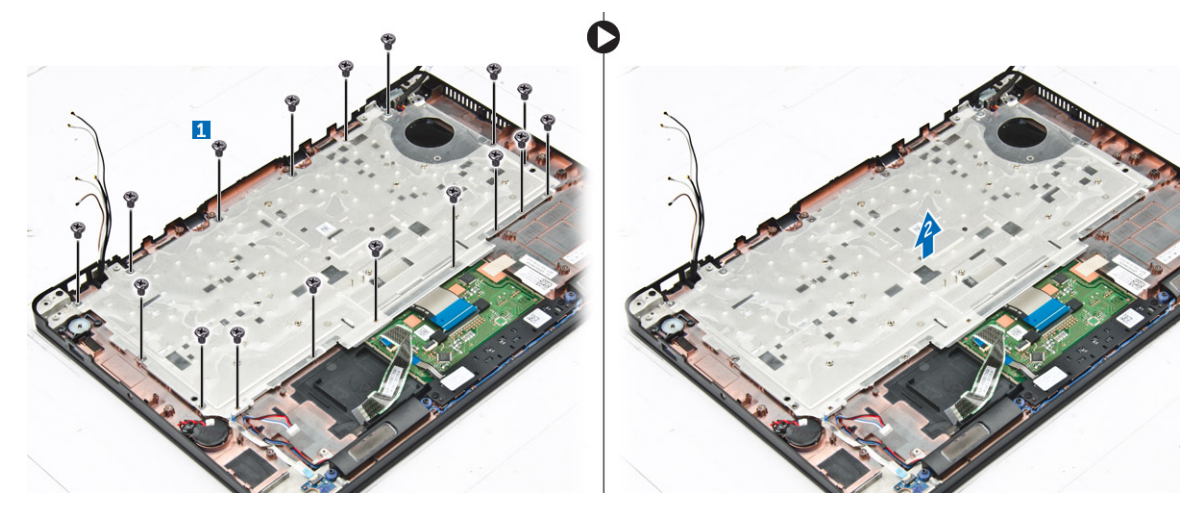

### Removing the keyboard from the keyboard tray

- 1 Follow the procedure in [Before working inside your computer](#page-5-0).
- 2 Remove the [keyboard assembly.](#page-22-0)
- 3 Remove the screws that secure the keyboard to the keyboard assembly [1].
- 4 Lift the keyboard away from the keyboard tray [2].

<span id="page-24-0"></span>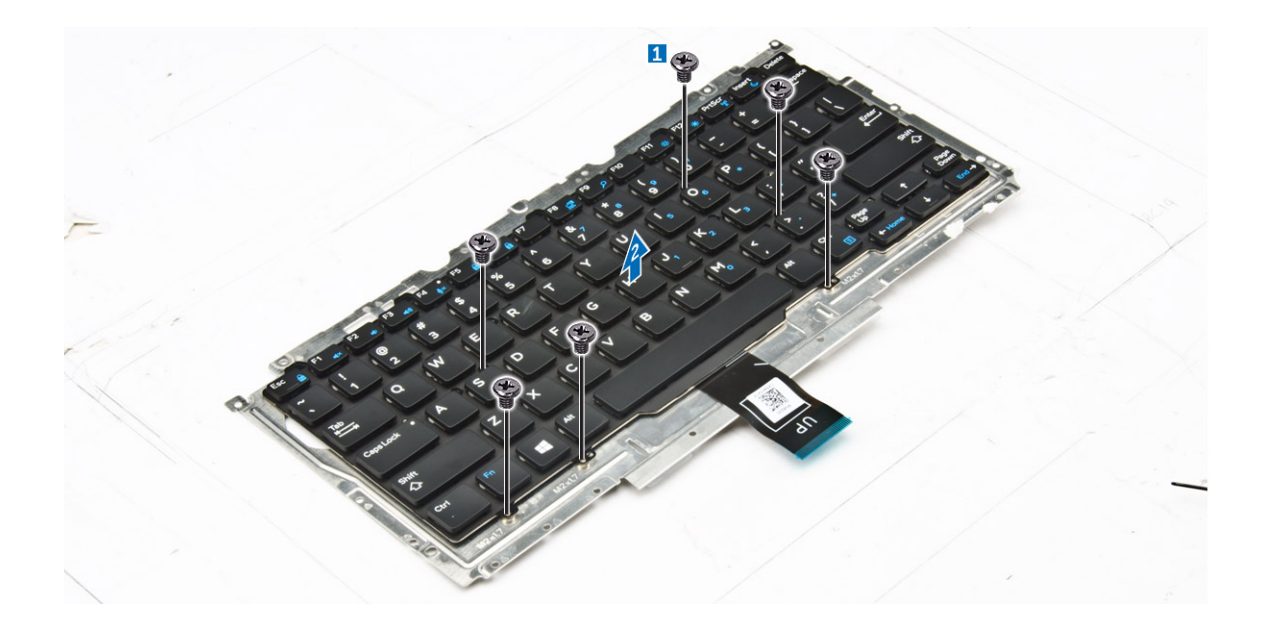

### Installing the keyboard to the keyboard tray

- 1 Align the keyboard with the screw holders on the keyboard tray.
- 2 Tighten the screws to secure the keyboard to the keyboard tray.
- 3 Install the keyboard assembly.

### Installing the keyboard assembly

#### **(i)** NOTE: The keyboard and the keyboard tray together is called the keyboard assembly.

- 1 Align the keyboard assembly with the screw holders on the computer.
- 2 Tighten the screws that secure the keyboard to the computer.
- 3 Connect the keyboard cables to the connectors on the touchpad board.
- 4 Install the:
	- a [system board](#page-22-0)
	- b [dock frame](#page-20-0)
	- c [WLAN card](#page-16-0)
	- d [WWAN card](#page-15-0)
	- e [memory module](#page-17-0)
	- f [heat sink assembly](#page-18-0)
	- g [power connector port](#page-19-0)
	- h [coin cell battery](#page-14-0)
	- i [SSD](#page-11-0)
	- j [battery](#page-10-0)
	- k [base cover](#page-9-0)
- 5 Follow the procedure in [After working inside your system.](#page-6-0)

# <span id="page-25-0"></span>Display assembly

## Removing the display assembly

- 1 Follow the procedure in [Before working inside your computer](#page-5-0).
- 2 Remove the:
	- a [base cover](#page-8-0)
	- b [battery](#page-10-0)
	- c [WLAN card](#page-15-0)
	- d [WWAN card](#page-14-0)
- 3 To remove the display hinge brackets:
	- a Remove the screw that secures the display hinge bracket to the computer [1].
	- b Remove the display hinge bracket from the computer [2].

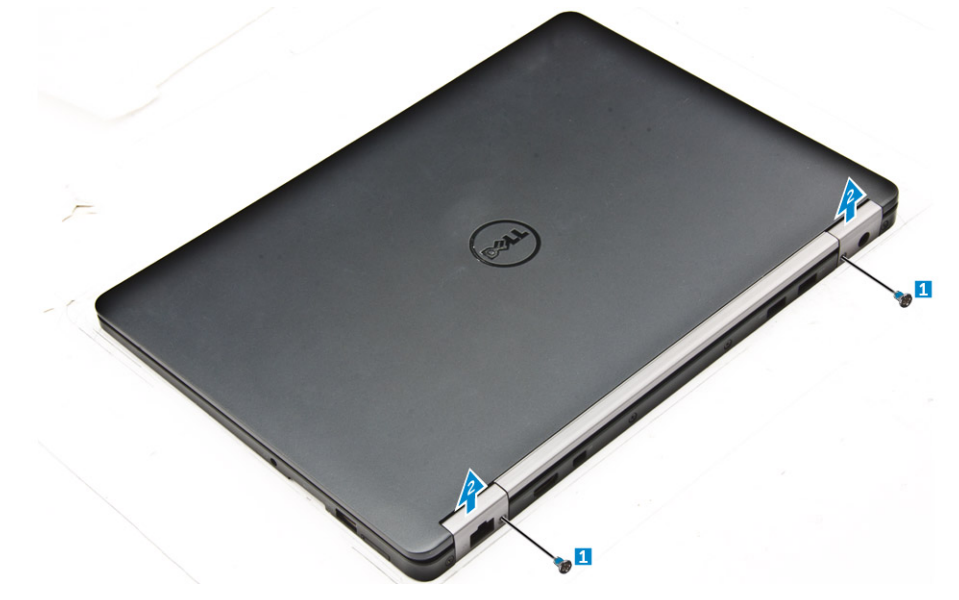

- 4 To disconnect the display assembly cable:
	- a Unroute the WLAN and WWAN cables from the routing channel on the system board [1].
	- b Remove the screws that secure the display assembly cable bracket to the computer [2].
	- c Remove the display assembly cable bracket to access the display assembly cable [3].
	- d Disconnect the display assembly cable from the system board [4].

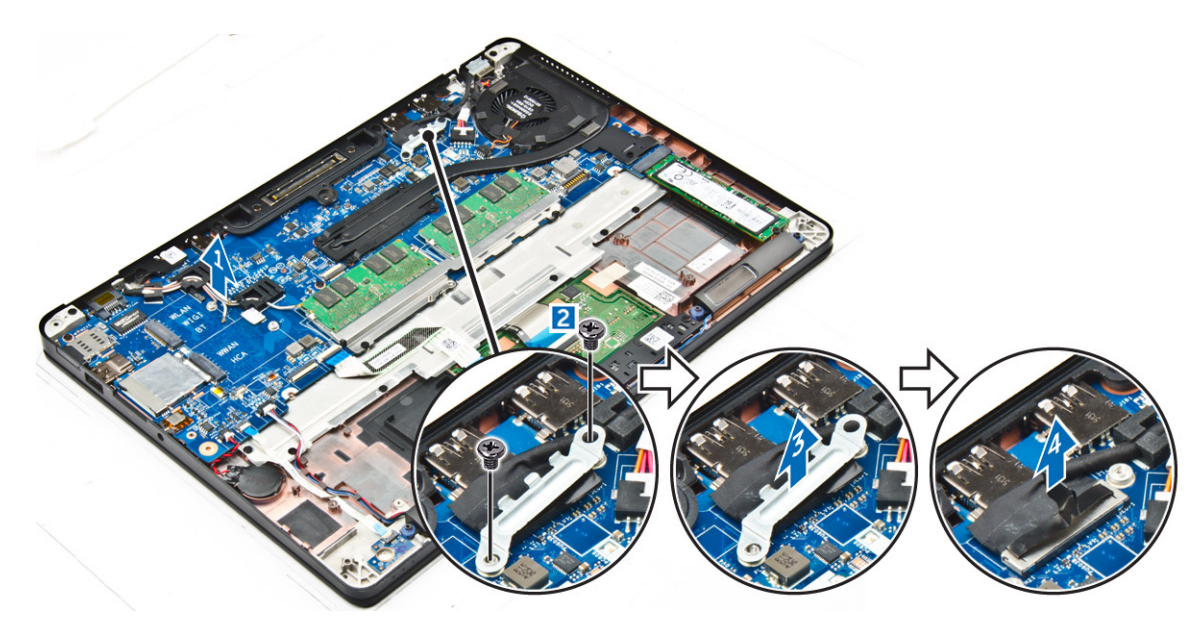

- 5 To disconnect the display assembly:
	- a Remove the screws that secure the display assembly [1].
	- b Release the WWAN and WLAN cables and display assembly cable from the slot on the computer [2].

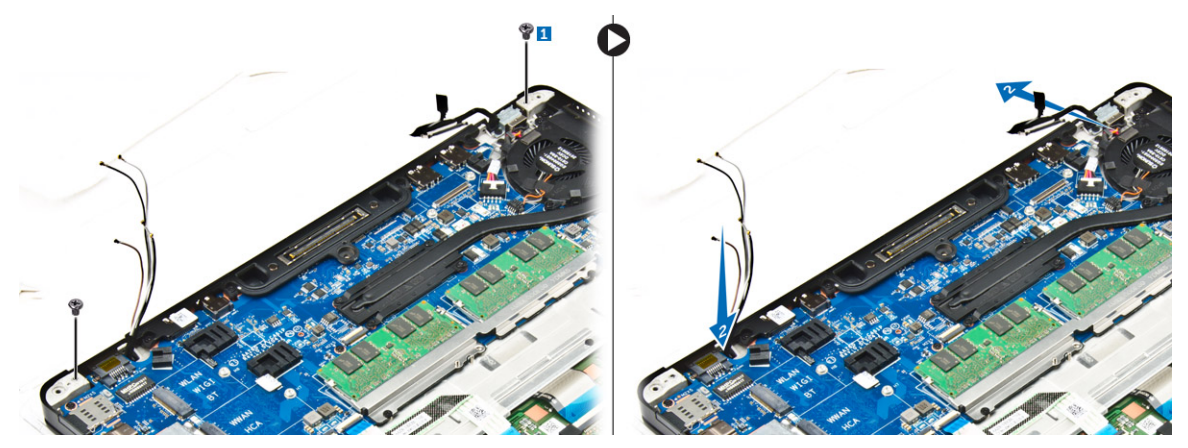

- 6 To remove the display assembly:
	- a Remove the screws that secure the display assembly to the computer [1].
	- b Open the display assembly [2] and lift the display assembly to remove it from the computer [3].

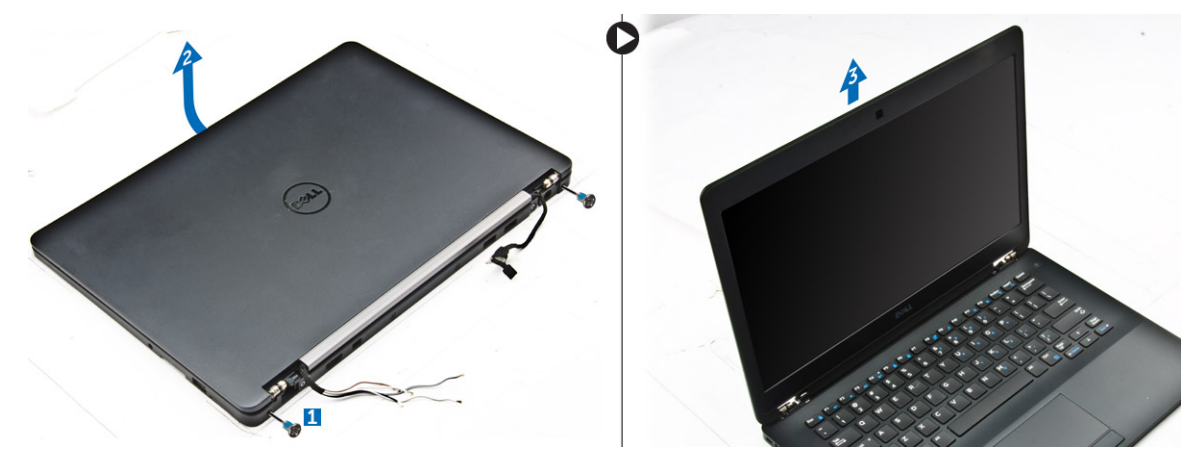

## <span id="page-27-0"></span>Installing the display assembly

1 Insert the display hinges into the slots on the computer.

#### $\odot$  NOTE: This should be done with the display assembly in open position. Ensure that the cables are free from the hinge slots and computer.

- 2 Close the display assembly.
- 3 Insert the WLAN and WWAN cables through the slot on the computer
- 4 Route the display assembly cable through the slot and routing clips on the computer.
- 5 Tighten the screws to secure the display assembly to the computer.
- 6 Route the WLAN and WWAN cables through the routing channel on the system board.
- 7 Connect the WLAN and WWAN cables to the connectors on the WLAN and WWAN cards.
- 8 Connect the display cable to the connector on the system board.
- 9 Place the display cable bracket over the connector and tighten the screws to secure the display cable to the system board.
- 10 Tighten the screws to secure the display assembly to the computer.
- 11 Install the display hinge brackets and tighten the screws to secure it to the computer.
- 12 Install the:
	- a [WLAN card](#page-16-0)
	- b [WWAN card](#page-15-0)
	- c [battery](#page-10-0)
	- d [base cover](#page-9-0)
- 13 Follow the procedure in [After working inside your computer](#page-6-0).

# Display bezel

### Removing the display bezel

#### (i) NOTE: The display bezel is available only for non touch systems.

- 1 Follow the procedure in [Before working inside your computer](#page-5-0).
- 2 Remove the:
	- a [base cover](#page-8-0)
		- b [battery](#page-10-0)
		- c [display assembly](#page-25-0)
- 3 Using a plastic scribe, release the tabs on the edges to release the display bezel from the display assembly [1, 2].
- 4 Remove the display bezel from the display assembly.

<span id="page-28-0"></span>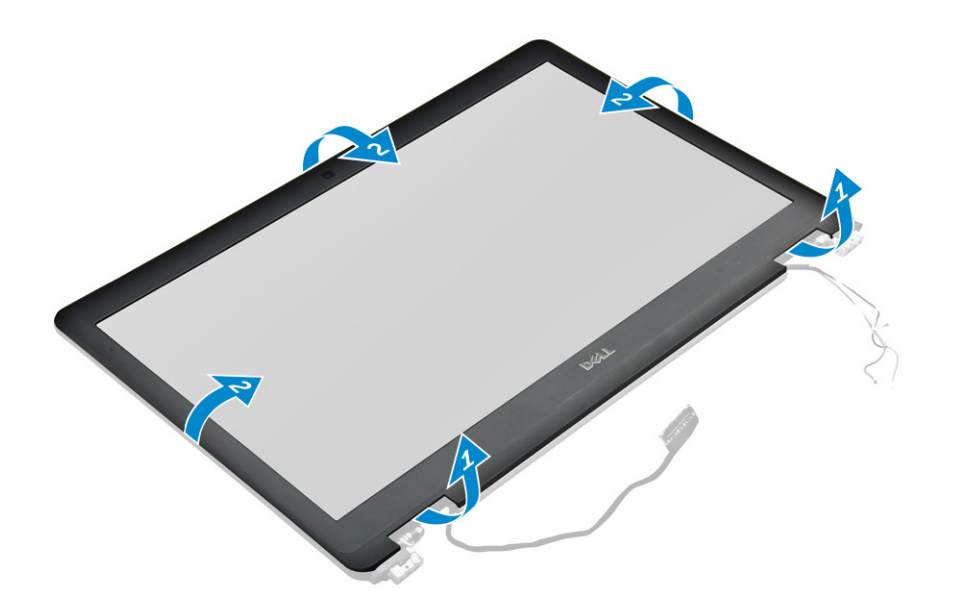

### Installing the display bezel

- 1 Place the display bezel on the display assembly.
- 2 Press the edges of the display bezel until it clicks onto the display assembly.
- 3 Install the:
	- a [display assembly](#page-27-0)
	- b [battery](#page-10-0)
	- c [base cover](#page-9-0)
- 4 Follow the procedure in [After working inside your system.](#page-6-0)

# Display panel

### Removing the display panel

- 1 Follow the procedure in [Before working inside your computer](#page-5-0).
- 2 Remove the:
	- a [base cover](#page-8-0)
	- b [battery](#page-10-0)
	- c [display assembly](#page-25-0)
	- d [display bezel](#page-27-0)

#### $\circled{1}$  NOTE: This is applicable only for non touch systems.

- 3 To remove the display panel for non touch systems:
	- a Remove the screws that secure the display panel to the display assembly [1].
	- b Lift the display panel and turn the display panel over to access the eDP cable [2].
	- c Peel the adhesive [3] to access the eDP cable.
	- d Disconnect the eDP cable from the connector [4, 5, 6].
	- e Lift the display panel.

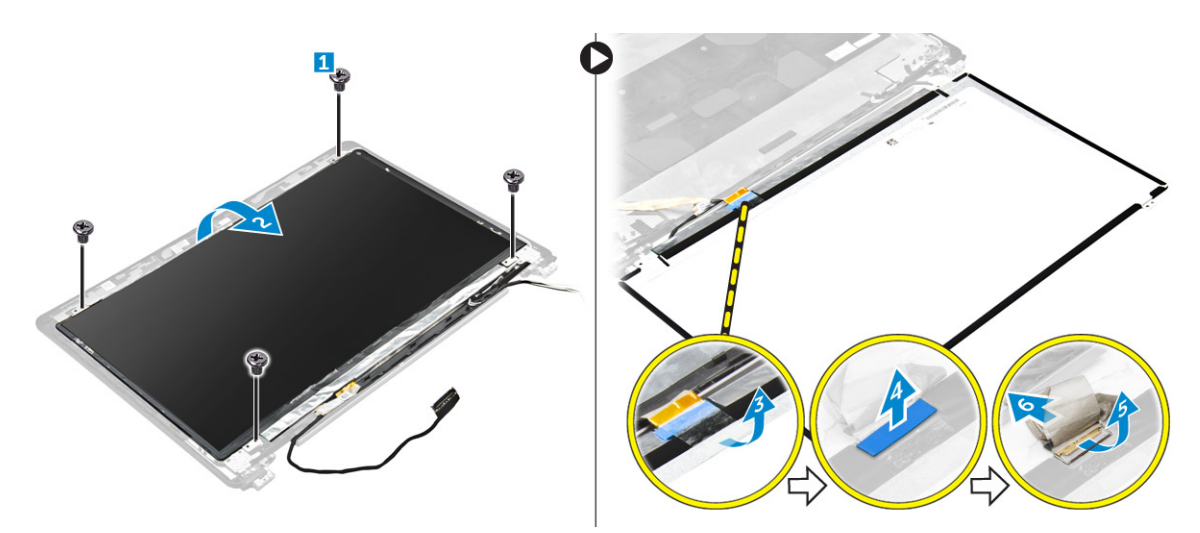

- 4 To remove the display panel for touch systems:
	- a Using a plastic scribe lift the edges of the display panel to disengage it from the display assembly.

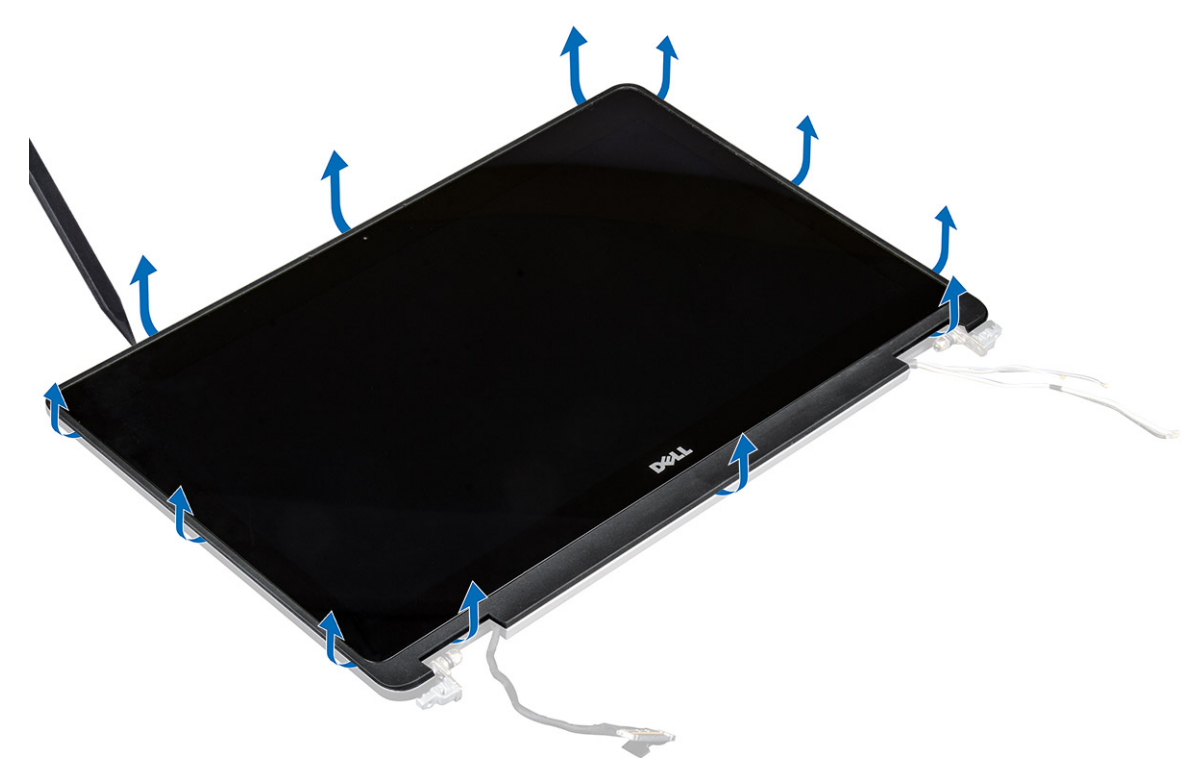

- b Place the display panel facedown.
- c Slide the display assembly to access the eDP cable.

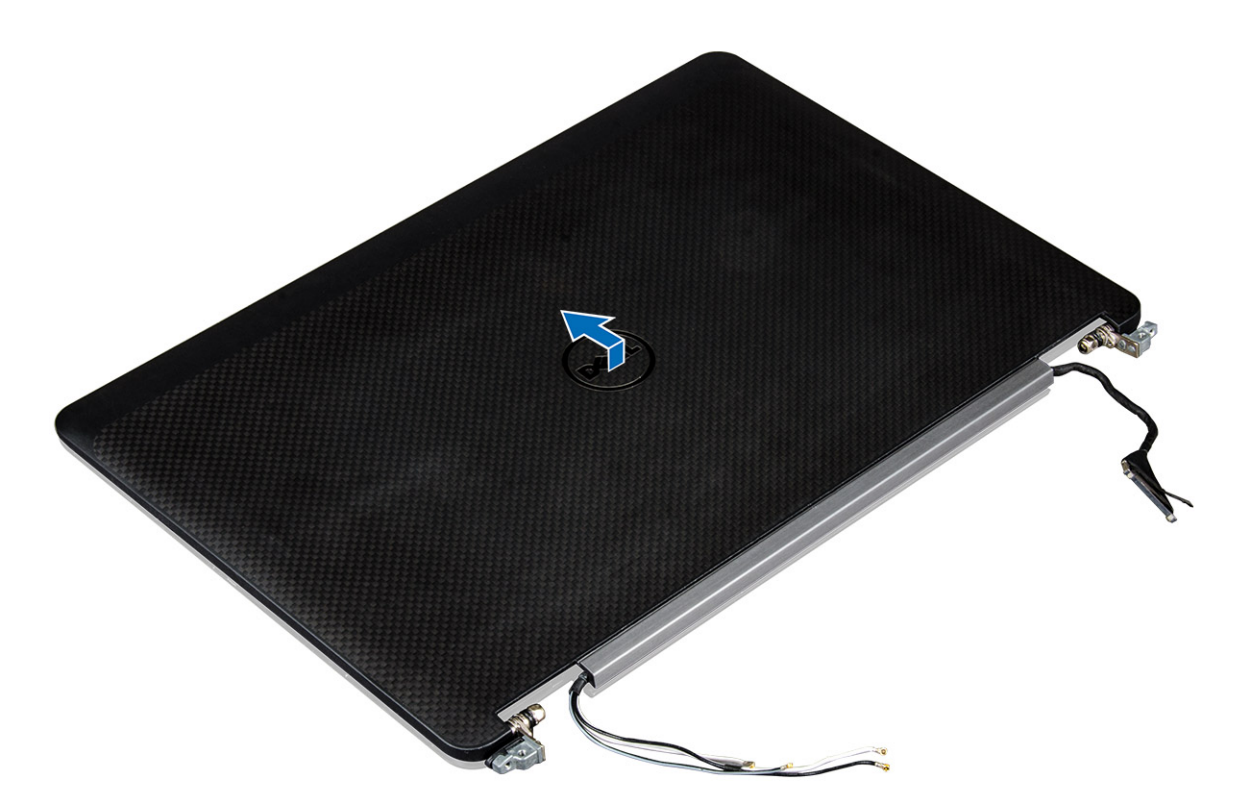

- d Peel the adhesive to access the eDP cable [1].
- e Disconnect the eDP cable from the connector on the back of the display panel [2, 3].
- f Lift the display assembly from the display pane [4].

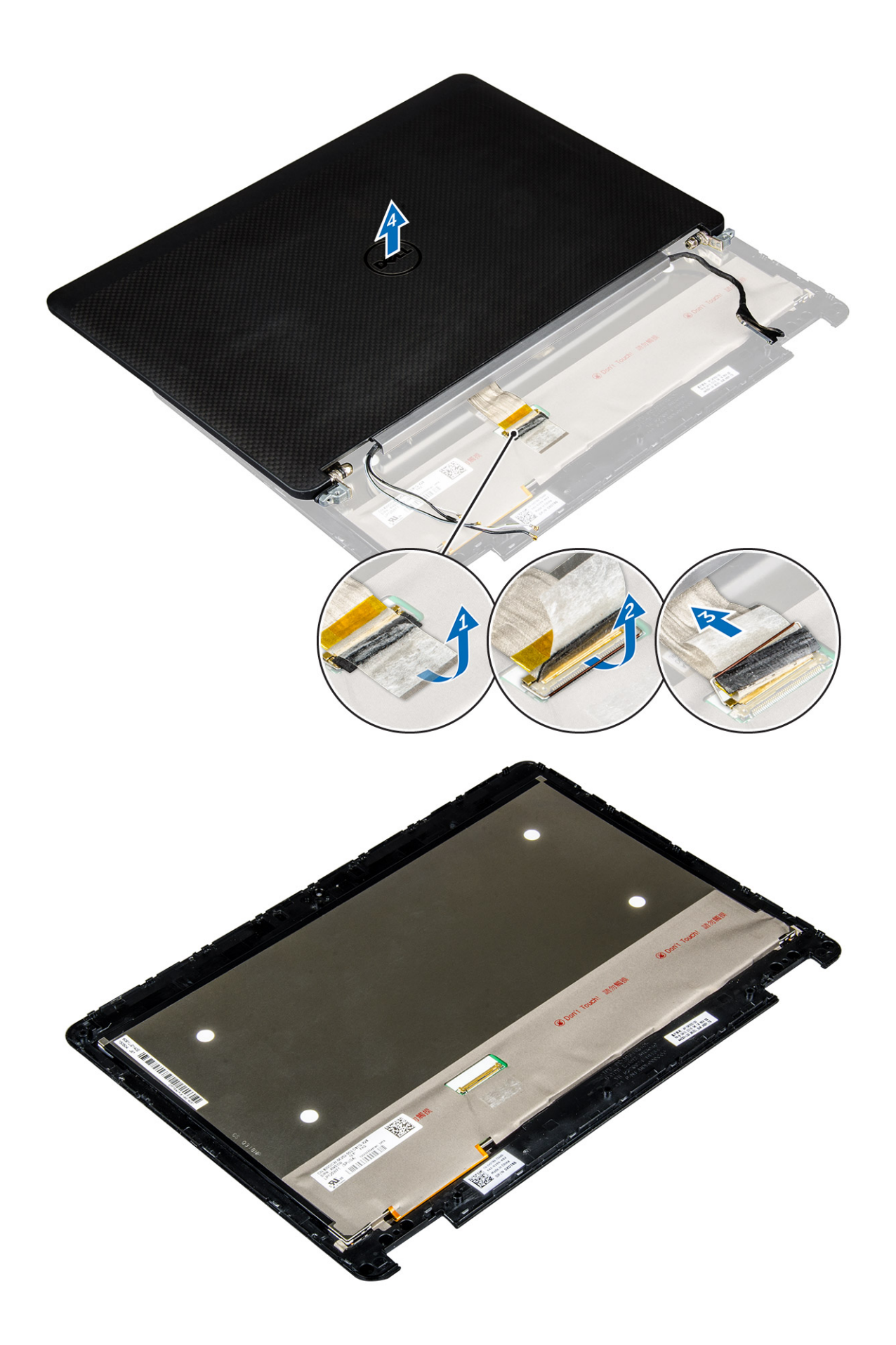

## <span id="page-32-0"></span>Installing the display panel

- 1 To install the display panel for non touch systems:
	- a Connect the eDP cable to the connector on the back of the display panel and fix the adhesive tape.
	- b Align the display panel with the tabs on the display assembly.
	- c Tighten the screws to secure the display panel to the display assembly.
- 2 To install the display panel for touch systems:
	- a Place the display panel facedown.
	- b Place the display assembly over the display panel and slide it forward.
	- c Connect the eDP cable to the connector on the back of the display panel and fix the adhesive tape.
	- d Turn the display assembly over.
	- e Align the display panel with the tabs on the display assembly.
	- f Press the edges of the display panel to secure it to the display assembly.
- 3 Install the:
	- a [display bezel](#page-28-0)

#### $\circ$  NOTE: This is applicable only for non touch systems.

- b [display assembly](#page-27-0)
- c [battery](#page-10-0)
- d [base cover](#page-9-0)
- Follow the procedure in [After working inside your system.](#page-6-0)

# Display hinges

## Removing the display hinge

- 1 Follow the procedure in [Before working inside your computer](#page-5-0).
- 2 Remove the:
	- a [base cover](#page-8-0)
	- b [battery](#page-10-0)
	- c [display assembly](#page-25-0)
	- d [display bezel](#page-27-0)

#### $\circled{1}$  NOTE: This is applicable only for non touch systems.

e [display panel](#page-28-0)

#### $\circled{1}$  NOTE: This is applicable only for touch systems.

- 3 To remove the hinges:
	- a Remove the screws that secure the display hinge to the display assembly [1, 3].

#### $\circled{1}$  NOTE: The number of screws will vary for touch and non touch systems.

b Remove the display hinge [2, 4].

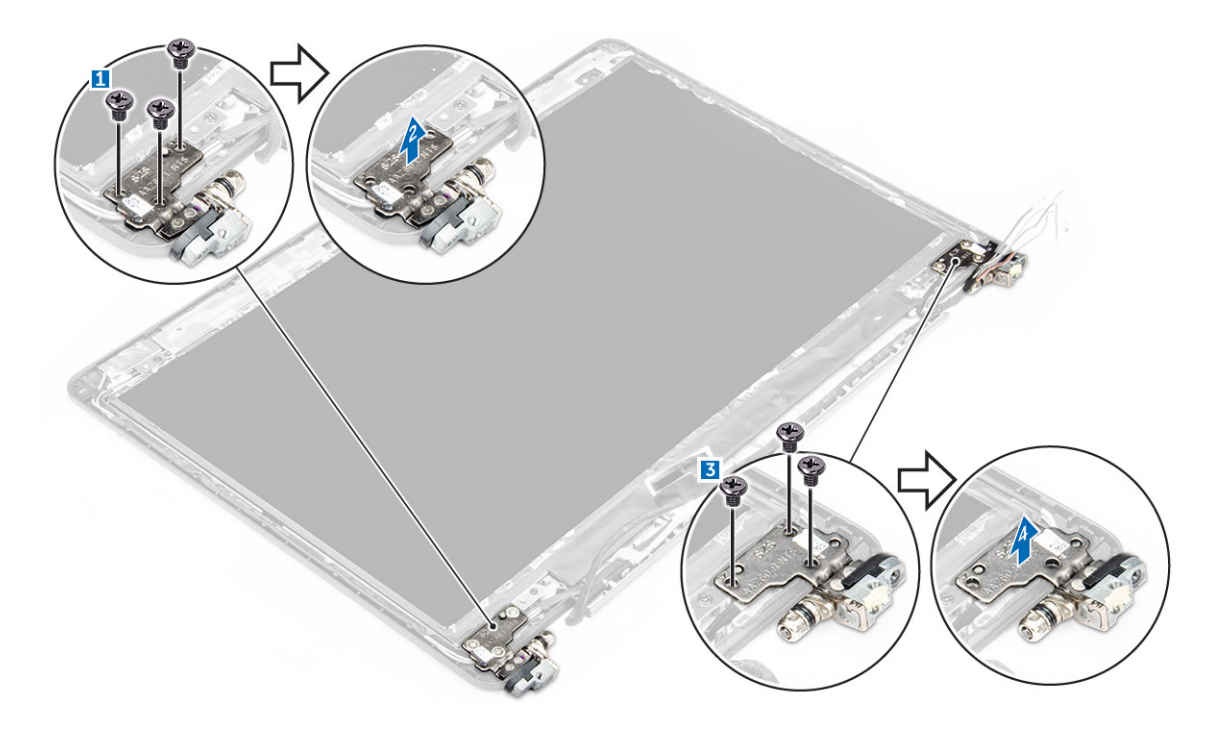

Figure 1. Removing hinges for a non touch system

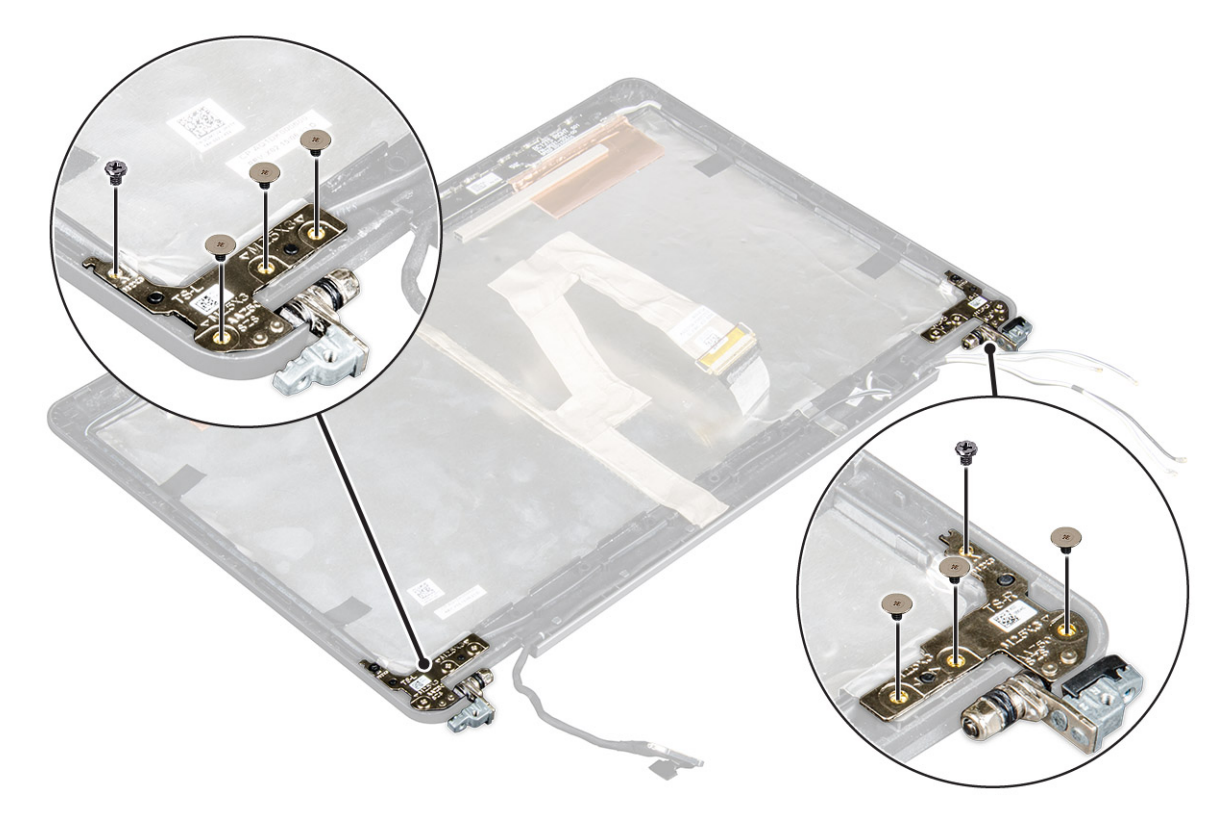

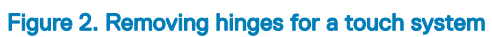

## <span id="page-34-0"></span>Installing the display hinge

- 1 Align the display hinges with the screw holders on the display assembly.
- 2 Tighten the screws to secure the display hinge to the display assembly.
- 3 Install the:
	- a [display bezel](#page-28-0)

#### $\circled{1}$  NOTE: This is applicable only for non touch systems.

b [display panel](#page-28-0)

#### $\circled{1}$  NOTE: This is applicable only for touch systems.

- c [display assembly](#page-27-0)
- d [battery](#page-10-0)
- e [base cover](#page-9-0)
- 4 Follow the procedure in [After working inside your system.](#page-6-0)

# eDP cable

### Removing the eDP cable

- 1 Follow the procedure in [Before working inside your computer](#page-5-0).
- 2 Remove the:
	- a [base cover](#page-8-0)
	- b [battery](#page-10-0)
	- c [display assembly](#page-25-0)
	- d [display bezel](#page-27-0)

#### $\circled{1}$  NOTE: This is applicable only for non touch systems.

- e [display panel](#page-28-0)
- 3 Disconnect the camera cable from the camera [1].
- 4 Peel the camera cable adhesive and unroute the eDP and display cable from the routing clips on the display assembly [2, 3].
- 5 Remove the eDP cable from the display assembly.

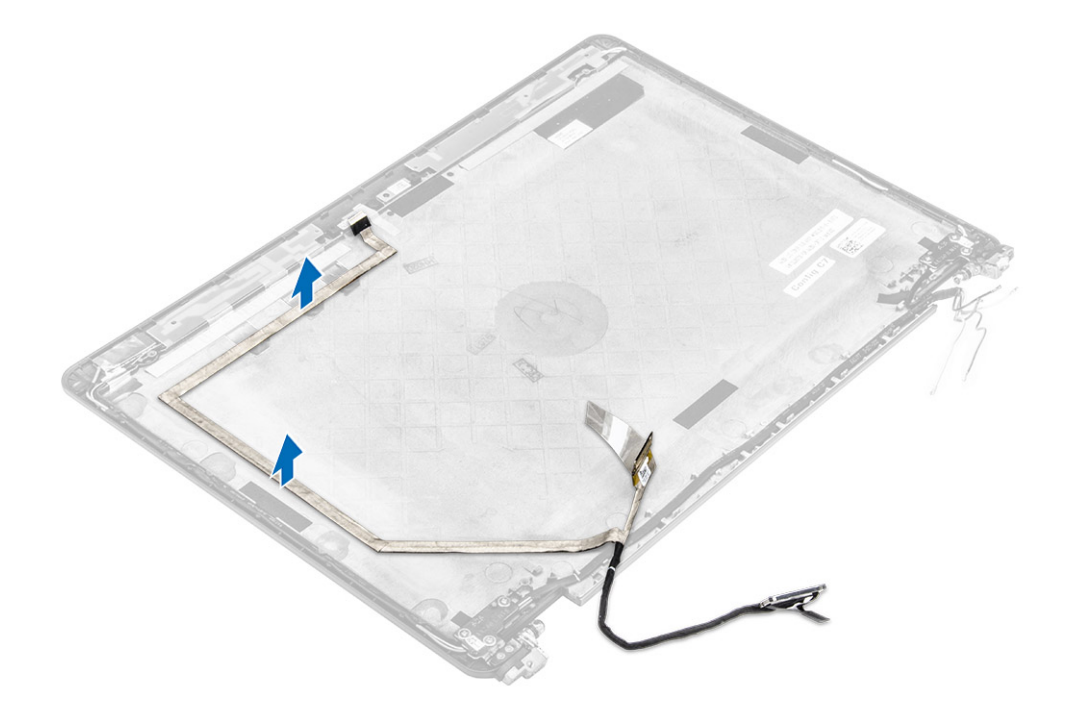

Figure 3. Removing the eDP cable for non touch systems

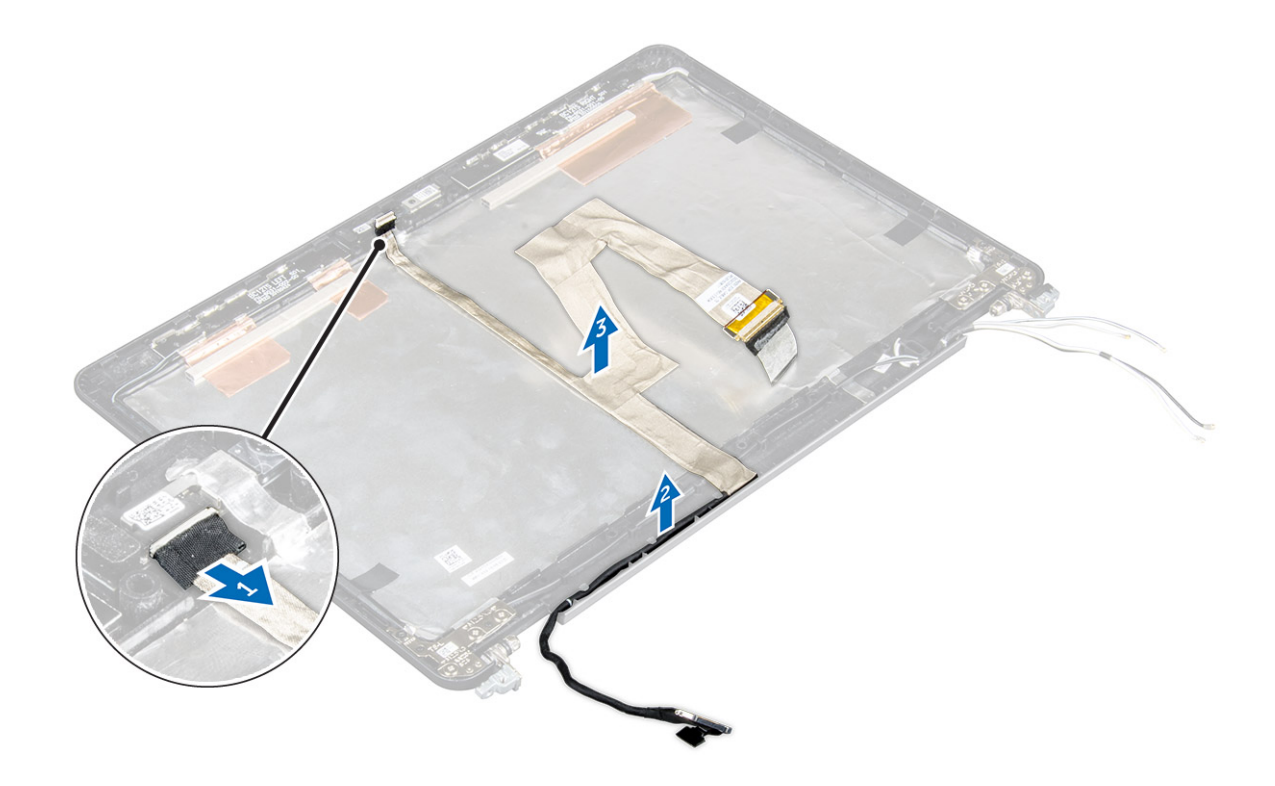

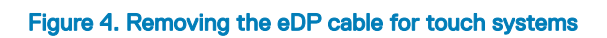

## <span id="page-36-0"></span>Installing the eDP cable

- 1 Route the display cable through the routing clips on the display assembly.
- 2 Affix the camera cable adhesive and connect the camera cable.
- 3 Connect the eDP cable to the connector on the display assembly.
- 4 Install the:
	- a [display panel](#page-32-0)
	- b [display bezel](#page-28-0)

#### $\circled{1}$  NOTE: This is applicable only for non touch systems.

- c [display assembly](#page-27-0)
- d [battery](#page-10-0)
- e [base cover](#page-9-0)
- 5 Follow the procedure in [After working inside your system.](#page-6-0)

## Camera

### Removing the camera

- 1 Follow the procedure in [Before working inside your computer](#page-5-0).
- 2 Remove the:
	- a [base cover](#page-8-0)
	- b [battery](#page-10-0)
	- c [display assembly](#page-25-0)
	- d [display bezel](#page-27-0)

#### $\circled{1}$  NOTE: This is applicable only for non touch systems.

- e [display panel](#page-28-0)
- 3 Peel the adhesive that secures the camera to the display assembly [1].
- 4 Disconnect the camera cable from the connector on the display assembly [2].
- 5 Lift the camera away from the display assembly [3].

<span id="page-37-0"></span>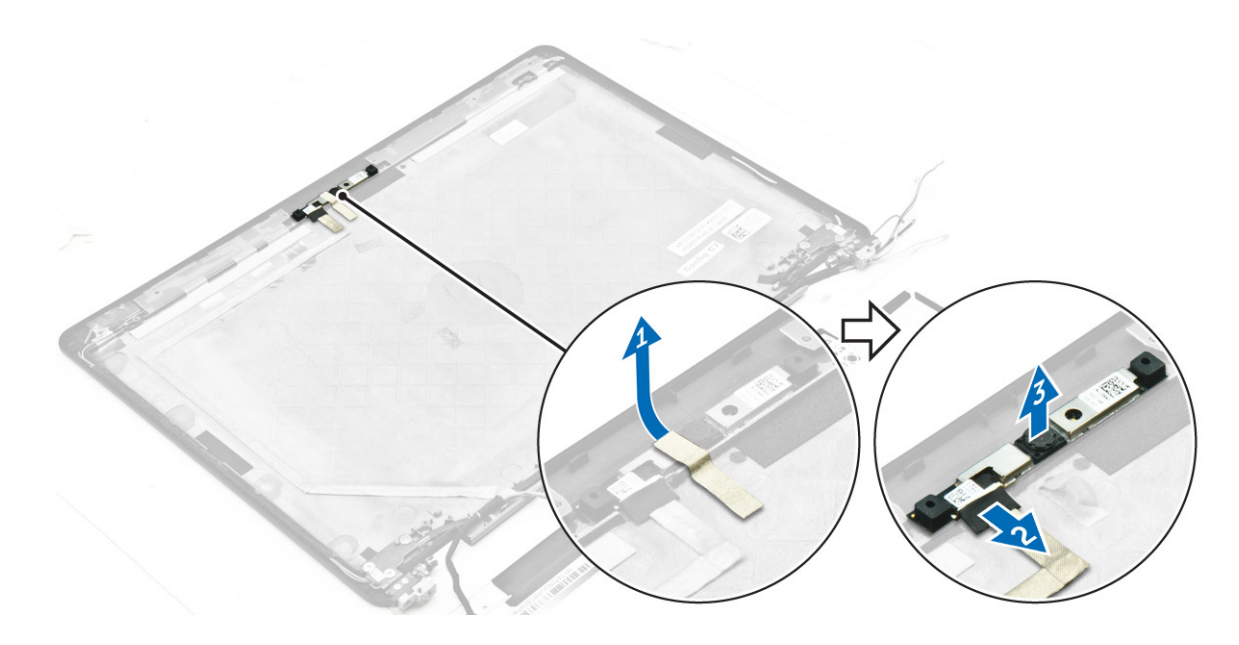

Figure 5. Removing the camera from a non touch system

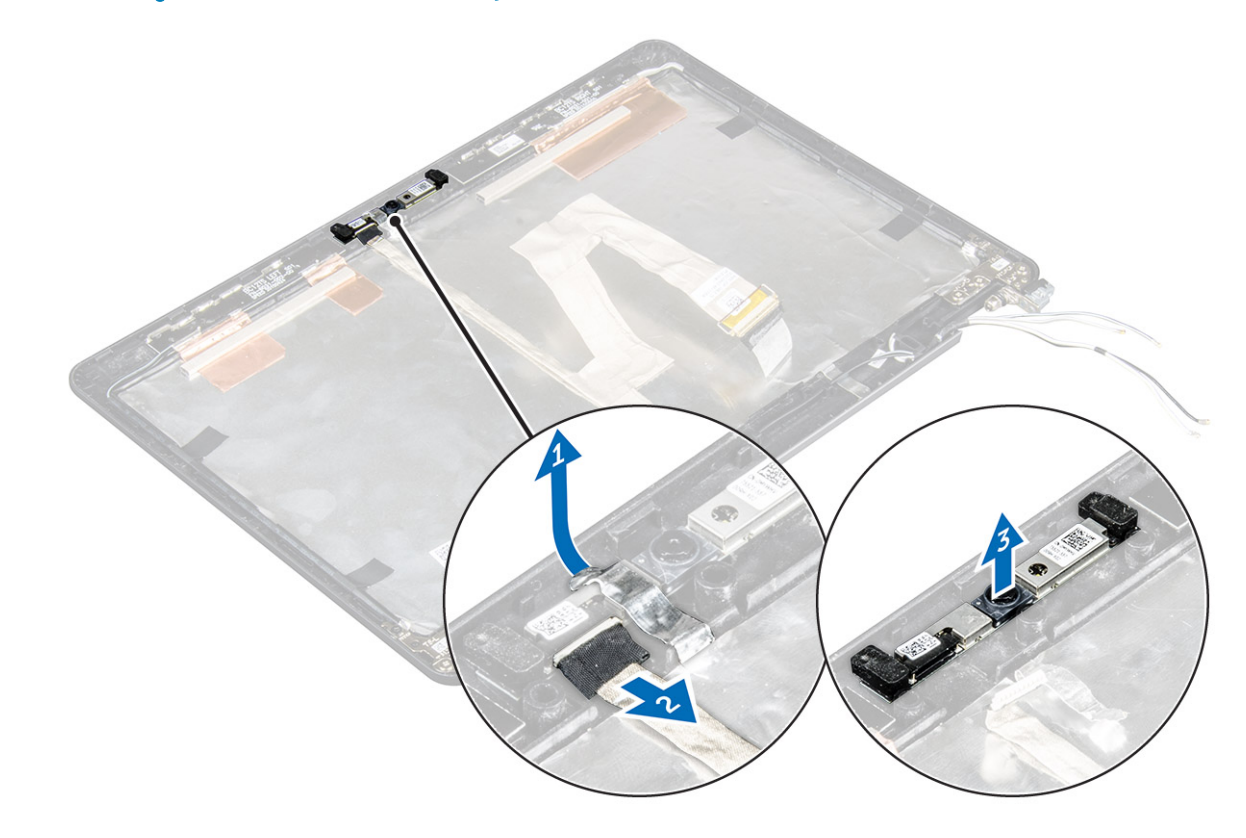

Figure 6. Removing the camera from a touch system

## Installing the camera

- 1 Place the camera on the display assembly.
- 2 Connect the camera cable to the connector on the display assembly
- 3 Affix the adhesive to secure the camera to the display assembly.
- <span id="page-38-0"></span>4 Install the:
	- a [display panel](#page-32-0)
	- b [display bezel](#page-28-0)

#### $\circled{1}$  NOTE: This is applicable only for non touch systems.

- c [display assembly](#page-27-0)
- d [battery](#page-10-0)
- e [base cover](#page-9-0)
- 5 Follow the procedure in [After working inside your system.](#page-6-0)

# Palmrest

## Replacing the palmrest

- 1 Follow the procedure in [Before working inside your computer](#page-5-0).
- 2 Remove the:
	- a [base cover](#page-8-0)
	- b [battery](#page-10-0)
	- c [memory module](#page-16-0)
	- d [SSD](#page-10-0)
	- e [dock frame](#page-20-0)
	- f [WLAN card](#page-15-0)
	- g [WWAN card](#page-14-0)
	- h [heat sink assembly](#page-17-0)
	- i [power connector port](#page-19-0)
	- j [coin cell battery](#page-13-0)
	- k [display assembly](#page-25-0)
	- l [speakers](#page-12-0)
	- m [keyboard](#page-22-0)
	- n [system board](#page-20-0)

#### $\circled{1}$  NOTE: The component you are left with is the palmrest.

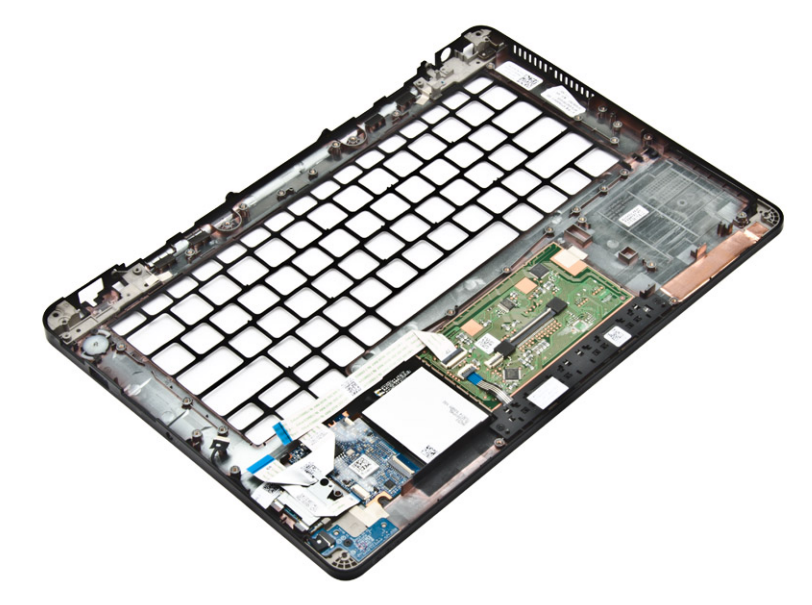

- 3 Install the following components on the new palmrest.
	- a [keyboard assembly](#page-24-0)
	- b [system board](#page-22-0)
- c [coin cell battery](#page-14-0)
- d [WLAN card](#page-16-0)
- e [WWAN card](#page-15-0)
- f [memory module](#page-17-0)
- g [heat sink assembly](#page-18-0)
- h [power connector port](#page-19-0)
- i [dock frame](#page-20-0)
- j [display assembly](#page-27-0)
- k [SSD](#page-11-0)
- l [speakers](#page-13-0)
- m [battery](#page-10-0)
- n [base cover](#page-9-0)
- 4 Follow the procedure in [After working inside your system.](#page-6-0)

# System Setup

#### <span id="page-40-0"></span>Topics:

- **Boot Sequence**
- Navigation keys
- [System setup options](#page-41-0)
- [General screen options](#page-41-0)
- [System Configuration screen options](#page-42-0)
- [Video screen options](#page-43-0)
- [Security screen options](#page-43-0)
- [Secure Boot screen options](#page-45-0)
- [Intel Software Guard Extensions screen options](#page-46-0)
- [Performance screen options](#page-47-0)
- [Power Management screen options](#page-47-0)
- [POST Behavior screen options](#page-49-0)
- [Virtualization support screen options](#page-50-0)
- [Wireless screen options](#page-50-0)
- [Maintenance screen options](#page-51-0)
- [System Log screen options](#page-51-0)
- Updating the BIOS
- [System and setup password](#page-52-0)

# Boot Sequence

Boot Sequence allows you to bypass the System Setup-defined boot device order and boot directly to a specific device (for example: optical drive or hard drive). During the Power-on Self Test (POST), when the Dell logo appears, you can:

- Access System Setup by pressing F2 key
- Bring up the one-time boot menu by pressing F12 key

The one-time boot menu displays the devices that you can boot from including the diagnostic option. The boot menu options are:

- Removable Drive (if available)
- STXXXX Drive

#### $\circled{1}$  NOTE: XXX denotes the SATA drive number.

- **Optical Drive**
- **Diagnostics**

#### $\circ$  NOTE: Choosing Diagnostics, will display the ePSA diagnostics screen.

The boot sequence screen also displays the option to access the System Setup screen.

# Navigation keys

The following table displays the system setup navigation keys.

<span id="page-41-0"></span>(i) NOTE: For most of the System Setup options, changes that you make are recorded but do not take effect until you restart the system.

#### Table 1. Navigation keys

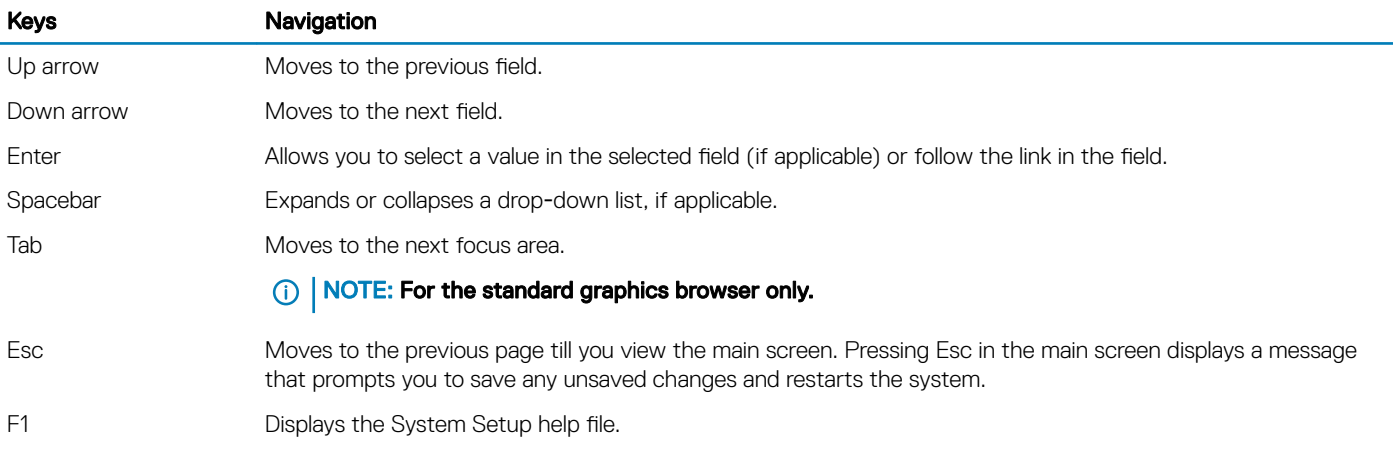

## System setup options

NOTE: Depending on the computer and its installed devices, the items listed in this section may or may not appear.

## General screen options

This section lists the primary hardware features of your computer.

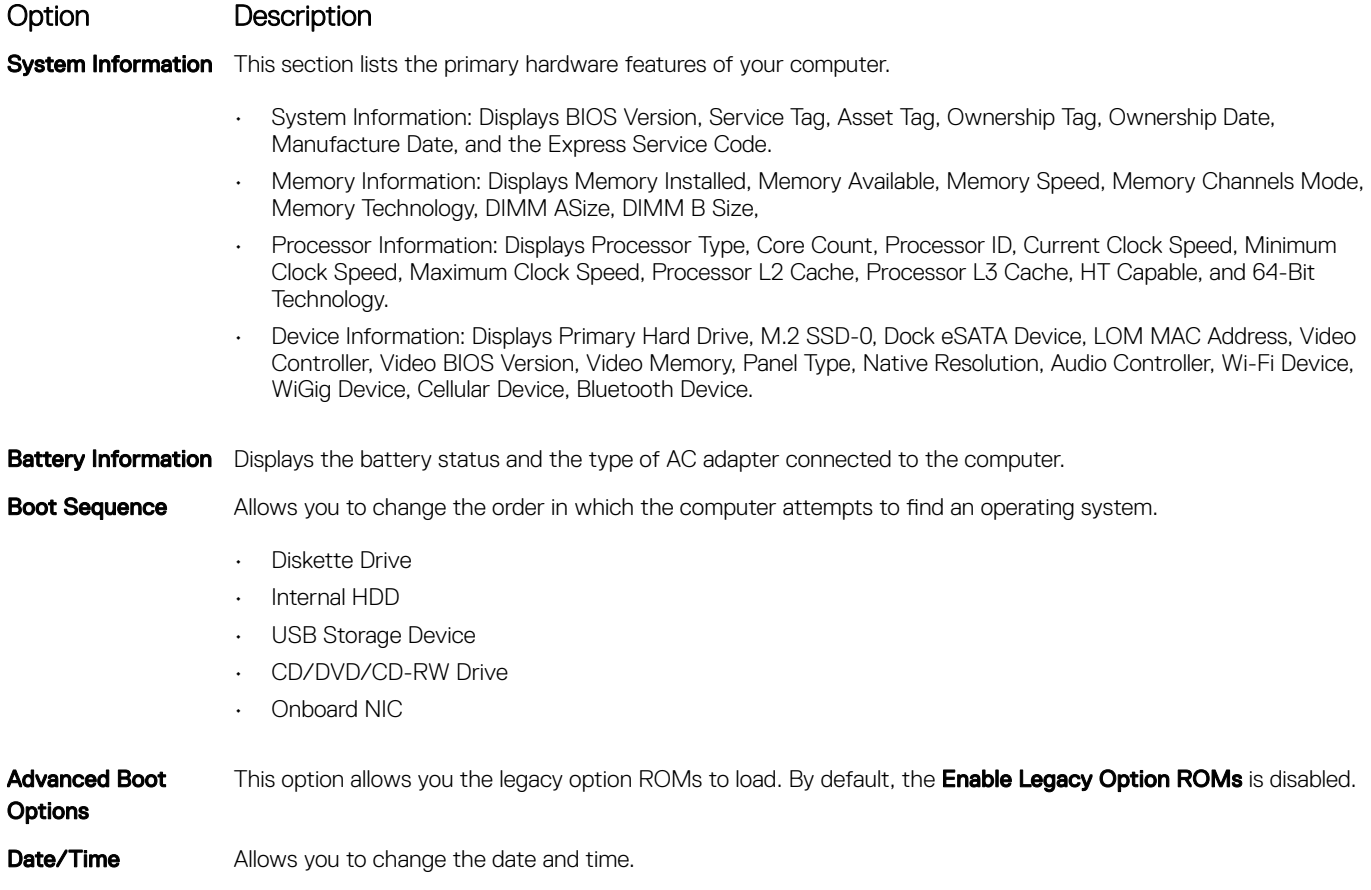

# <span id="page-42-0"></span>System Configuration screen options

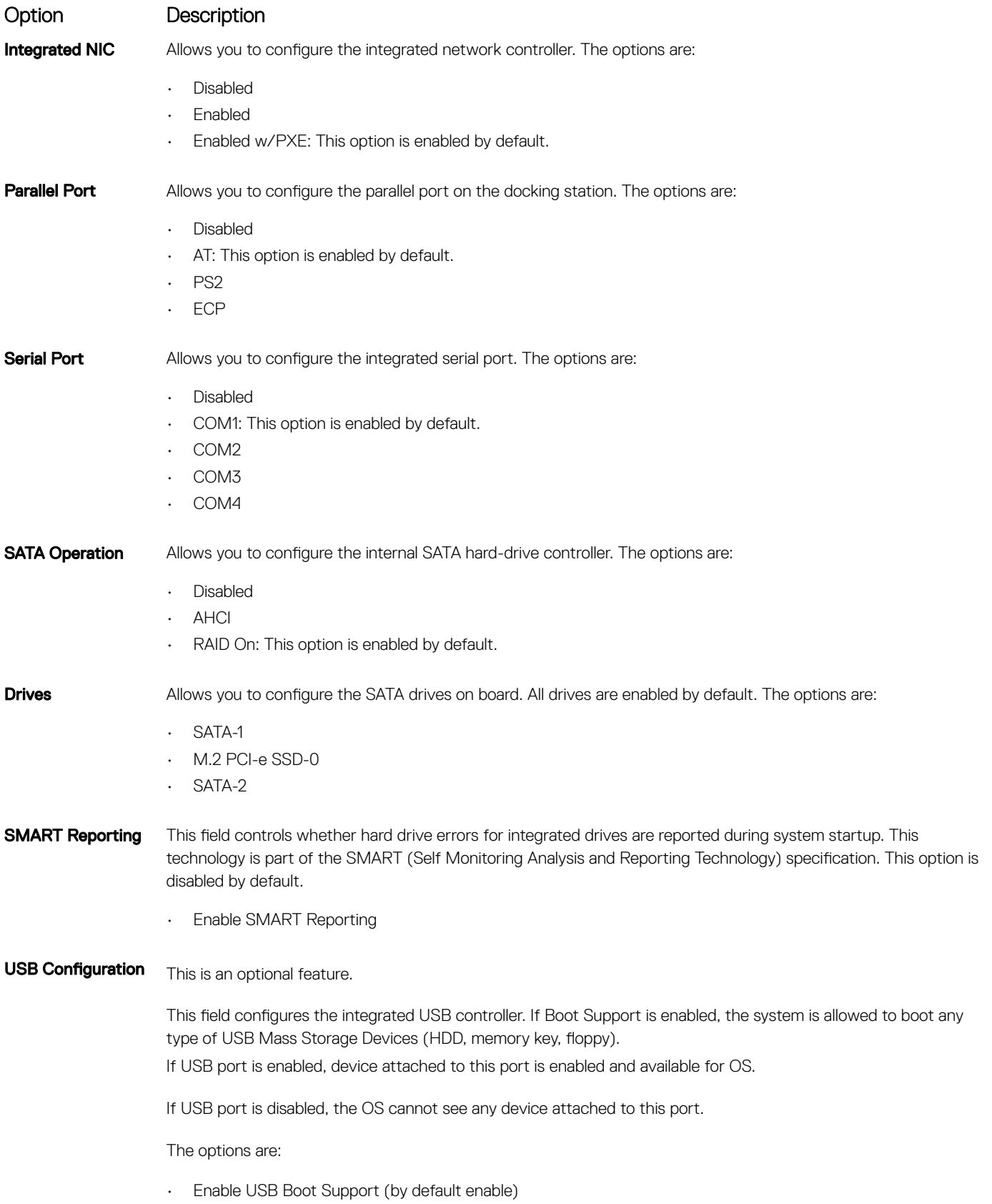

<span id="page-43-0"></span>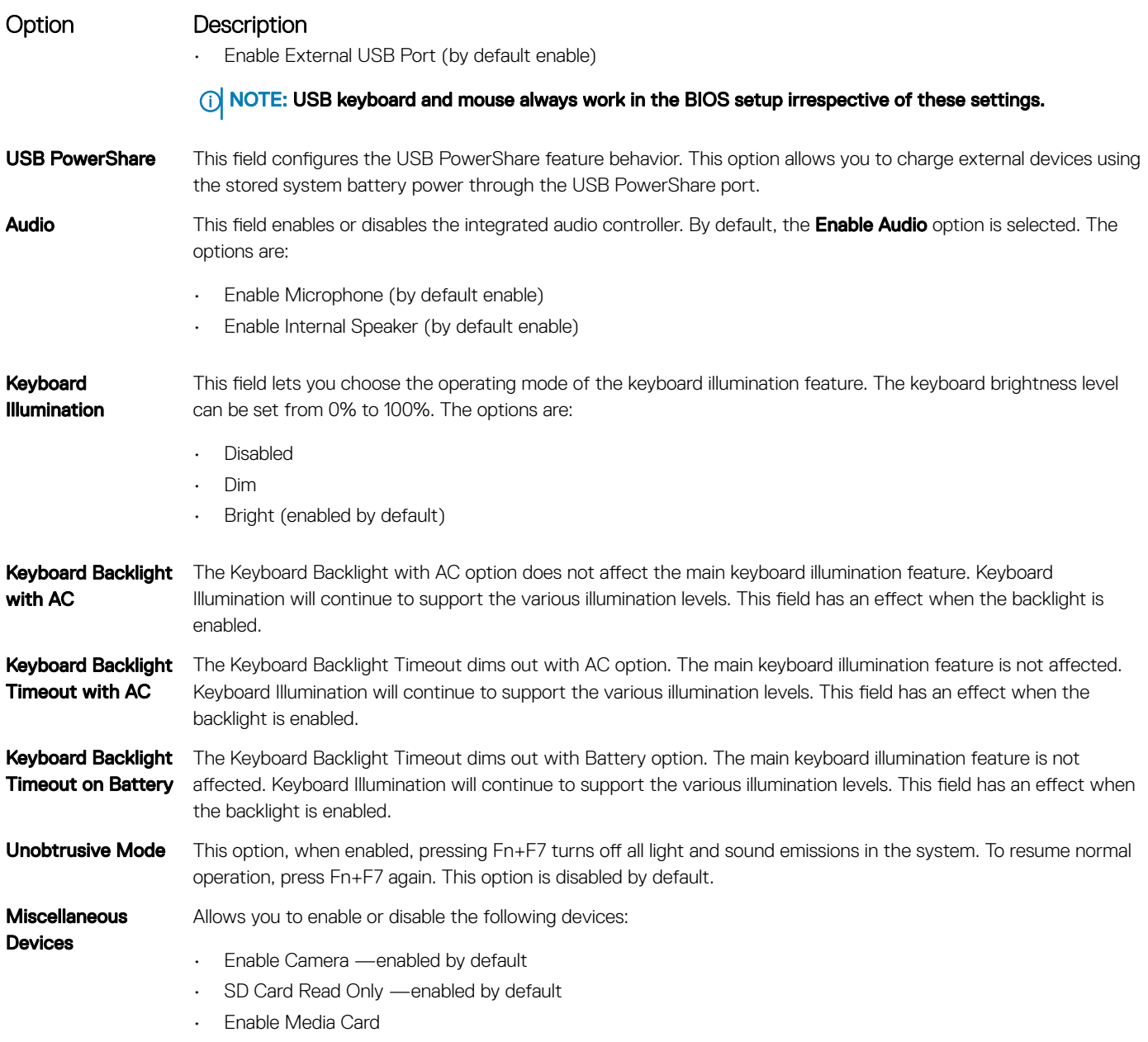

• Disable Media Card

# Video screen options

Option Description

LCD Brightness Allows you to set the display brightness depending up on the power source (On Battery and On AC).

(i) NOTE: The video setting will be visible only when a video card is installed into the system.

# Security screen options

#### Option Description

Admin Password Allows you to set, change, or delete the administrator (admin) password.

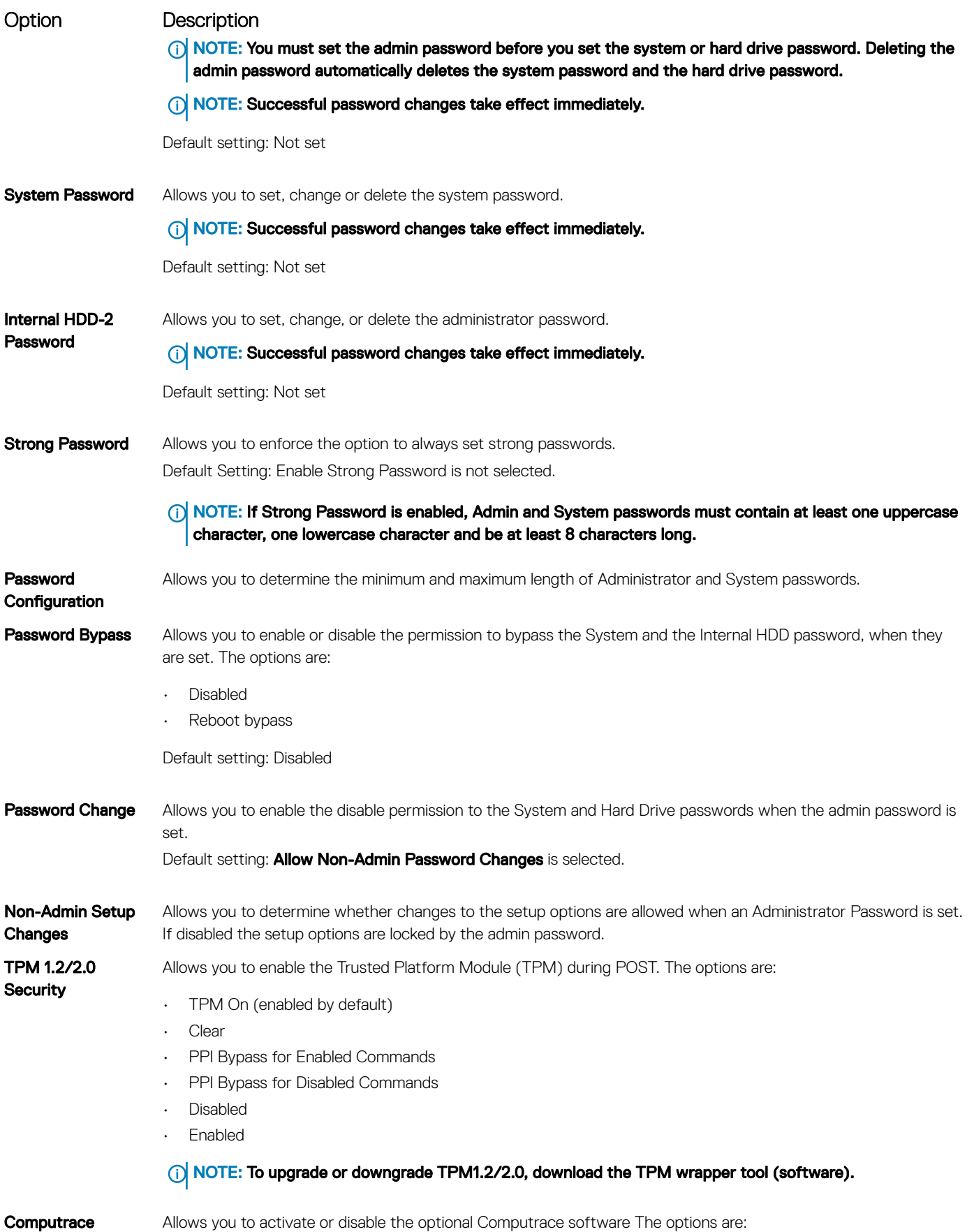

<span id="page-45-0"></span>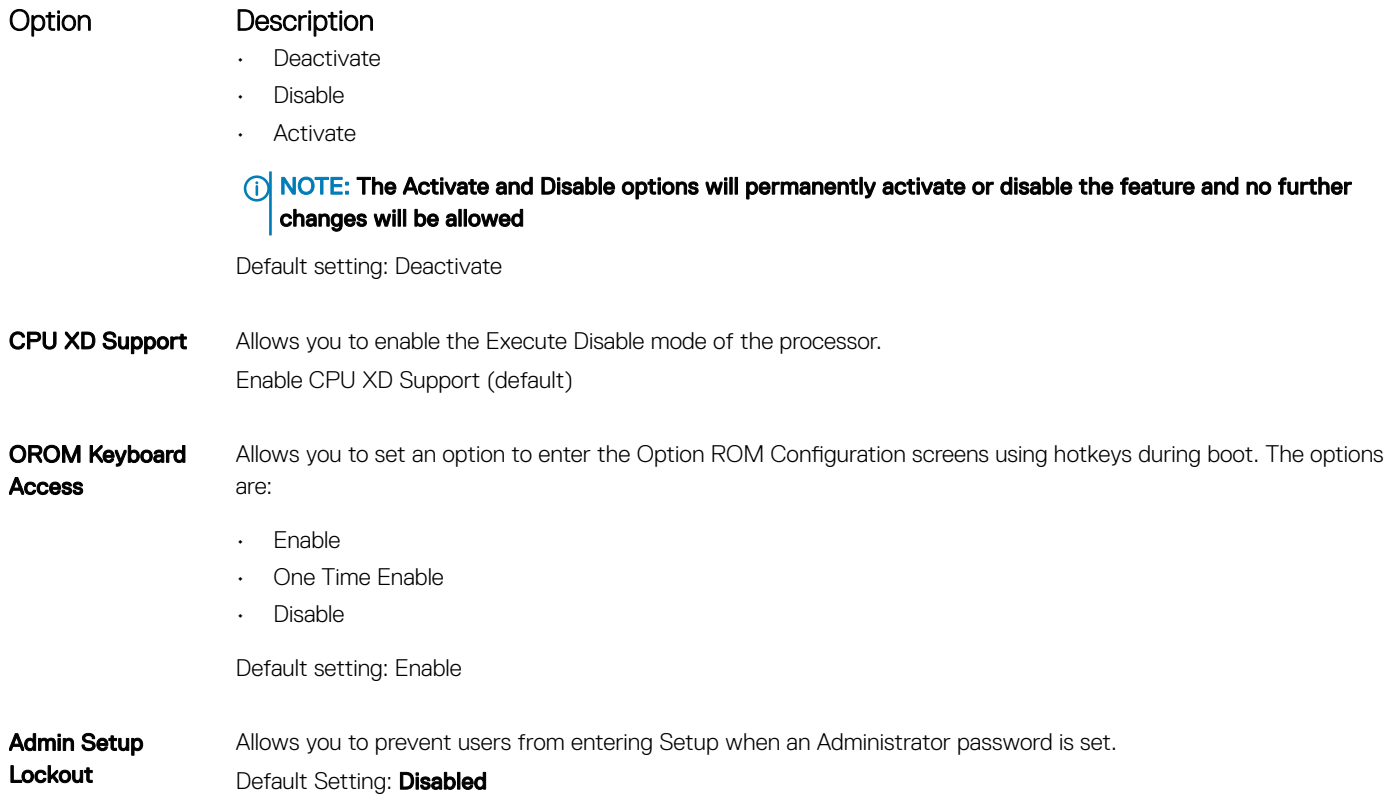

# Secure Boot screen options

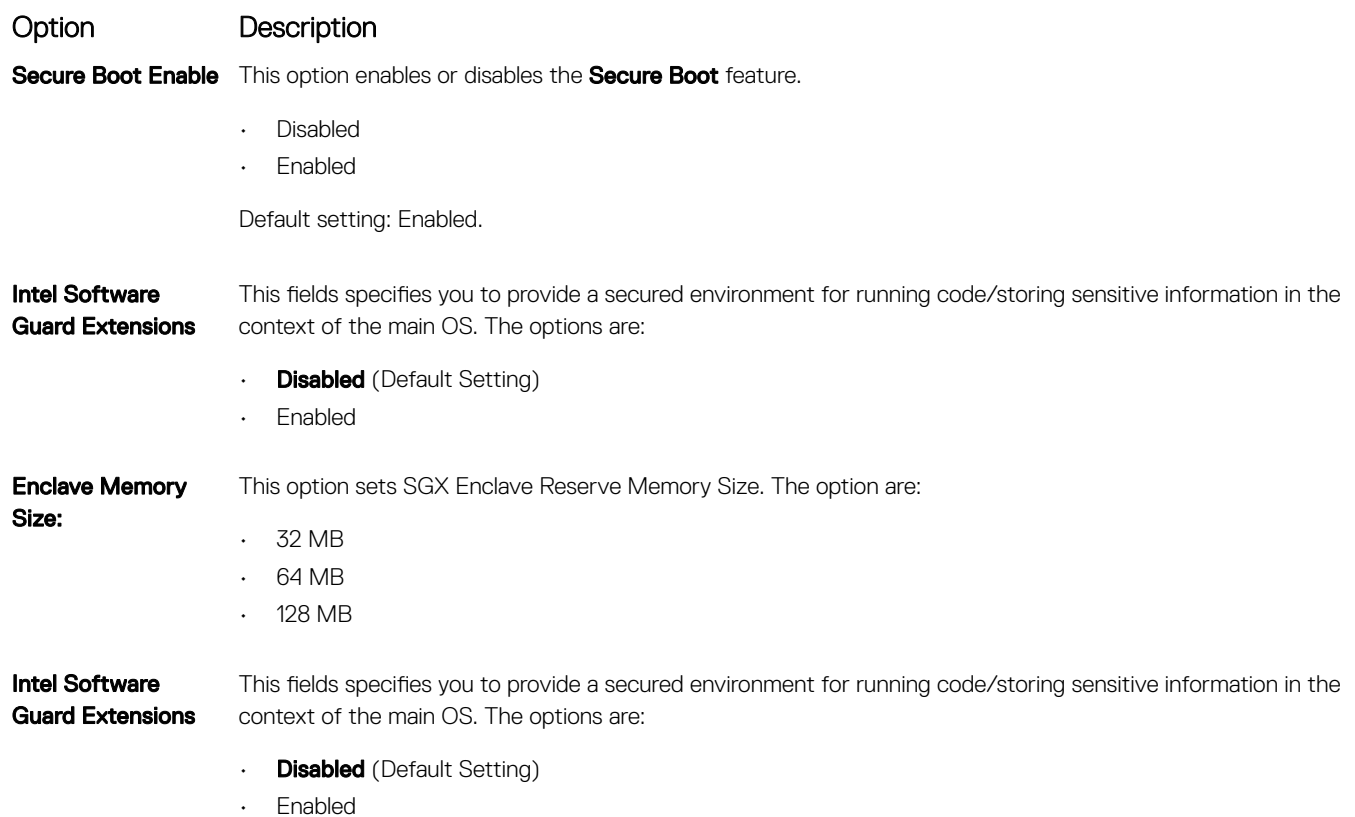

<span id="page-46-0"></span>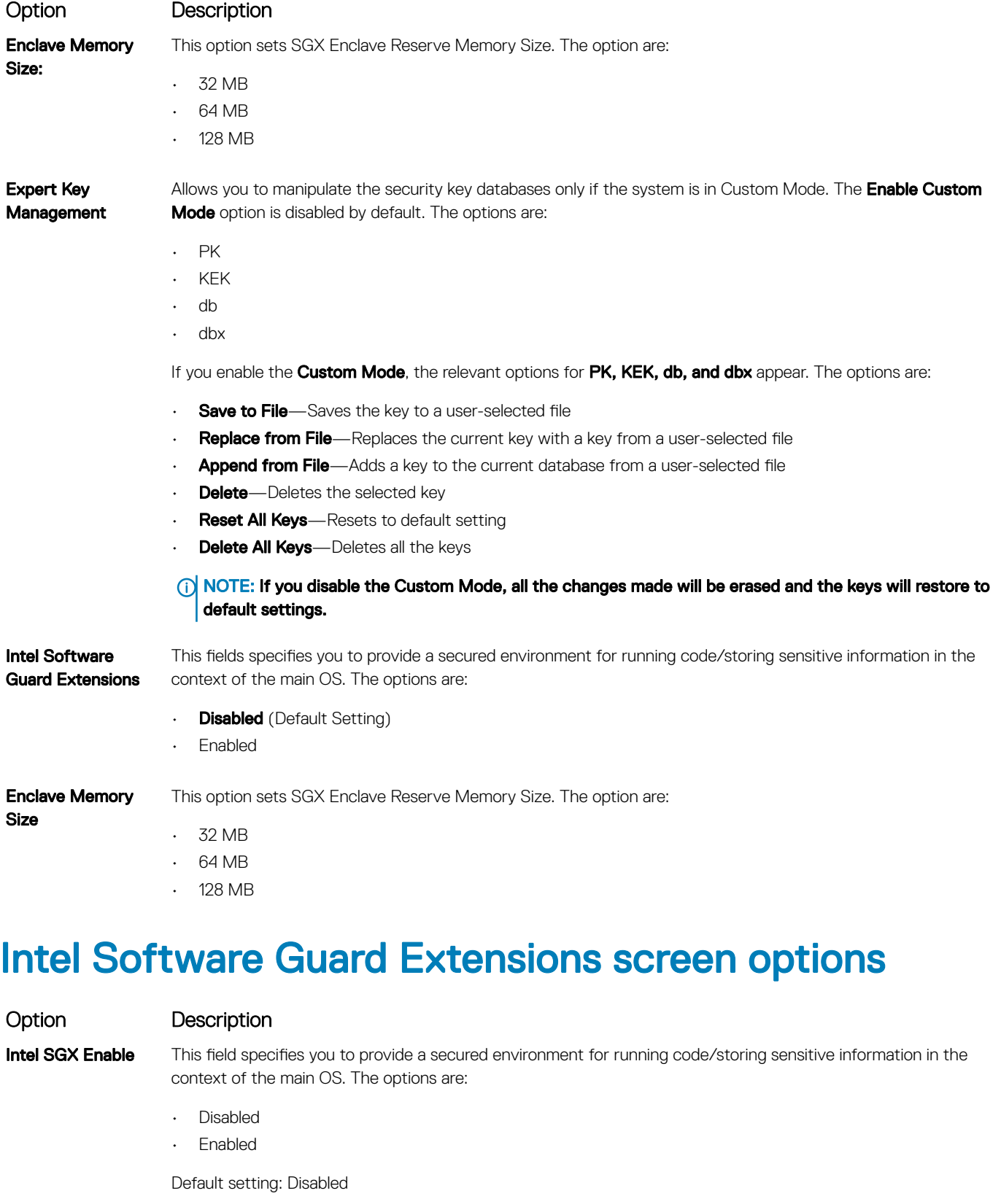

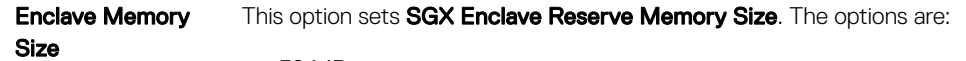

• 32 MB

• 128 MB

# <span id="page-47-0"></span>Performance screen options

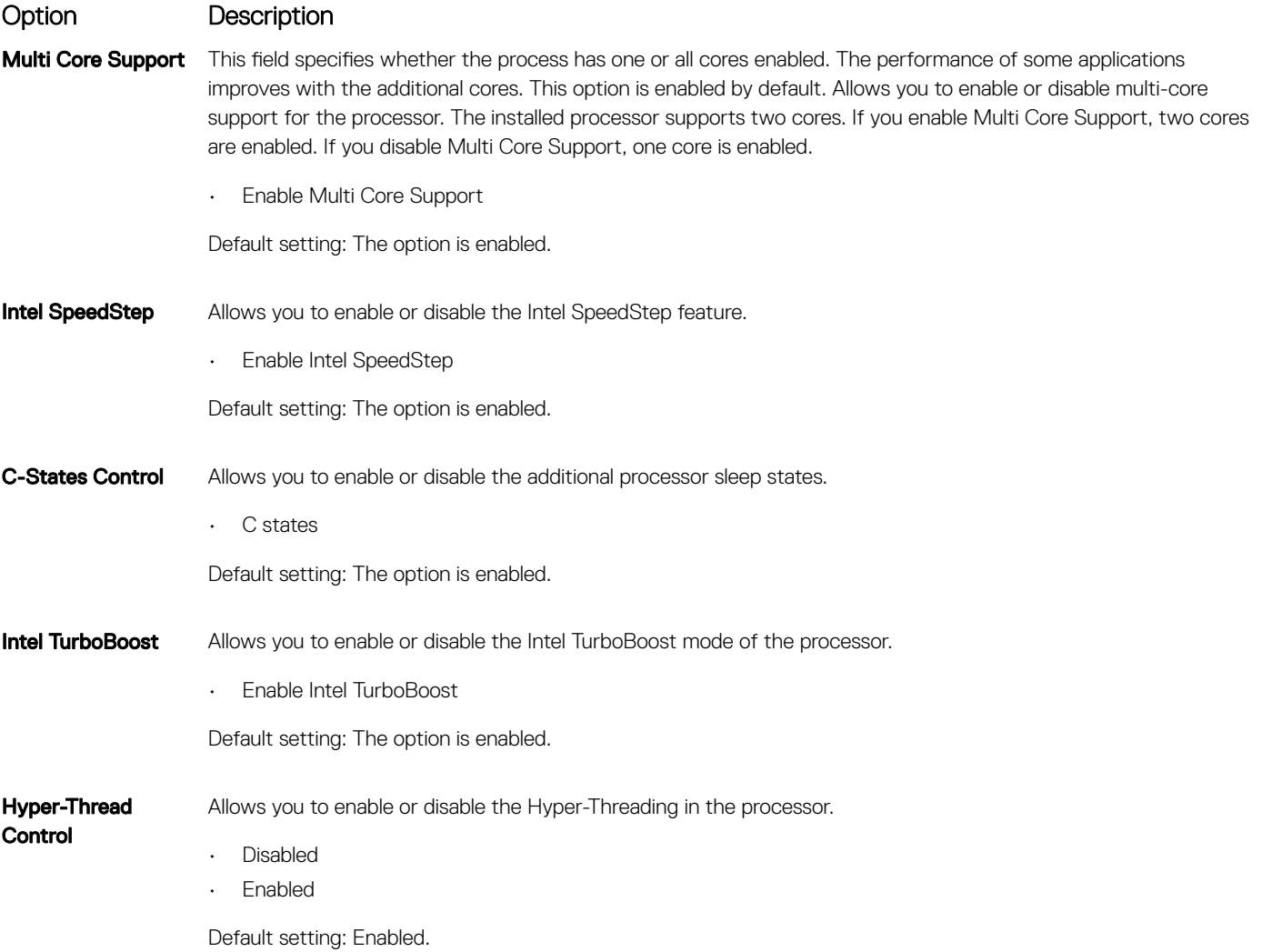

# Power Management screen options

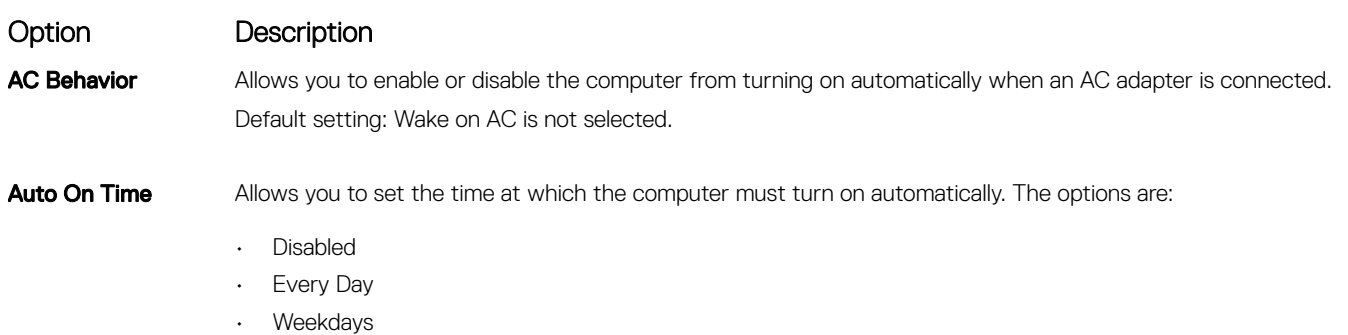

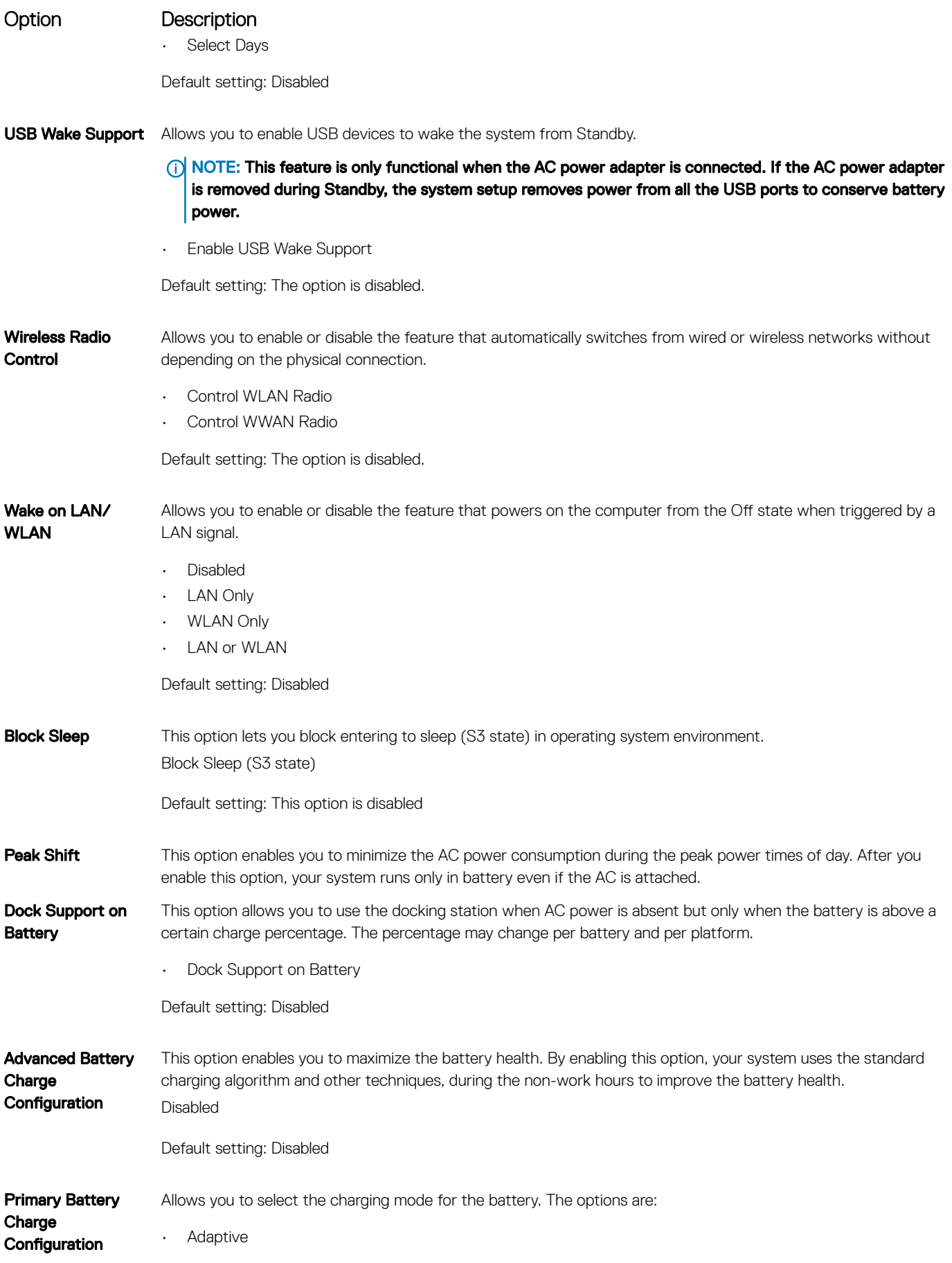

#### <span id="page-49-0"></span>Option Description

- Standard Fully charges your battery at a standard rate.
- ExpressCharge The battery charges over a shorter period of time using Dell's fast charging technology. This option is enabled by default.
- Primarily AC use
- Custom

If Custom Charge is selected, you can also configure Custom Charge Start and Custom Charge Stop.

(i) NOTE: All charging mode may not be available for all the batteries. To enable this option, disable the Advanced Battery Charge Configuration option.

# POST Behavior screen options

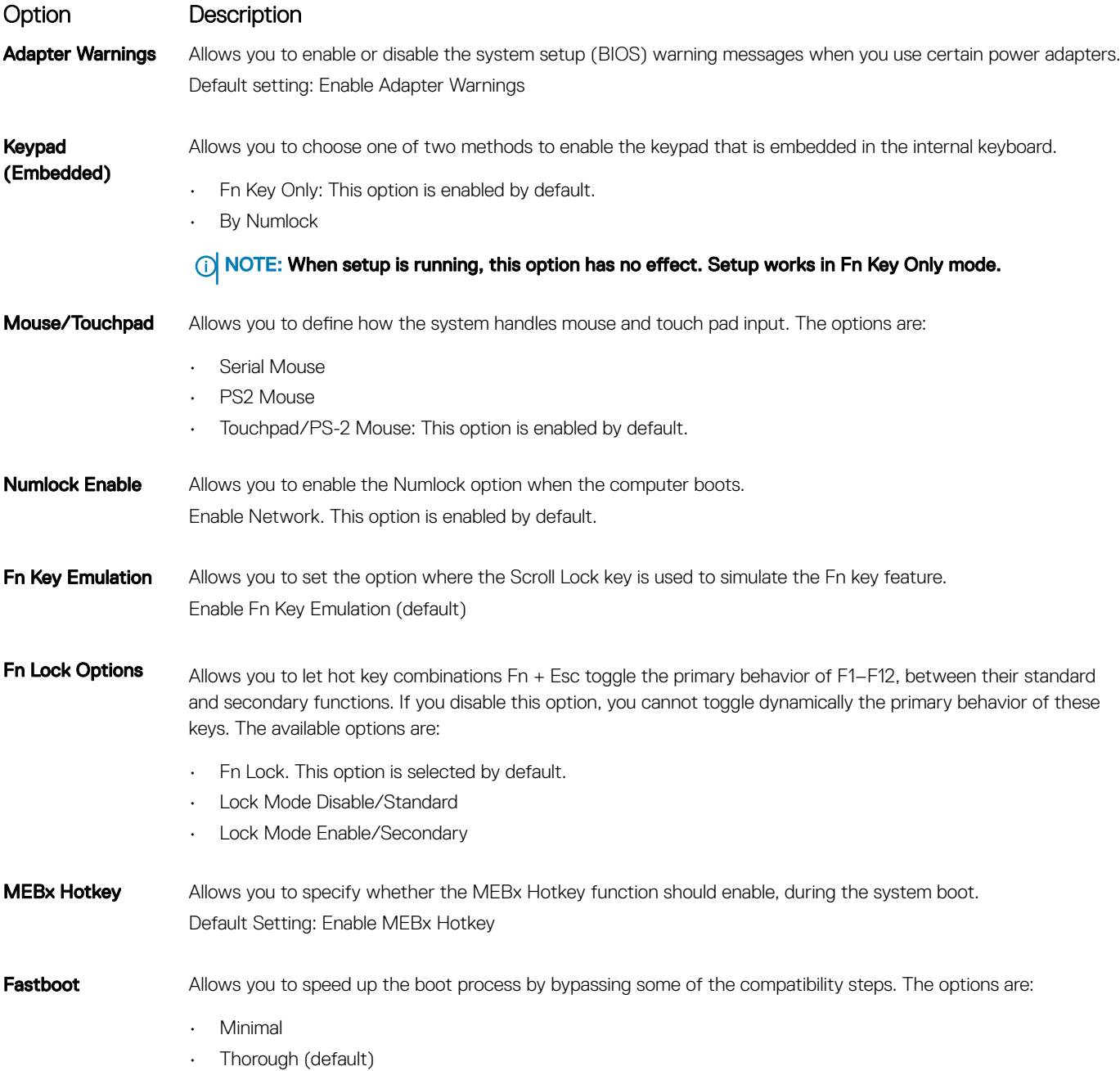

<span id="page-50-0"></span>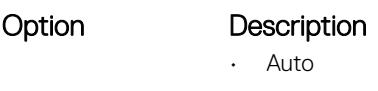

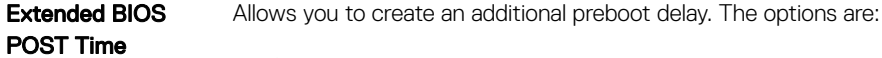

- 0 seconds. This option is enabled by default.
- 5 seconds
- 10 seconds

## Virtualization support screen options

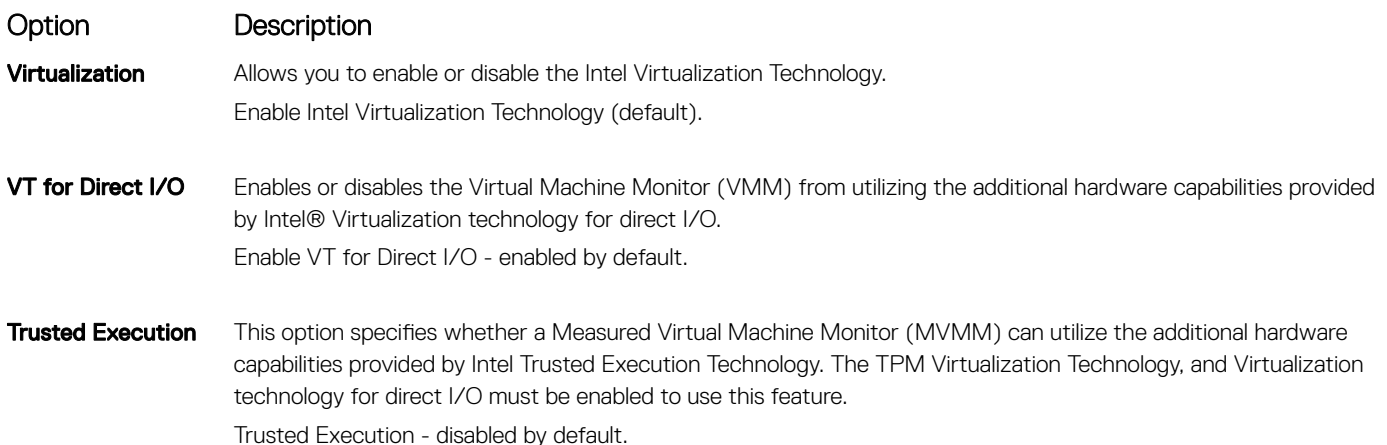

## Wireless screen options

#### Option Description

Wireless **Allows to set the wireless devices that can be controlled by the wireless technology. The options are:** 

- WWAN
- GPS (on WWAN Module)
- WLAN/WiGig
- Bluetooth

All the options are enabled by default.

#### (i) NOTE: For WLAN and WiGig enable or disable controls are tied together and they cannot be enabled or disabled independently.

Wireless Device Enable

Allows you to enable or disable the internal wireless devices.

- WWAN/GPS
- WLAN/WiGig
- Bluetooth

All the options are enabled by default.

# <span id="page-51-0"></span>Maintenance screen options

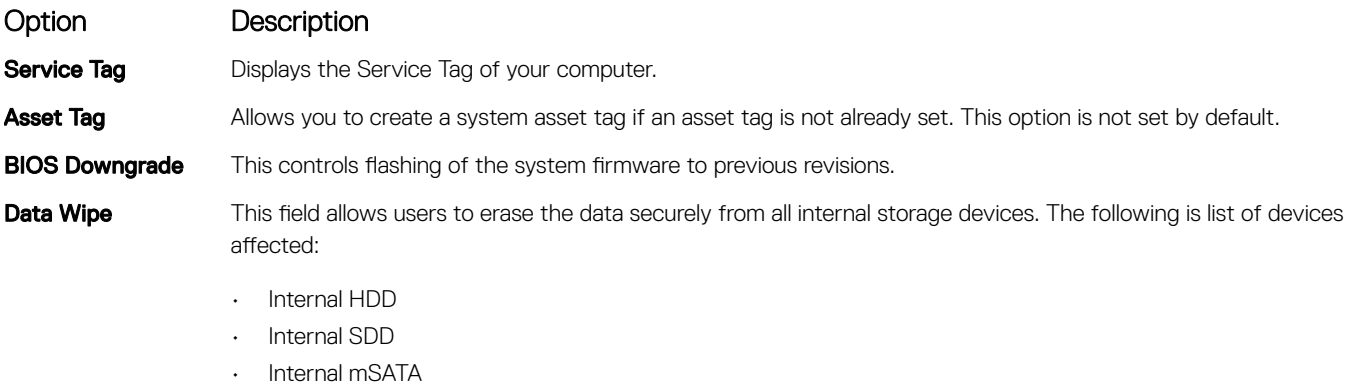

• Internal eMMC

BIOS Recovery This field allows you to recover from certain corrupted BIOS conditions from a recover file on the user primary hard drive or an external USB key.

• BIOS Recovery from Hard Drive (enabled by default)

# System Log screen options

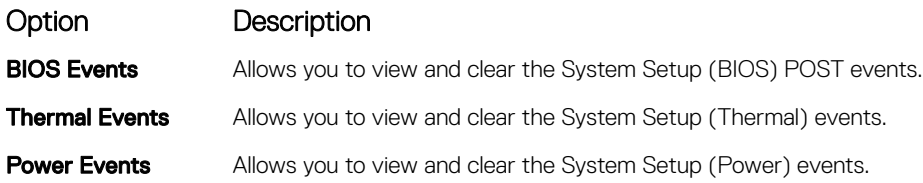

# Updating the BIOS

It is recommended to update your BIOS (System Setup), on replacing the system board or if an update is available. For laptops, ensure that your computer battery is fully charged and connected to a power outlet

- 1 Restart the computer.
- 2 Go to **Dell.com/support**.
- 3 Enter the **Service Tag or Express Service Code** and click **Submit**.

 $\circled{1}$  NOTE: To locate the Service Tag, click Where is my Service Tag?

 $\circled{0}$  NOTE: If you cannot find your Service Tag, click Detect My Product. Proceed with the instructions on screen.

- 4 If you are unable to locate or find the Service Tag, click the Product Category of your computer.
- 5 Choose the **Product Type** from the list.
- 6 Select your computer model and the **Product Support** page of your computer appears.
- 7 Click Get drivers and click View All Drivers.

The Drivers and Downloads page opens.

- 8 On the Drivers and Downloads screen, under the **Operating System** drop-down list, select **BIOS**.
- 9 Identify the latest BIOS file and click **Download File**. You can also analyze which drivers need an update. To do this for your product, click Analyze System for Updates and follow the instructions on the screen.
- <span id="page-52-0"></span>10 Select your preferred download method in the Please select your download method below window, click Download File The File Download window appears.
- 11 Click **Save** to save the file on your computer.
- 12 Click **Run** to install the updated BIOS settings on your computer. Follow the instructions on the screen.
- (i) | NOTE: It is recommended not to update the BIOS version for more than 3 revisions. For example: If you want to update the BIOS from 1.0 to 7.0, then install version 4.0 first and then install version 7.0.

# System and setup password

You can create a system password and a setup password to secure your computer.

#### Password type Description

System password Password that you must enter to log on to your system.

Setup password **Password that you must enter to access and make changes to the BIOS settings of your computer.** 

- $\wedge$  CAUTION: The password features provide a basic level of security for the data on your computer.
- $\triangle|$  CAUTION: Anyone can access the data stored on your computer if it is not locked and left unattended.
- $\widehat{I}(t)$  NOTE: Your computer is shipped with the system and setup password feature disabled.

### Assigning a system password and setup password

You can assign a new System Password and/or Setup Password or change an existing System Password and/or Setup Password only when Password Status is Unlocked. If the Password Status is Locked, you cannot change the System Password.

#### $\cap$  NOTE: If the password jumper is disabled, the existing System Password and Setup Password are deleted and you need not provide the system password to log on to the computer.

To enter the system setup, press F2 immediately after a power-on or re-boot.

- 1 In the System BIOS or System Setup screen, select System Security and press Enter. The **System Security** screen appears.
- 2 In the System Security screen, verify that Password Status is Unlocked.
- 3 Select System Password, enter your system password, and press Enter or Tab. Use the following guidelines to assign the system password:
	- A password can have up to 32 characters.
	- The password can contain the numbers 0 through 9.
	- Only lower case letters are valid, upper case letters are not allowed.
	- Only the following special characters are allowed: space, ("), (+), (,), (-), (.), (/), (;), ([), (\), (]), (`).

Re-enter the system password when prompted.

- 4 Type the system password that you entered earlier and click OK.
- 5 Select **Setup Password**, type your system password and press Enter or Tab.
	- A message prompts you to re-type the setup password.
- 6 Type the setup password that you entered earlier and click OK.
- 7 Press Esc and a message prompts you to save the changes.
- 8 Press Y to save the changes.

The computer reboots.

### <span id="page-53-0"></span>Deleting or changing an existing system and or setup password

Ensure that the **Password Status** is Unlocked (in the System Setup) before attempting to delete or change the existing System and/or Setup password. You cannot delete or change an existing System or Setup password, if the Password Status is Locked. To enter the System Setup, press F2 immediately after a power-on or reboot.

- 1 In the System BIOS or System Setup screen, select System Security and press Enter. The **System Security** screen is displayed.
- 2 In the System Security screen, verify that Password Status is Unlocked.
- 3 Select System Password, alter or delete the existing system password and press Enter or Tab.
- 4 Select **Setup Password**, alter or delete the existing setup password and press Enter or Tab.

#### $\odot$  NOTE: If you change the System and/or Setup password, re-enter the new password when promoted. If you delete the System and/or Setup password, confirm the deletion when promoted.

- 5 Press Esc and a message prompts you to save the changes.
- 6 Press Y to save the changes and exit from System Setup.

The computer reboots.

# **Diagnostics**

<span id="page-54-0"></span>If you experience a problem with your computer, run the ePSA diagnostics before contacting Dell for technical assistance. The purpose of running diagnostics is to test your computer's hardware without requiring additional equipment or risking data loss. If you are unable to fix the problem yourself, service and support personnel can use the diagnostics results to help you solve the problem.

Topics:

- Enhanced Pre-Boot System Assessment ePSA diagnostics
- Device status lights
- **[Battery status lights](#page-55-0)**

## Enhanced Pre-Boot System Assessment — ePSA diagnostics

The ePSA diagnostics (also known as system diagnostics) performs a complete check of your hardware. The ePSA is embedded with the BIOS and is launched by the BIOS internally. The embedded system diagnostics provides a set of options for particular devices or device groups allowing you to:

- Run tests automatically or in an interactive mode
- Repeat tests
- Display or save test results
- Run thorough tests to introduce additional test options to provide extra information about the failed device(s)
- View status messages that inform you if tests are completed successfully
- View error messages that inform you of problems encountered during testing
- $\Delta$ l CAUTION: Use the system diagnostics to test only your computer. Using this program with other computers may cause invalid results or error messages.
- (i) NOTE: Some tests for specific devices require user interaction. Always ensure that you are present at the computer terminal when the diagnostic tests are performed.

# Device status lights

#### Table 2. Device status lights

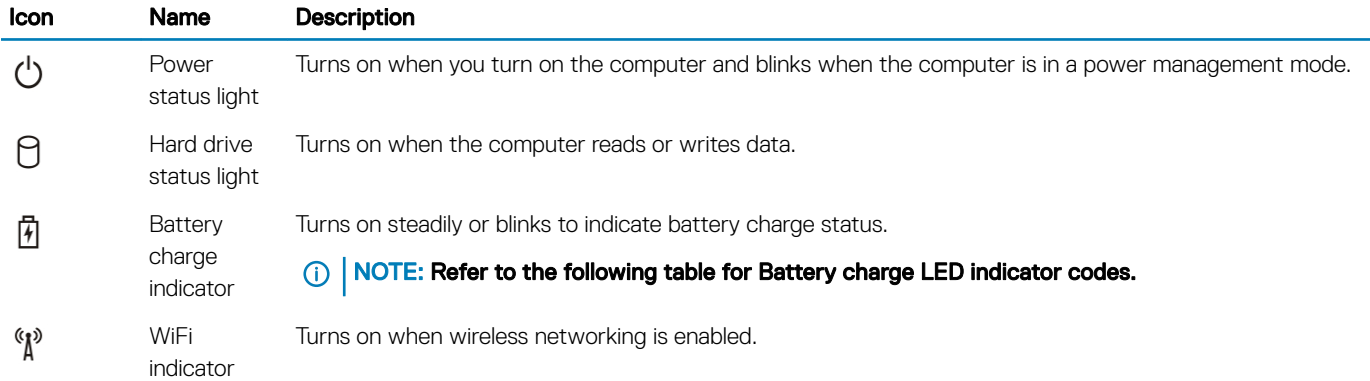

<span id="page-55-0"></span>The device status LEDs are usually located either on the top or left side of the keyboard. They display the storage, battery and wireless devices connectivity and activity. Apart from that they can be useful as a diagnostic tool when there's a possible failure to the system.

#### $\circ$  NOTE: The position of the power status light may vary depending on the system.

The following table lists how to read the LED codes when possible errors occur.

#### Table 3. Battery charge LED indicator

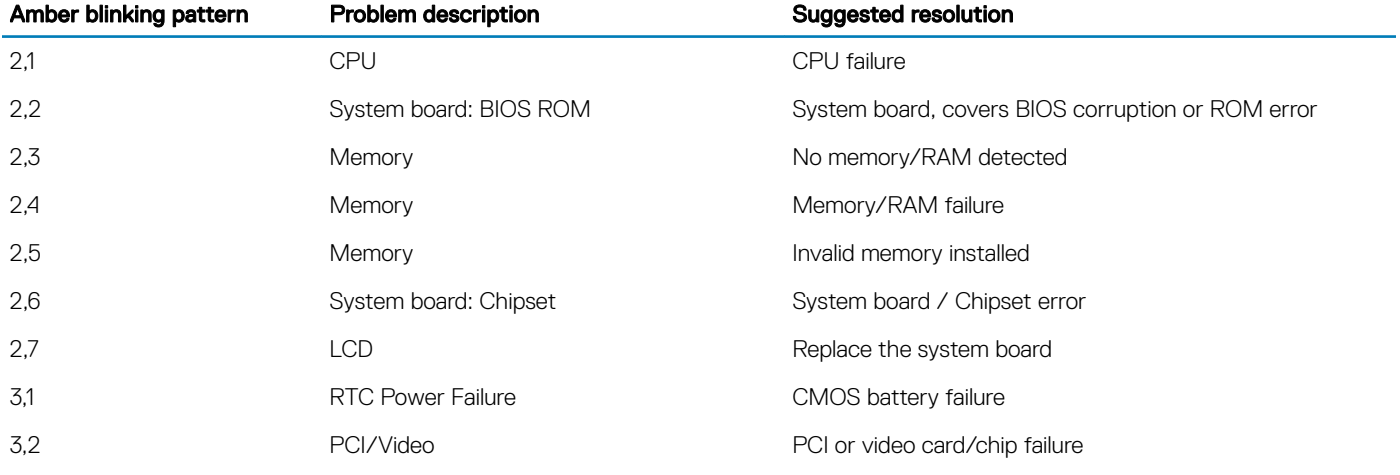

The blinking patterns will consist of 2 set of numbers being represented by (First Group: Amber blinks, Second Group: White blinks)

#### **G** NOTE:

- 1 First Group: The LED blinks 1 to 9 times followed by a brief pause with LED off at the interval of 1.5 seconds.(This is in Amber color)
- 2 Second Group: The LED blinks 1 to 9 times, that would be then followed by a longer pause before the next cycle starts again at the interval of 1.5 seconds.(This is in White color)

For Example: No Memory detected (2,3), Battery LED blinks two times of amber color followed by a pause, and then blinks three times of white color. The Battery LED will pause for 3 seconds before the next cycle repeat itself again.

# Battery status lights

If the computer is connected to an electrical outlet, the battery light operates as follows:

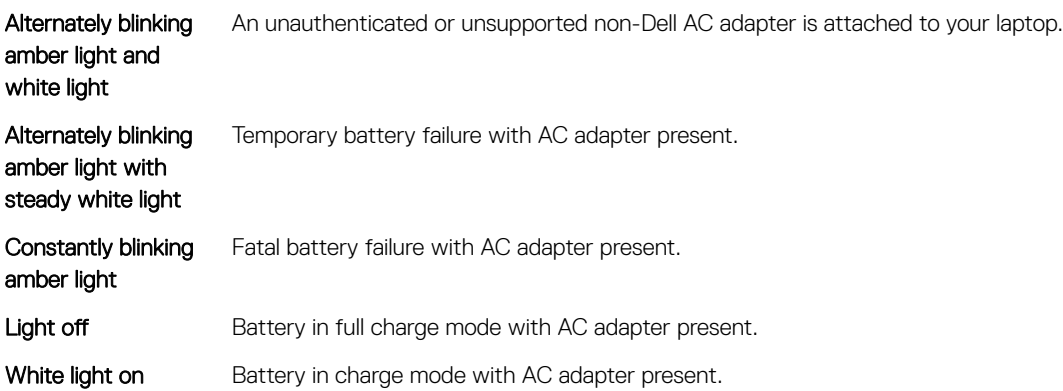

# **Specifications**

#### <span id="page-56-0"></span>(i) NOTE: Offerings may vary by region. For more information regarding the configuration of your computer in:

- Windows 10, click or tap Start **>** Settings **>** System **>** About.
- Windows 8.1 and Windows 8, click or tap Start **>** PC Settings **>** PC and devices **>** PC Info.
- Windows 7, click Start  $\bigodot$ , right-click My Computer, and then select Properties.

#### Table 4. System Information

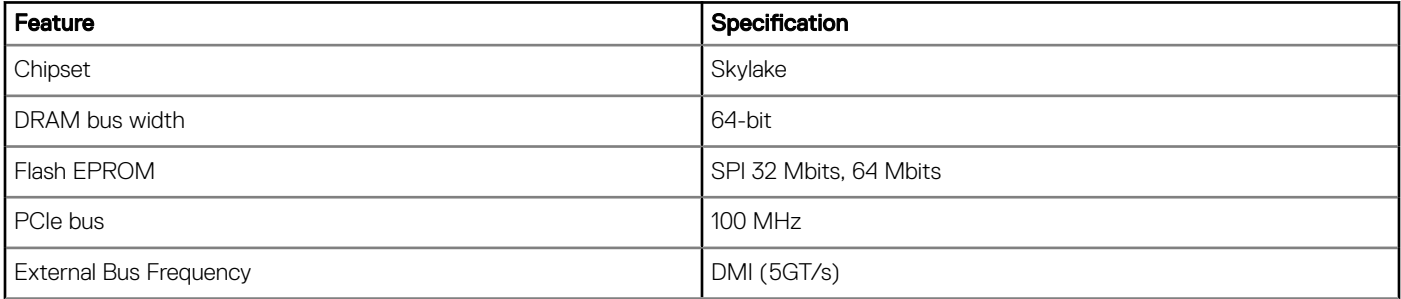

#### Table 5. Processor

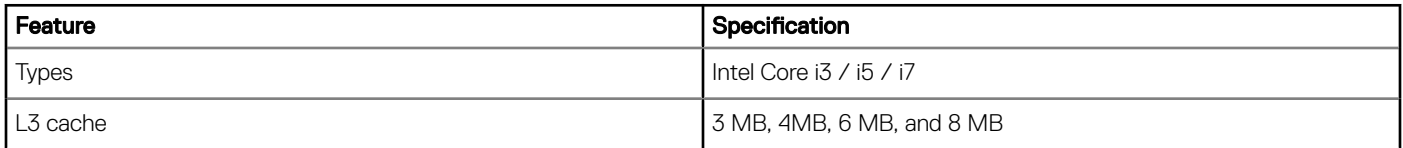

#### Table 6. Memory

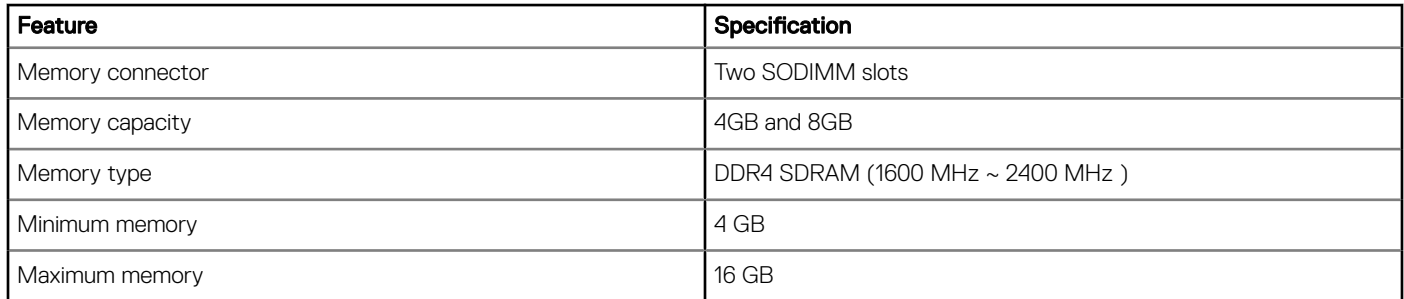

#### Table 7. Storage - 512 GB M.2 2280 PCIeSSD

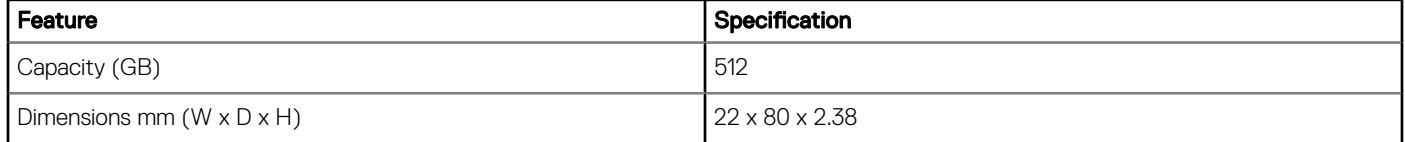

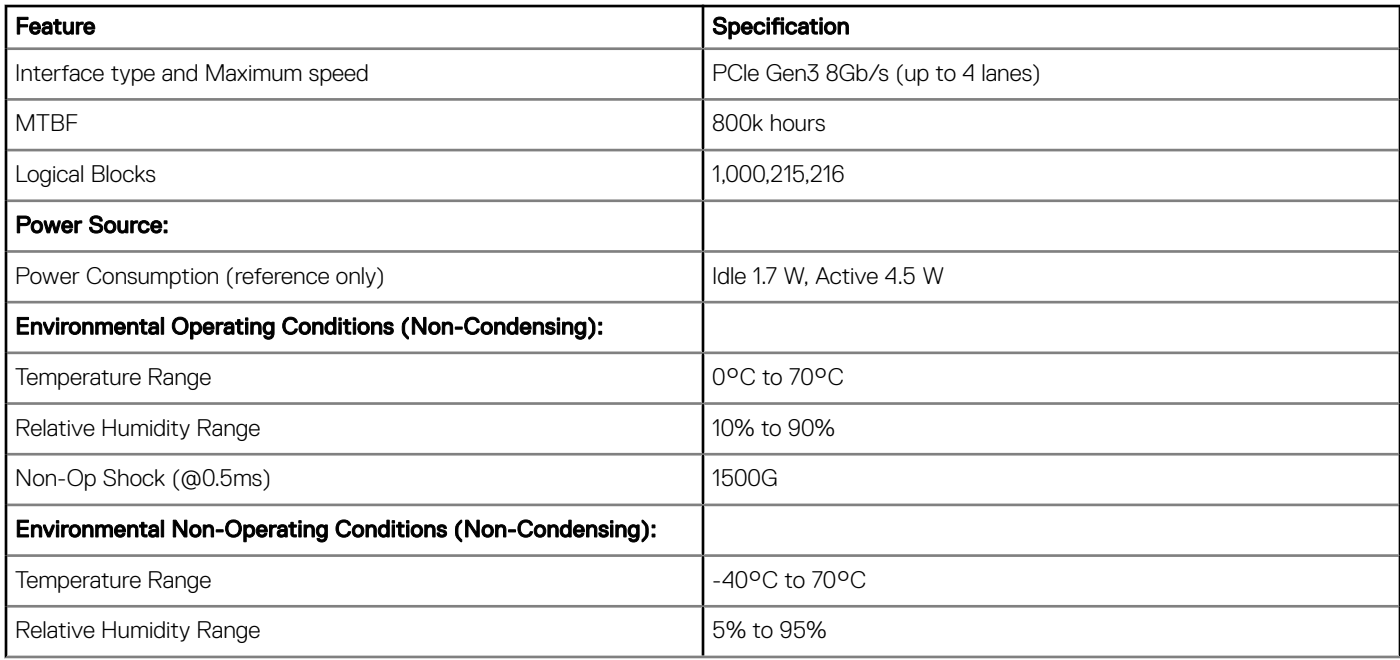

#### Table 8. Audio

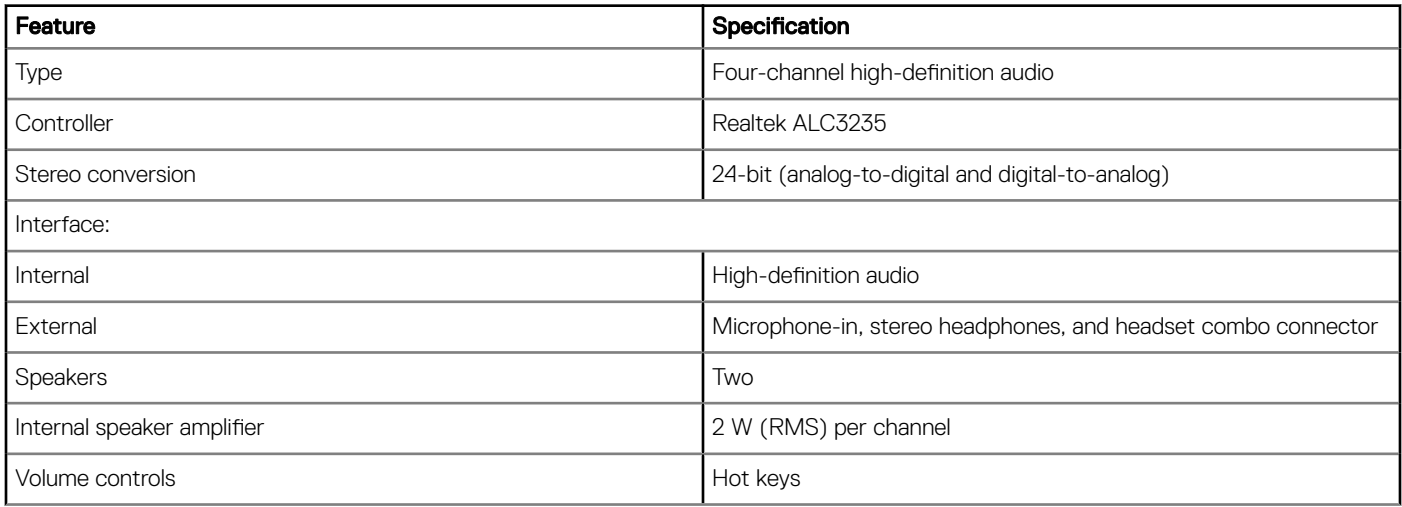

#### Table 9. Video

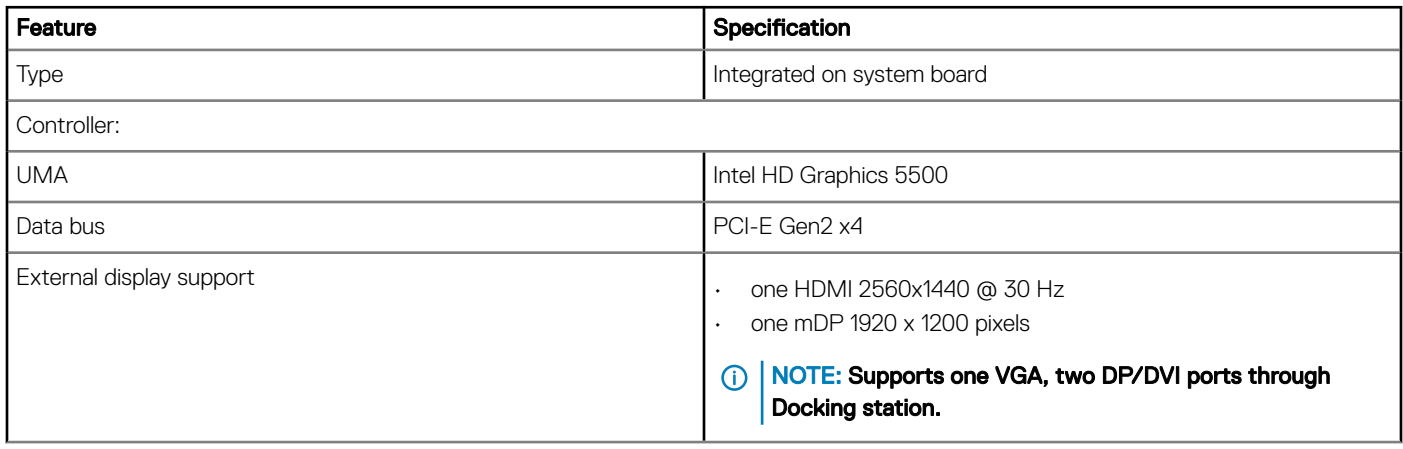

#### Table 10. Camera

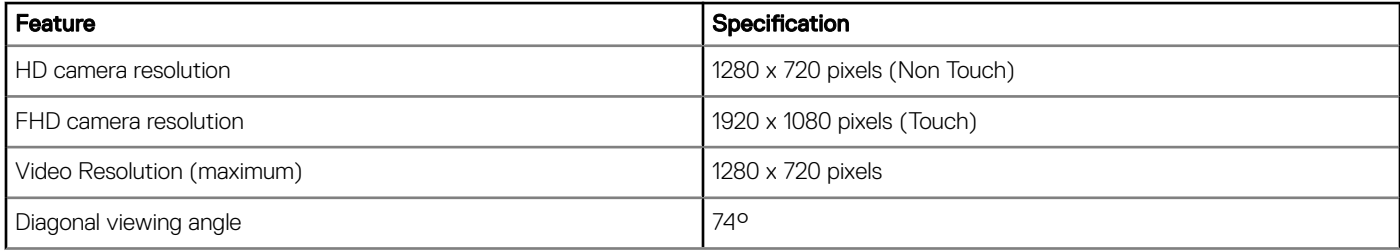

#### Table 11. Communications

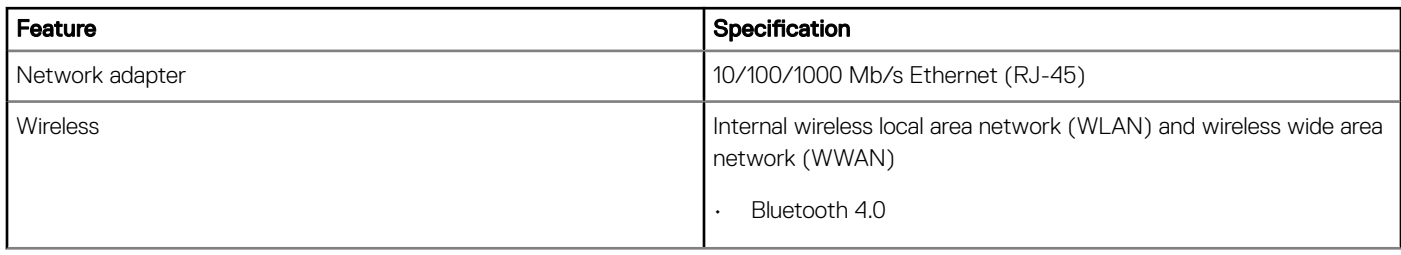

#### Table 12. Ports and Connectors

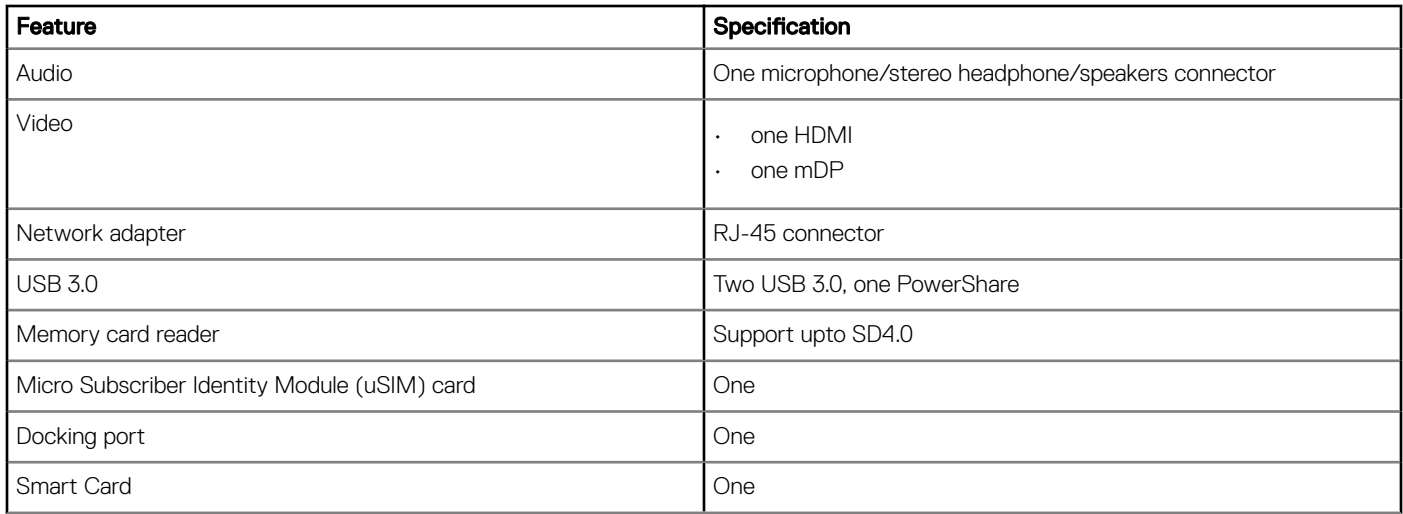

#### Table 13. Display

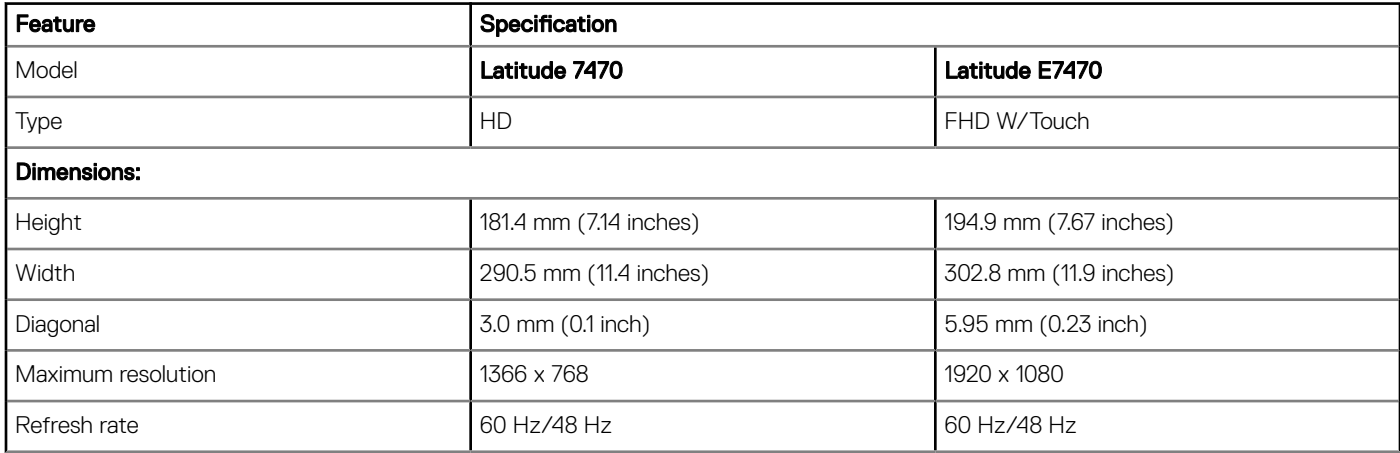

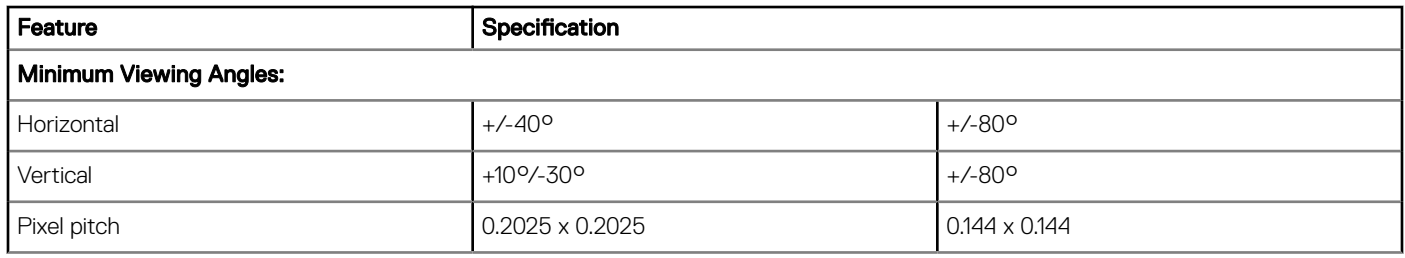

#### Table 14. Keyboard

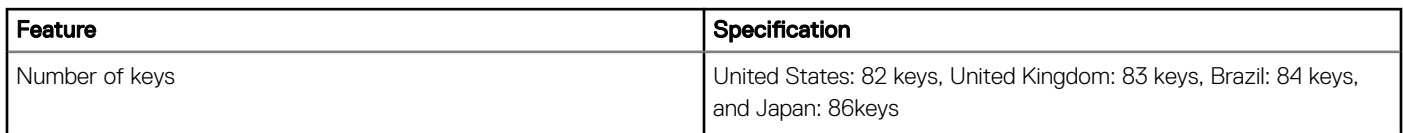

#### Table 15. Touchpad

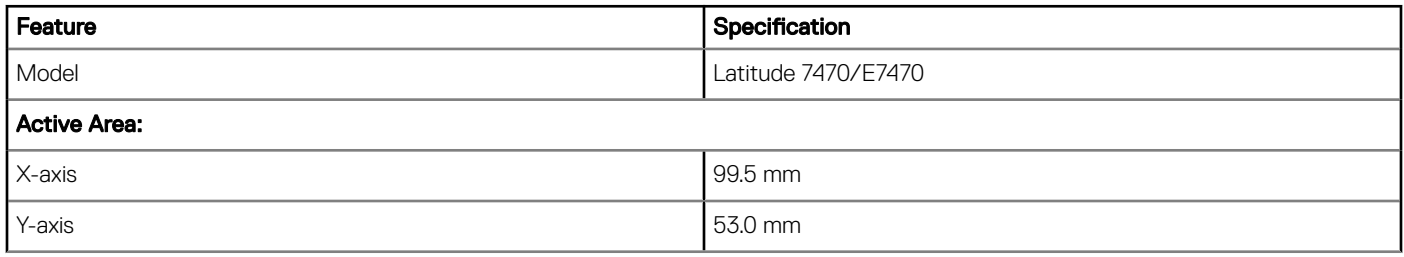

#### Table 16. Battery

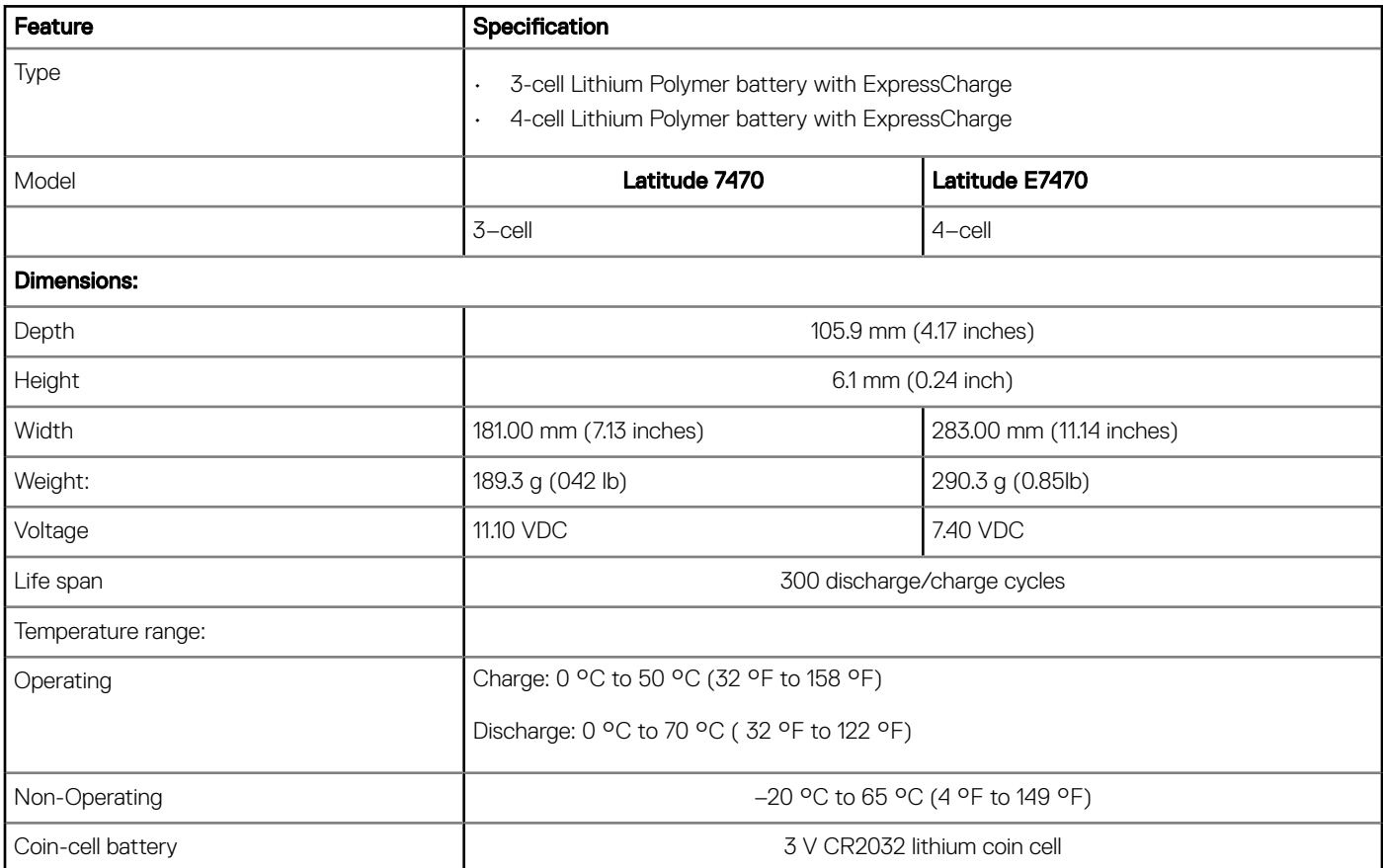

#### Table 17. AC Adapter

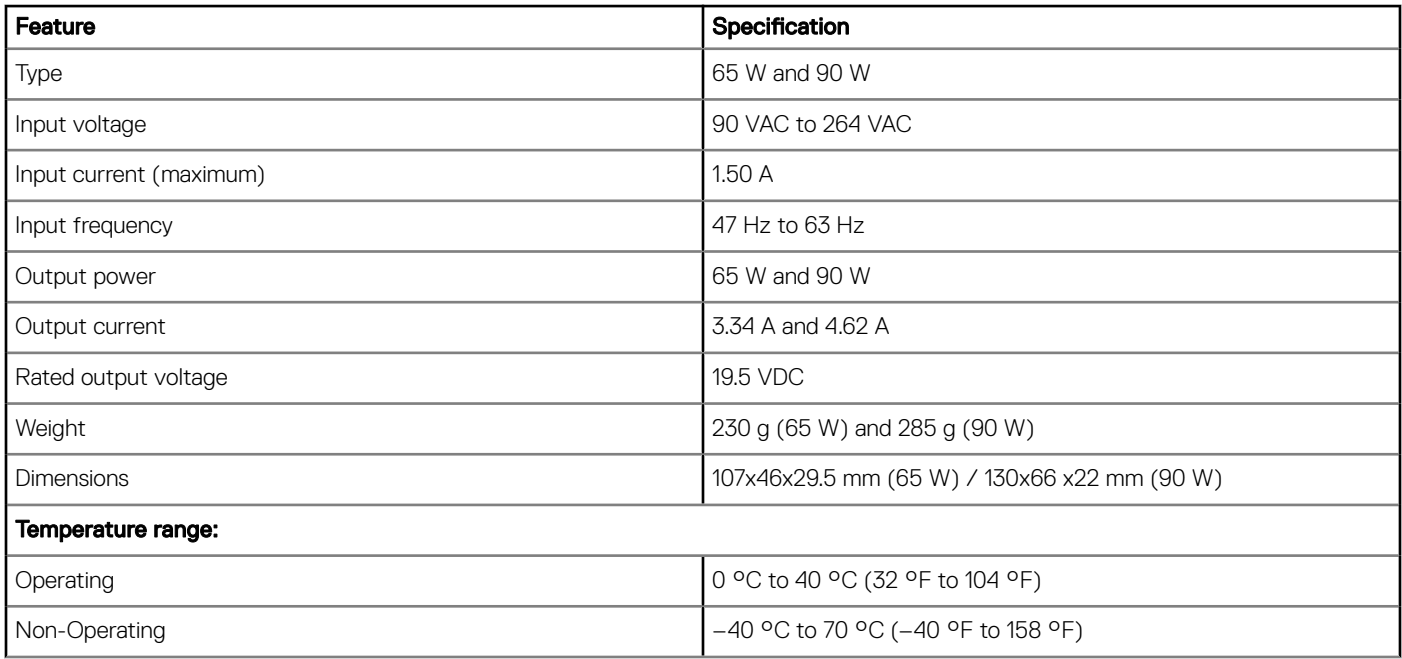

#### Table 18. Physical

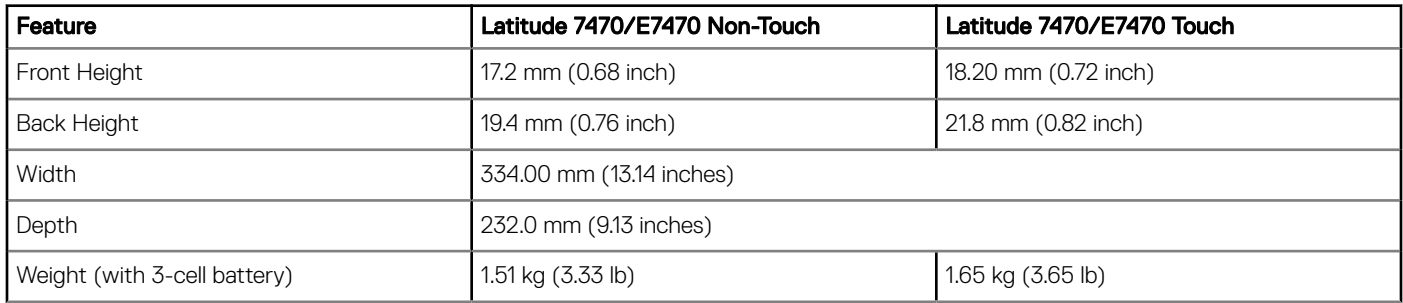

#### Table 19. Environmental

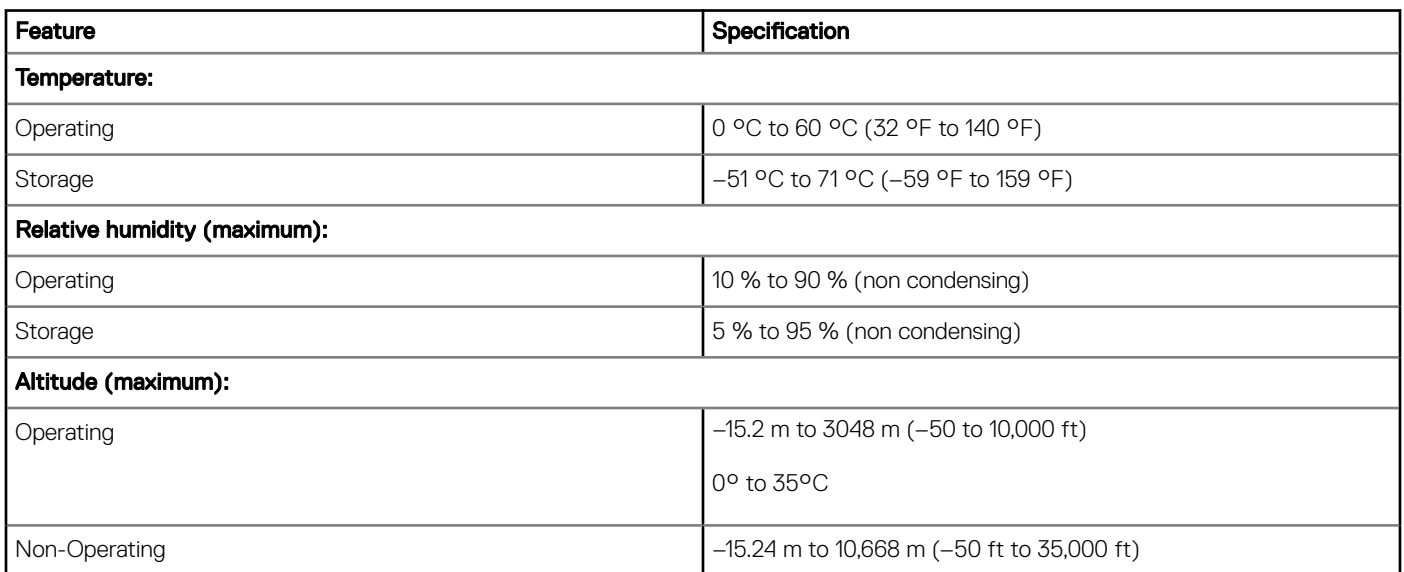

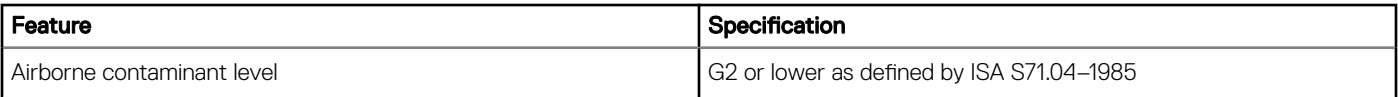

# Contacting Dell

#### <span id="page-62-0"></span>(i) NOTE: If you do not have an active Internet connection, you can find contact information on your purchase invoice, packing slip, bill, or Dell product catalog.

Dell provides several online and telephone-based support and service options. Availability varies by country and product, and some services may not be available in your area. To contact Dell for sales, technical support, or customer service issues:

- 1 Go to **Dell.com/support.**
- 2 Select your support category.
- 3 Verify your country or region in the Choose a Country/Region drop-down list at the bottom of the page.
- 4 Select the appropriate service or support link based on your need.